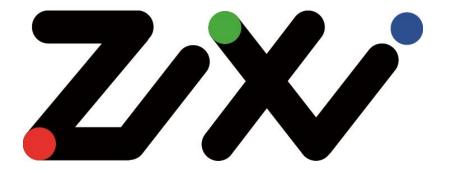

# Zixi Broadcaster User Guide

Software Version 13 Document Version - DOC16-83-0005 Copyright © Zixi 2019 All Rights Reserved

# Legal Notice

This document contains proprietary and confidential material of Zixi LLC. Any unauthorized reproduction, use, or disclosure of this material, or any part thereof, is strictly prohibited. This document is solely for the use of Zixi employees and authorized Zixi customers. The material furnished in this document is believed to be accurate and reliable. However, no responsibility is assumed by Zixi LLC. for the use of this document or any material included herein. Zixi LLC. reserves the right to make changes to this document or any material included herein at any time and without notice.

For more information visit: www.zixi.com. Copyright © Zixi 2019 Waltham, MA U.S.A. All Rights Reserved.

\* See back for additional licensing information

# Table of Contents

| Legal Notice                            |
|-----------------------------------------|
| Introduction to Zixi Broadcaster        |
| Zixi Technology10                       |
| Zixi Platform Architecture              |
| Supported Protocols                     |
| Transcoding Options                     |
| Recording Options12                     |
| Multicast Options12                     |
| Adaptive Options12                      |
| VOD Options                             |
| Latency Considerations 12               |
| Logging in to the Broadcaster           |
| Activating Your License                 |
| Online Activation (License Key)15       |
| Offline Activation (License File)15     |
| Reloading the License                   |
| Upgrading the Product Version (Linux)16 |
| Viewing Status                          |
| General Status18                        |
| Network Status                          |
| Viewing Current License Information19   |
| Metered License Monitoring19            |
| License Status Screen                   |
| Machine Information                     |
| Operating System Information            |
| Network Cards (Linux only)23            |
| Testing the Network                     |
| Broadcaster Inputs                      |
| Adding Input Streams                    |

Zixi Technology

| Adding Push Streams                                                                                                    |                                                                                              |
|----------------------------------------------------------------------------------------------------|----------------------------------------------------------------------------------------------|
| Adding Pull Streams                                                                                                    |                                                                                              |
| Adding UDP Streams                                                                                                    | 37                                                                                           |
| Adding Delayed Streams                                                                                                    | 42                                                                                           |
| Adding File Streams                                                                                                    | 44                                                                                           |
| Adding RTMP Streams                                                                                                    | 46                                                                                           |
| Adding RTSP Streams                                                                                                    | 51                                                                                           |
| Adding HLS Streams                                                                                                    | 55                                                                                           |
| Adding TS over HTTP (Pull) Streams                                                                                                    | 59                                                                                           |
| Adding TS over HTTP (Push) Streams                                                                                                    | 63                                                                                           |
| Viewing Existing Input Streams                                                                                                    | 68                                                                                           |
| Viewing Stream Statistics                                                                                                    | 69                                                                                           |
| Searching for Input Streams                                                                                                    | 71                                                                                           |
| Broadcaster Actions on Input Streams                                                                                                    | 71                                                                                           |
| Stopping/Starting the Input Stream                                                                                                    | 71                                                                                           |
| Editing Input Settings or Duplicating Input Streams                                                                                                    | 71                                                                                           |
|                                                                                                    |                                                                                              |
| Deleting Input Streams from Broadcaster                                                                                                    |                                                                                              |
| Deleting Input Streams from Broadcaster<br>Recording the Input Stream                                                                                                    |                                                                                              |
|                                                                                                    | 73                                                                                           |
| Recording the Input Stream                                                                                                    |                                                                                              |
| Recording the Input Stream<br>Adding Analysis to the Input Stream                                                                                                    |                                                                                              |
| Recording the Input Stream<br>Adding Analysis to the Input Stream<br>Transcoding an Input Stream                                                                                                    |                                                                                              |
| Recording the Input Stream<br>Adding Analysis to the Input Stream<br>Transcoding an Input Stream<br>Add Output                                                                                                    |                                                                                              |
| Recording the Input Stream<br>Adding Analysis to the Input Stream<br>Transcoding an Input Stream<br>Add Output<br>Playing Input Streams with Players                                                                                                    |                                                                                              |
| Recording the Input Stream<br>Adding Analysis to the Input Stream<br>Transcoding an Input Stream<br>Add Output<br>Playing Input Streams with Players<br>Viewing Traceroutes                                                                                                    |                                                                                              |
| Recording the Input Stream<br>Adding Analysis to the Input Stream<br>Transcoding an Input Stream<br>Add Output<br>Playing Input Streams with Players<br>Viewing Traceroutes<br>Broadcaster Actions on Multiple Inputs                                                                                                    | 73<br>74<br>75<br>80<br>82<br>83<br>83<br>83<br>83                                           |
| Recording the Input Stream<br>Adding Analysis to the Input Stream<br>Transcoding an Input Stream<br>Add Output<br>Playing Input Streams with Players<br>Viewing Traceroutes<br>Broadcaster Actions on Multiple Inputs<br>Starting and Stopping Multiple Input Streams                                                                                                    | 73<br>74<br>75<br>80<br>82<br>83<br>83<br>83<br>83<br>83<br>83                               |
| Recording the Input Stream<br>Adding Analysis to the Input Stream<br>Transcoding an Input Stream<br>Add Output<br>Playing Input Streams with Players<br>Viewing Traceroutes<br>Broadcaster Actions on Multiple Inputs<br>Starting and Stopping Multiple Input Streams<br>Deleting Multiple Input Streams                                                                                                    | 73<br>74<br>75<br>80<br>82<br>83<br>83<br>83<br>83<br>83<br>83<br>83<br>83                   |
| Recording the Input Stream<br>Adding Analysis to the Input Stream<br>Transcoding an Input Stream<br>Add Output<br>Playing Input Streams with Players<br>Viewing Traceroutes<br>Broadcaster Actions on Multiple Inputs<br>Starting and Stopping Multiple Input Streams<br>Deleting Multiple Input Streams<br>Saving Multiple Input Streams                                                                            | 73<br>74<br>75<br>80<br>82<br>83<br>83<br>83<br>83<br>83<br>83<br>83<br>83<br>84<br>84<br>84 |
| Recording the Input Stream<br>Adding Analysis to the Input Stream<br>Transcoding an Input Stream<br>Add Output<br>Playing Input Streams with Players.<br>Viewing Traceroutes<br>Broadcaster Actions on Multiple Inputs<br>Starting and Stopping Multiple Input Streams<br>Deleting Multiple Input Streams<br>Saving Multiple Input Streams<br>Resetting Stats for Multiple Input Streams                             |                                                                                              |
| Recording the Input Stream<br>Adding Analysis to the Input Stream<br>Transcoding an Input Stream<br>Add Output<br>Playing Input Streams with Players<br>Viewing Traceroutes<br>Broadcaster Actions on Multiple Inputs<br>Starting and Stopping Multiple Input Streams<br>Deleting Multiple Input Streams<br>Saving Multiple Input Streams<br>Resetting Stats for Multiple Input Streams<br>Creating a Failover Group |                                                                                              |

User Guide | 4

Zixi Technology

| Broadcaster Outputs                                            |               |
|----------------------------------------------------------------|---------------|
| Adding Outputs                                                 |               |
| Adding UDP Outputs                                             |               |
| Adding RTMP and RTMPS Outputs                                  |               |
| Adding Pull Outputs                                            |               |
| Adding Push Outputs                                            |               |
| Adding TCP Outputs                                             |               |
| Adding HTTP Push Outputs                                       |               |
| Adding AWS Outputs                                             |               |
| Viewing Existing Outputs                                       |               |
| Stats Pane                                                     |               |
| Searching for Output Streams                                   |               |
| Performing Actions on Output Streams                           |               |
| Deleting Output Streams from Broadcaster                       |               |
| Switching Input                                                |               |
| Viewing Traceroutes                                            |               |
| Performing Actions on Multiple Outputs                         |               |
| Delete Marked Individual and Multiple Outgoing Stream          |               |
| Start and Stop Marked Individual and Multiple Outgoing Streams |               |
| Save Marked Individual and Multiple Outgoing Streams           |               |
| Reset Stats for Individual and Multiple Outgoing Streams       |               |
| Viewing Traceroutes                                            |               |
| Using Output Templates                                         |               |
| Broadcaster Network Bonding                                    |               |
| Using Network Bonding for Hitless Failover                     |               |
| Broadcaster Output with Network Bonding                        |               |
| Adaptive Groups                                                |               |
| Creating New Adaptive Groups                                   |               |
| Adding Streams to Existing Adaptive Groups                     |               |
| Adaptive Groups Templates                                      |               |
| Performing Actions on Adaptive Groups                          |               |
| Stopping/Starting an Adaptive Group                            |               |
| 5   Zixi Broadcaster                                           | DOC16-83-0005 |

Zixi Technology

| Editing an Existing Adaptive Group |     |
|------------------------------------|-----|
| Deleting and Adaptive Group        |     |
| Play Dash                          |     |
| Play fMP4                          |     |
| Play HLS                           |     |
| Set Preroll                        |     |
| VOD (Video on Demand)              |     |
| VOD Activation                     |     |
| VOD Files Location                 |     |
| Changing the Files folder location | 150 |
| Adding Files to VOD                | 150 |
| Playing back VOD content           |     |
| Indexing VOD content               |     |
| Accelerated File Transfer          | 153 |
| File Transfer Configuration        | 153 |
| File Transfer Settings             | 153 |
| Uploading Files for File Transfer  |     |
| Downloading Files                  | 155 |
| Generating Accelerated URLs        |     |
| Creating a New Folder              |     |
| Renaming a File/Folder             |     |
| Deleting an Existing File/Folder   |     |
| Transcoder                         |     |
| Creating New Profiles              |     |
| Transcoding an Input Stream        |     |
| Transcoding Templates              |     |
| Server Settings                    |     |
| General                            |     |
| Live Protocols                     |     |
| Multicast Pool                     |     |
| File Transfer & VOD                |     |
| Cluster                            |     |

Zixi Technology

| Zen Master                                |     |
|-------------------------------------------|-----|
| SSH Connections                           |     |
| Authorization                             |     |
| Logging                                   | 193 |
| ASI                                       |     |
| SNMP (Linux Only)                         | 195 |
| Viewing Events Log                        |     |
| Using the Matrix                          |     |
| Connecting Input to Output                |     |
| Disconnecting Output from Input           |     |
| Matrix Interface Elements                 |     |
| Changing Matrix View                      |     |
| Searching for Specific Streams            |     |
| Preview Thumbnail Elements                | 200 |
| Viewing Stream Details                    |     |
| Configuring SNMP                          |     |
| Activating SNMP                           |     |
| Configuring SNMP Settings                 |     |
| Viewing MIB Information                   |     |
| Configuring Hitless Failover              | 205 |
| Configuring HTTPS                         | 207 |
| Obtaining a CA-signed Certificate         |     |
| Creating a Self-signed Certificate        |     |
| Uploading the Certificate and Private Key |     |

# **Introduction to Zixi Broadcaster**

The Zixi Broadcaster is the central component in the Zixi Video Network. Zixi Broadcaster takes video streams from Zixi Feeder, and can process the stream, enabling transcoding, transmuxing, recording, and distribution in multiple bit rates and protocols to any device anywhere. The Zixi Broadcaster is an intelligent and versatile video distribution component that may reside on premise at a customers' site, on the customer's cloud, or offered by Zixi as a cloud service. Zixi Broadcaster offers the following features:

- **Robust content delivery over IP** communicates with Zixi Feeder and Zixi Receiver over UDP-based, video-optimized protocols on private and public IP networks for maximal quality at a predictable latency
- Adaptive Bit Rate Dynamically adjusts stream rate to adapt to changing network conditions, using unicast or multicast, to meet specific application requirements
- Transcoding transcodes to a variety of different profiles and bit rates
- Format conversion supports Internet protocols: HLS/MPEG-DASH/RTMP/FLV/MPEG-TS over HTTP
- **Recording** store streams as MPEG-TS files.
- Time-shifting records the stream to delay its broadcasting
- Secure and rapid file transfer accelerated and secure file transfers delivered at wire speed and accelerated HTTP delivery including optimized playback of HLS over UDP.
- **VOD** stored files can be accessed on demand in multiple formats.
- **Clustering and load balancing** supports cluster architectures to provide continuous uptime.
- Transport Stream Analyzer MPEG-TS ETSI TR 101-290 analyzer (priorities 1 and 2)
- **Content Analysis** analysis of the stream's audio and video content, including audio levels, audio silence detection, frozen video detection, and more.
- **Monitoring** captures network and content specific statistical information in real-time.
- Supports many to many and any to any gateway platform between UDP (unicast/multicast), Zixi protected stream (unicast/multicast), RTMP, or other supported formats.
- Network bonding with hit-less fail-over reunites divided streams coming from multiple network channels into a single stream, enabling simultaneous load balancing between multiple networks and ensuring high availability of the stream.
- **Hitless failover** hitless failover for inputs enables undisrupted streaming when switching from one source to another. Zixi's new hitless failover feature is based on the SMPTE 2022-7 standard, which specifies "seamless" or hitless failover between binary-identical streams with synchronized RTP headers.
- **IFB Support** a monitoring and cueing system for one-way communication from the director or assistant director to on-air talent or a remote location. IFB support has been

implemented in Zixi Broadcaster Pull and UDP outputs, allowing the decoder with a Zixi Receiver to send audio back to the encoder with a Zixi Feeder.

- **AES stream encryption and decryption** UDP, File and RTMP input streams can be encrypted by Zixi Broadcaster using a fixed key (AES 128, AES 192, AES 256), which can be entered into the input settings or automatically generated. Zixi Broadcaster can also decrypt contribution streams using a matching key, or securely forward encrypted streams to receivers, without being able to see or analyze the traffic.
- **MPTS demuxing** MPTS streams can be demuxed into single SPTS input streams for specific programs.

# Zixi Technology

Zixi's transport stream protocol is a content and network-aware protocol that dynamically adjusts to varying network conditions and employs error correction techniques for error-free video streaming over IP. With minimum overhead to physical bandwidth, this dynamic mechanism provides low end-to-end latency, removes jitter, recovers and re-orders packets, smooths video delivery and regenerates video to its original form, all in real-time. Zixi delivers outstanding performance (at low predictable latency), superior reliability (no packet loss) and broadcast-grade video quality (SD, HD, and UHD) with no tradeoffs to delay, resolution or stutter.

Streaming from one Zixi-enabled device/server to another Zixi-enabled device/server protects the stream from quality degradations along the path. It enables the streaming of high-quality video over any distance, while overcoming the varying network conditions of the public Internet, where the amount of network errors, packet loss, jitter and out-of-order packets fluctuate "every second".

The Zixi transport stream protocol can be also deployed on part of the path. For example, from a Zixi Feeder to a Zixi Broadcaster (Zixi protected path) and on to the end user through UDP or RTMP. In this case, the path that has challenging conditions (e.g. long distance or unstable wireless conditions) will be protected by Zixi and then delivered on to the end-user on a standard UDP or RTMP protocol.

Zixi's transport stream technology includes the following features for ultimate quality and security:

- Network sensing
- Dynamic de-jitter
- MPEG specific optimizations
- Z-ARQ error recovery
- Z-FEC Dynamic content aware forward error correction
- Active multi-path error recovery
- Adaptive bitrate over UDP, unicast or multicast
- Rate control and congestion avoidance
- 256-bit AES transport encryption

## **Zixi Platform Architecture**

The Zixi Universe diagram shows how a Zixi embedded (Zixi EcoZystem OEM partners) device initiates a Zixi stream at Acquisition or how Zixi Feeder running on an appliance or mobile device enables non-Zixi embedded devices to initiate a live stream. Zixi Feeder encapsulates the stream in the Zixi transport protocol and delivers point to point or point to multi-point over standard IP connections. Zixi can be deployed on premise or in the cloud with the ability to monitor streams anywhere along the path. For management, processing and larger scale distribution capabilities, Zixi can support complex production workflows for live events capable

#### Supported Protocols

of transcoding, recording, and more in a clustered environment that supports reliability and scalability.

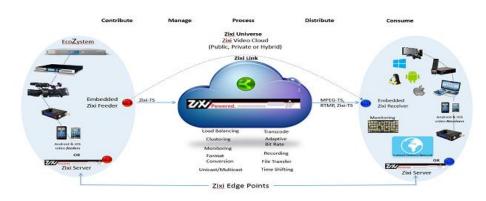

## **Supported Protocols**

Input:

- Zixi protected transport
- MPEG-TS over UDP and/or RTP with SMPTE-2022 and/or RIST (TR-06-1)
- RTMP pull from CDNs and/or other sources
- RTMP push
- RTMPS
- RTSP input
- Transport stream files from local file system

Output:

- Zixi protected transport
- MPEG-TS over UDP and/or RTP with SMPTE-2022 and/or RIST (TR-06-1)
- RTMP and RTMPS push to CDNs and/or other media servers;
- Apple HTTP Live Streaming (HLS)
- Adobe HTTP Dynamic Streaming (HDS)
- FLV over HTTP (HTTP pseudo-streaming)
- MPEG-DASH (DASH264 profile)
- SHOUTcast
- Transport stream files to local file system
- Re-multiplex output streams to strict CBR for extensive compatibility with Integrated Receiver- Decoders (IRDs)

**Transcoding Options** 

R

# **Transcoding Options**

Zixi Broadcaster can transcode a single input stream using multiple profiles. The transcoder supports the following options:

- Video Decoding MPEG2, H.264/AVC, H.265/HEVC
- Video Encoding MPEG2, H.264/AVC, H.265/HEVC
- Audio Decoding AAC, MPEG-1 Audio Layer I / II / III, MPEG-2 Audio Layer I / II / III, AC-3 (Dolby Digital)

For AC-3, which can contain up to six discrete channels of sound, the transcoder only supports the left and right channels and will ignore the other channels.

Audio Encoding – AAC, AAC-HE (High Efficiency) and AAC-HEv2; Pass through (no encoding) – any audio codec (MPEG1/2 / AAC / AC-3, E-AC-3 (Dolby Digital Plus).

## **Recording Options**

Live stream inputs can be stored as MPEG-TS files to a local disk drive or mounted drive.

## **Multicast Options**

Multicast streams can be received or be sent by the Zixi Broadcaster. Zixi Broadcaster serves as a gateway between Unicast and Multicast streams, while allowing reliable streaming over multicast.

## **Adaptive Options**

Zixi Broadcaster can create an adaptive group, subsequently editing, recording, or playing it in conjunction with DASH, HLS, HDS or Zixi. You can also set a Pre-roll video/screen that will be played before the live streaming begins.

## **VOD Options**

Zixi Broadcaster supports VOD (Video on Demand) playback of stored files in multiple formats such as TS, MP4, HLS, FLV.

### **Latency Considerations**

Latency defines the delay in which the video stream will be delivered to the endpoint. This delay is essentially a buffer that is used for additional processing, thereby improving the quality of video stream. The latency should be considered based on the importance of immediacy. For example, if the video requires interaction (e.g. between a reporter in the field and an anchor in

Latency Considerations

the studio), the latency should be set to a minimum so that the interaction does not suffer from any delay.

Latency can vary from tens of milliseconds to several seconds.

Zixi protocol can start benefit from one frame (30ms), while increasing the latency will provide more robustness for the error-recovery.

In low latency (below 1500ms) the error recovery is based on hybrid approach of FEC and ARQ. FEC will add overhead of up to 30% (adaptive–without congesting the network).

For getting sufficient error-recovery we are recommending to set the Latency at least 3 times larger than the RTT (i.e. Latency >= 3\* RTT)

Latency can be set to any value. Two common modes include:

- 1. Interactive mode 500ms
- 2. Non-interactive mode 4000ms

Latency below 1500ms will add an FEC overhead of up to 30%.

Latency Considerations

# Logging in to the Broadcaster

- ➡ To log in to Zixi Broadcaster:
  - 1. In your web browser, navigate to http://localhost:4444. A user authentication window opens.
  - 2. In the User Name field, enter 'admin'.
  - 3. In the **Password** field, enter '**1234**'.
  - 4. Click **OK**.

The Broadcaster UI opens on the **Status** page.

Online Activation (License Key)

# **Activating Your License**

In order to start using Zixi Broadcaster, first activate your license. Zixi Broadcaster and its optional features are activated by license files. Before using Zixi Broadcaster, and when adding optional features, **activate** the appropriate license.

## **Online Activation (License Key)**

The following procedure requires connectivity to the Internet. If you are not able to connect, you can activate the Broadcaster using the procedure described in OFFLINE ACTIVATION (LICENSE FILE).

#### To Activate the License online using a License Key:

1. In the **Status** page of the Zixi Broadcaster UI, click **Options** in the menu bar. The drop-down menu is displayed.

|                    |           | LOGOUT    |
|--------------------|-----------|-----------|
| A Network Test     | ▼ Options | ථ Restart |
| 1 Activate License |           |           |
| © Reload Licenses  |           |           |
| 🕞 Load License     |           |           |
| ∓ Upgrade          |           |           |
|                    | _         |           |

2. Click Activate License.

The Activate License window appears.

| Activate Licen | se | × |
|----------------|----|---|
| Key:           |    | ) |
|                |    |   |
|                |    |   |

- 3. In the **Key** field, enter your Activation Key.
- 4. Click Activate.

The Zixi Broadcaster is enabled.

## **Offline Activation (License File)**

If you want to activate your license without an internet connection, you can upload a License File. To obtain a license file, please contact *Zixi Support* at <a href="mailto:support@zixi.com">support@zixi.com</a>.

**Reloading the License** 

#### ➡ To Load the License File:

1. In the **Status** page of the Zixi Broadcaster UI, click **Options** in the menu bar. The drop-down menu is displayed.

|                    |           | LOGOUT     |
|--------------------|-----------|------------|
| ন Network Test     | ▼ Options | () Restart |
| a Activate License |           |            |
| ¢ Reload Licenses  |           |            |
| 🕞 Load License     |           |            |
| ∓ Upgrade          |           |            |

2. Click Load License.

The directory of the local drive opens.

- Navigate to the License File and click **Open**.
   A prompt window instructs you to Reload the license to activate the license.
- 4. Click again on **Options** and select **Reload Licenses** from the dropdown menu. The Zixi Broadcaster is enabled.

### **Reloading the License**

In the event that your license expires, you must re-enter a new Zixi license key.

- ➡ To reload the license:
  - 1. In the **Status** page of the Zixi Broadcaster UI, click **Options** in the menu bar. The drop-down menu is displayed.

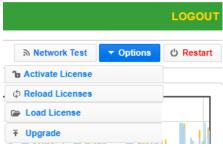

 Click Reload License. The Zixi Broadcaster is enabled.

## **Upgrading the Product Version (Linux)**

When a new version of Zixi Broadcaster becomes available, you will receive a new installation archive file (.tar.gz file) from your Zixi representative to upgrade your Zixi Broadcaster software. It is recommended to perform the installation within a "maintenance window" and notify end users that the streaming will be momentarily interrupted. The upgrade process may last a few minutes after which the streams will be automatically resumed.

Upgrading the Product Version (Linux)

#### ➡ To upgrade the version:

1. In the **Status** page of the Zixi Broadcaster UI, click **Options** in the menu bar. The drop-down menu is displayed.

|                           |           | LOGOUT     |
|---------------------------|-----------|------------|
| ন Network Test            | ▼ Options | () Restart |
| <b>1</b> Activate License |           |            |
| φ Reload Licenses         |           |            |
| 🕞 Load License            |           |            |
| ∓ Upgrade                 |           |            |

- 2. Click **Upgrade**.
- 3. Select the relevant installation archive file (.tar.gz file) and click **Open**. The installation process will begin. The process may take up to a few minutes. During the process, the streams and the management UI will not be available. After the upgrade, all streams will be automatically resumed.

**General Status** 

# **Viewing Status**

The Status screen displays aggregated statistics on all the input and output streams and a graph representing the network utilization of active streams over time.

#### ➡ To View the Status of the Streams:

In the Zixi Broadcaster Status page, the General area, Network Status area, License Information area, Machine Information area and Operating System area are displayed.

### **General Status**

| General              |                                                                                                    |
|----------------------|----------------------------------------------------------------------------------------------------|
| ID                   | The Zixi Broadcaster ID number                                                                                                 |
| Host ID              | Displays the ID of Zixi Broadcaster host.                                                                                      |
| Start Time           | Displays the time that the Zixi Broadcast began to actively stream content.                                                    |
| Up Time              | The duration of time that the broadcast is running.                                                                            |
| Inputs               | The number of current active inputs                                                                                            |
| Outputs              | The number of current active outputs                                                                                           |
| Remote In<br>[kbps]  | The current aggregate input bitrate from remote sources – Zixi Push/Pull (in Kbps)                                             |
| Local In [kbps]      | The current aggregate input bitrate from local sources – UDP streams (in Kbps)                                                 |
| Remote Out<br>[kbps] | The current aggregate output bitrate to remote destinations (in Kbps)                                                          |
| Local Out [kbps]     | The current aggregate output bitrate to local destinations (in Kbps)                                                           |
| HTTP Out [kbps]      | The current aggregate output bitrate for HTTP streams - FLV/RTMP/HLS/ MPEG-TS over HTTP (in Kbps)                              |
| kBytes Sent          | The cumulative traffic transmitted (in Kbps)                                                                                   |
| kBytes Received      | The cumulative traffic received (in Kbps)                                                                                      |
| RTMP Server          | Active – the RTMP server is enabled (See Settings > Live Protocols > RTMP Server section)<br>Off – the RTMP server is disabled |

Network Status

### **Network Status**

The network status graph displays the total input/output bitrate during the last hour. The changes in the amplitude of both the input (gold) and output (blue) presented in 10-minute intervals.

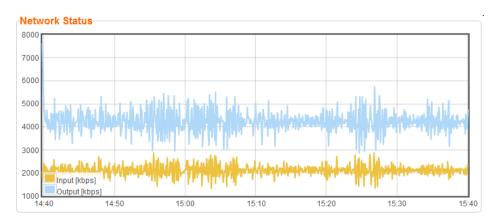

## **Viewing Current License Information**

You can view the current license information in the License Information section.

### Metered License Monitoring

If you have a metered license (based on usage), you can view the license conditions and monitor your current usage status under the License Information section on the main screen.

| rmation- |                            |             |      |             |  |
|----------|----------------------------|-------------|------|-------------|--|
|          | 2 Zixi License Statu       | S           |      |             |  |
|          | Output GB                  | 999900 [GB] | Used | 152677 [GB] |  |
|          | Expiration                 | 2020-Mar-16 |      |             |  |
|          | Click here for full licens | se details. |      |             |  |
|          |                            |             |      |             |  |

The section includes the following elements:

| Element    | Description                                                                        |
|------------|------------------------------------------------------------------------------------|
| Output GB  | The total amount of output traffic in GB per month that is allowed in the license. |
| Expiration | License expiration date.                                                           |
| Used       | The actual usage this month so far in GB.                                          |

Viewing Current License Information

To view additional license terms and usage statistics, click the link at the bottom of the Zixi License Status box.

| License Information |                                                     |             |      |             |  |
|---------------------|-----------------------------------------------------|-------------|------|-------------|--|
|                     | 2 Zixi License Status                               |             |      |             |  |
|                     | Output GB                                           | 999900 [GB] | Used | 152677 [GB] |  |
|                     | Expiration                                          | 2020-Mar-16 |      |             |  |
|                     | Clic <mark>k <u>here</u> fo</mark> r full license c | letails.    |      |             |  |

The License Status Screen is displayed.

#### Viewing Current License Information

### License Status Screen

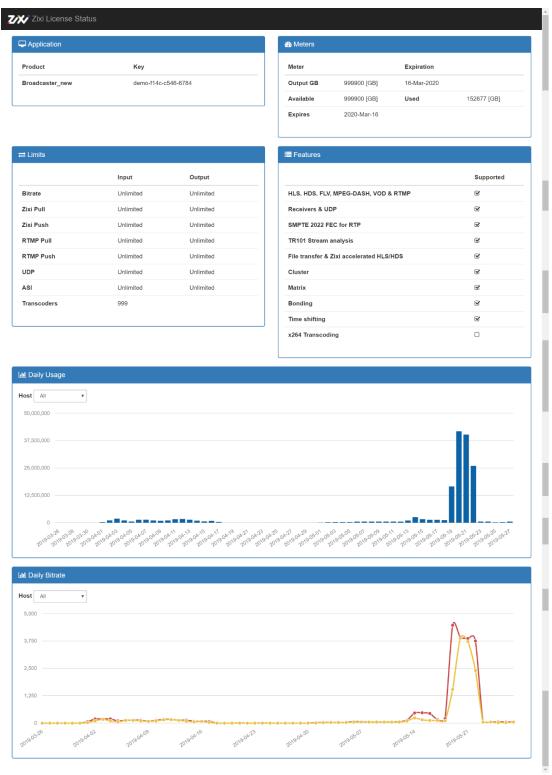

21 | Zixi Broadcaster

**Machine Information** 

| The screen inc | ludes the follov | ving elements: |  |
|----------------|------------------|----------------|--|
|                |                  |                |  |
|                |                  |                |  |

| Element       | Description                                                                                                    |  |
|---------------|----------------------------------------------------------------------------------------------------|--|
| Application   | The product version and license key.                                                                                                    |  |
| Meters        | <ul> <li>Output GB - The total amount of output traffic in GB per month that is allowed in the license.</li> <li>Expires - license expiration date.</li> <li>Available - the total amount of traffic in GB per month that is allowed in the license.</li> <li>Used - the actual usage this month so far in GB</li> </ul> |  |
| Limits        | License usage restrictions. Unlimited - no restrictions.                                                                                                    |  |
| Features      | List of enabled/disabled features.                                                                                                    |  |
| Daily Usage   | Daily traffic statistics. Click the Host drop-down menu to select a specific host.                                                                                                    |  |
| Daily Bitrate | Daily bitrate statistics. Click the Host drop-down menu to select a specific host.                                                                                                    |  |

### **Machine Information**

This pane shows information about the machine on which the Broadcaster is installed.

```
Machine Information

System Model: Xen HVM domU

Processor Model: Intel(R) Xeon(R) CPU E5-2686 v4 @ 2.30GHz

Processors: 1

Logical Cores: 2

Installed RAM: 4 GB

GPU(s): Not Found
```

The pane includes the following data:

| Parameter       | Description                                                     |
|-----------------|-----------------------------------------------------------------|
| System Model    | The model of the machine on which the Broadcaster is installed. |
| Processor Model | The model and specifications of the machine's processor.        |
| Processor       | The number of CPUs installed on this machine.                   |

**Operating System Information** 

| Logical Cores | The number of logical cores per processor (for each processor). |
|---------------|-----------------------------------------------------------------|
| Installed RAM | The size of the RAM installed on the machine.                   |
| GPU(s)        | The number of GPUs. If no GPUs - Not Found.                     |

## **Operating System Information**

This pane shows information about the operating system running on the machine.

| OS Information |                                |
|----------------|--------------------------------|
|                |                                |
| OS:            | Amazon Linux release 2 (Karoo) |
| Build:         | 4.14.88-88.73.amzn2.x86_64     |
| Architecture:  | x86_64                         |
|                |                                |

The pane Includes the following data:

| Parameter    | Description                                                      |
|--------------|------------------------------------------------------------------|
| OS           | The operating system running on the machine.                     |
| Build        | The operating system build (version) number.                     |
| Architecture | The system architecture of the operating system, number of bits. |

## Network Cards (Linux only)

This pane shows information about the network cards running on the machine. Each line represents another network card.

| Network Carus- |            |        |               |
|----------------|------------|--------|---------------|
| NIC            | Link Speed | Duplex | IPs           |
| eth0           |            | Full   | 172.31.17.149 |

Naturale Carde

#### The pane Includes the following data:

| Parameter Description                                    |                                                                    |
|----------------------------------------------------------|--------------------------------------------------------------------|
| NIC                                                      | The name of the Network Interface Controller (a.k.a network card). |
| Link SpeedThe link speed capability of the network card. |                                                                    |
| Duplex                                                   | Full - full duplex<br>Half - half duplex                           |

Network Cards (Linux only)

IPs

The IP of the network card.

Network Cards (Linux only)

# **Testing the Network**

You can test the Zixi Broadcaster status, the status of the http or https connection with the relevant port, and the status of the Zixi proxy component. This can be accomplished remotely after the installation of the Broadcaster and subsequently any time after that.

#### **To Test the Network:**

1. In the Zixi Broadcaster **Status** page, click Network Test. The **Network Test** screen is displayed:

| Network Test X |                           |                                            |         |  |  |
|----------------|---------------------------|--------------------------------------------|---------|--|--|
|                | E                         | Broadcaster Status                         |         |  |  |
|                |                           | Status                                     | Port(s) |  |  |
| 0              | Zixi Proxy                | Proxy not found                            |         |  |  |
| 0              | Zixi Proxy (HTTPS)        | Proxy Does not support HTTPS               |         |  |  |
| 9              | Multicast                 | Can not test multicast. Proxy not detected |         |  |  |
| 9              | UDP                       | Can not test UDP ports. Proxy not detected |         |  |  |
| 0              | HTTPS                     | HTTPS disabled in broadcaster settings     | 443     |  |  |
| 0              | HTTP                      | HTTP Supported                             | 7777    |  |  |
| Dowr           | lload latest Zixi video a |                                            |         |  |  |

Retest

The Broadcaster Status table lists the various components of the Zixi Broadcaster with the relevant ports and status (description) and the following health indicators:

- Green component has been tested and was found available.
- Yellow component has been disabled.
- **Red** component was not found or is not available.
- 2. Click **Retest** to run an additional test on all the server's current connections and their relative ports.

Adding Input Streams

# **Broadcaster Inputs**

You can add input streams to Zixi Broadcaster from one of the following sources:

- **Zixi Feeder (Push)** the Zixi feeder pushes the stream to the Zixi Broadcaster. Since both the Zixi Feeder and the Zixi Broadcaster use the Zixi protocol, the stream is protected by the Zixi protocol.
- Another Zixi Broadcaster (Pull) the Zixi Broadcaster can pull a stream from another Zixi Broadcaster. Since both components use the Zixi protocol, the stream can be protected by the Zixi protocol.
- **UDP streams** the source is a UDP or RTP stream, RTP + SMPTE 2022 FEC, and RIST, all over unicast or multicast.
- **Delayed** input stream will be stored on the local disk, while a variant of the input is created and delayed according to the specified duration.
- Local files (for VOD) the source in this case is a local transport stream file from your local computer or local network.
- **RTMP streams** The source is an RTMP stream, pushed into the Zixi Broadcaster or pulled by it.
- **RTSP** The source is an RTSP stream, pushed into the Zixi Broadcaster, or pulled by it.
- HLS The source is an HLS stream that is pulled by the Zixi Broadcaster.
- HTTP Pull/Push (TS over HTTP) The source is a Transport Stream over HTTP, which is pushed into Zixi Broadcaster or pulled by it.

## **Adding Input Streams**

The Zixi Broadcaster enables you to add various types of streams. When you create a new stream, select the stream type and then fill in the fields that are applicable for that stream type.

### Adding Push Streams

Typically, a Push Stream is transmitted from a Zixi Feeder. In this case, the stream is initiated by the Zixi Feeder while the Zixi Broadcaster remains in "listening mode" until the stream is initiated.

If the stream is an MPTS stream and you want to demux it into separate SPTS input streams, create the stream, by following the instructions below, and then follow the instruction in the **Demuxing an MPTS Stream** section.

#### ➡ To Add a Push Stream:

1. In the Zixi Broadcaster Navigation menu, click the Inputs tab.

#### **Broadcaster Inputs**

#### Adding Input Streams

2. In the **Menu** bar, click **New Input**. The **Add a new input stream** window is displayed.

| Add new input stream                                        |                       |       |              |
|-------------------------------------------------------------|-----------------------|-------|--------------|
| Stream ID:<br>Max Outputs: Unlimited<br>Show in Matrix: 🗹   |                       |       |              |
| Push  Pull  UDP  Delayed  File                              | RTMP RTSP             | HLS O | TS over HTTP |
| Stream parameters                                           |                       |       |              |
| Password:                                                   |                       |       |              |
| Latency [ms]:                                               | Remote configuration  |       |              |
| Point to point: 🔲                                           | Disable P2P fallback: |       |              |
| ID of high priority source:                                 | None                  |       |              |
| Enable time shift 🔲                                         |                       |       |              |
| Transmit as multicast 🔲 ——————————————————————————————————— |                       |       |              |
| Decrypt stream 🔲                                            |                       |       |              |
| Enable encryption 🔲 🚽                                       |                       |       |              |
| Recording parameters 🔲 ———————————————————————————————————  |                       |       |              |
|                                                             |                       |       |              |
|                                                             |                       |       | Ok Cancel    |

- 3. Enter the unique Stream ID for the Broadcaster.
  - Note: this must be identical (case sensitive) to the stream name configured in the Zixi Feeder.
- 4. Select the maximum concurrent connections to this stream from the Max. Outputs drop-down list. Default: Unlimited.
- 5. Select the Show in Matrix checkbox to display this stream in the Matrix (see Using the Matrix). Default: Selected.
- 6. Select **Push** for this input stream.
- 7. Specify the Stream Parameters (see Input Stream Parameters Table below).
- 8. If you want to Enable time shift, select this checkbox (see Input Stream Parameter Table below). The stream will be recorded and broadcasted after the specified delay. The time shift feature is typically used to broadcast a live event across time zones (due to the time differences between locations).
- 9. If you want to Transmit as multicast, select this checkbox (see Input Stream Parameter Table).
- 10. If you want to record the stream, you can configure the Recording Parameters (see Input Stream Parameter Table).
- 11. You can decrypt an encrypted stream as it enters Zixi Broadcaster. To decrypt a stream, select the **Decrypt Stream** checkbox and fill in the parameters as describes in the Input Stream Parameter Table below. For more information, see Decrypting an Input Stream in Zixi Broadcaster.

**27** | Zixi Broadcaster

#### Adding Input Streams

12. Click **OK**. The "Input added" message appears on the top of the screen. The Push Stream from the Zixi Feeder is added to the Zixi Broadcaster and now appears in the list of input streams available in the Zixi Broadcaster input UI.

#### Input Stream Parameters Table

| Parameter                     | Description                                                                                                    |
|-------------------------------|----------------------------------------------------------------------------------------------------|
| Stream<br>Parameters          |                                                                                                    |
| Password<br>(Optional)        | If desired, enter a password string to use for authentication (must be identical to the string configured on the Feeder)                                                                                                    |
| Latency [ms]                  | Specify the maximal latency that will override the latency that was defined in the Feeder (in ms). Default: Remote configuration (i.e. use the latency was set in the Feeder). (See Latency Considerations)                                                                                                    |
| Point to point<br>only        | Selecting this checkbox transmits the stream directly (point-to-point) from the<br>Feeder to the Receiver, while only delivering messaging to the Broadcaster.<br>In case there is a problem with the P2P connection, it will re-route the transmission<br>through the Zixi Broadcaster.                                                              |
| Disable P2P<br>Fallback       | Selecting this checkbox will allow <u>only</u> P2P (disabling the option to re-route traffic though the Zixi Broadcaster)                                                                                                    |
| ID of high priority<br>source | Specify the ID of the Zixi Feeder for which you want to grant priority. The ID of the Zixi Feeder can be found in the <b>ID</b> field on the Zixi Feeder's <b>Status</b> screen. Upon connection of the Zixi Feeder with this ID, all other existing sources will be disconnected.                                                                    |
| Enable time shift             | Select this checkbox to record the stream content and broadcast it after a specified delay. To deploy an input stream that uses the current stream's time shift, you need to configure a "Delayed" input stream. (See Adding Delayed Streams).                                                                                                    |
| Maximum delay<br>[hh:mm:ss]   | Specify the time of the delayed transmission of this stream. Maximum: 24 hours.                                                                                                    |
| Transmit as<br>multicast      | Select this checkbox to enable the transmission of this stream's outputs as<br>multicast. A Zixi receiver that will pull the stream will receive it in multicast. By<br>default, Zixi Broadcaster is configured to allow transparent fallback to unicast if it is<br>out of the LAN. Requires enabling <b>Multicast Pull</b> in the <b>Settings</b> . |
| Multicast Only                | Selecting this checkbox will force the transmission of this stream only in multicast.                                                                                                    |
| Decrypt stream                | Select this checkbox to decrypt the Input stream. Please note that the stream will<br>not be encrypted as it passes through the Zixi path. For more information, see<br>Decrypting an Input Stream in Zixi Broadcaster.                                                                                                    |

### **Broadcaster Inputs**

| Decryption type<br>(for Decrypt<br>stream enabled) | Specify the type of encryption that is being used in the stream.                                                                                                    |
|----------------------------------------------------|----------------------------------------------------------------------------------------------------|
| Decryption key<br>(for Decrypt<br>stream enabled)  | Specify the key for decryption.                                                                                                    |
| Enable Encryption                                  | Select this checkbox to encrypt the Input stream. For more information, see<br>Encrypting an Input Stream in Zixi Broadcaster.                                                                                                    |
| Encryption type<br>(for Encryption<br>enabled)     | Specify the type of Encryption (AES 128/192/256).                                                                                                    |
| Encryption key<br>(for Encryption<br>enabled)      | Click <b>Generate</b> to generate an encryption key. The generated encryption key must be sent to the end-user to decipher the received encoded stream.                                                                                                 |
| Recording<br>parameters                            | Select this checkbox to customize the recording parameters.                                                                                                    |
| Destination Type                                   | <ul> <li>Select the radio button for the desired storage type and then fill in the relevant parameters.</li> <li>Record to disk – the recording is saved on the local disk.</li> <li>Record to S3 – the file is saved to your AWS S3 Bucket.</li> </ul> |
| Record to Disk<br>Parameters                       |                                                                                                    |

| File Name<br>Template              | Specify the file name pattern that Zixi will use to generate when saving the recorded content. A separate file will be generated for each recording up to the time specified in the Max recorded file duration parameter (see above). After this duration a new file will be generated.<br>The file name pattern can include any string and up to five variables listed below.<br>Only the %T=HH.MM.SS creation time is mandatory. You can change the order of these variables and add text as long as you maintain the legitimate structure of the file in Linux and Windows: |
|------------------------------------|----------------------------------------------------------------------------------------------------|
|                                    | • %S=stream id - optional.                                                                                                    |
|                                    | %Y=year - optional                                                                                                    |
|                                    | %M=month - optional                                                                                                    |
|                                    | %D=day - optional                                                                                                    |
|                                    | %T=HH.MM.SS creation time - mandatory                                                                                                    |
|                                    | For example, the following pattern %Y_recording%T.ts will generate the following file name 2017_recording15:32:35.ts.                                                                                                    |
| Max recorded file duration [hours] | Specify the maximum time allotted for recording a video stream. Default: 2 hours                                                                                                    |
| Keep recorded<br>files for [hours] | Specify the maximum time for storing the recording. Default: 0 hours                                                                                                    |
| Custom Path                        | Optionally specify a storage location for the recorded files that is relative to the root folder. This location bypasses the location specified as the root folder in the <b>Settings</b> > <b>General</b> screen.                                                                                                    |
| Record to S3<br>Parameters         |                                                                                                    |

#### Adding Input Streams

| File Name<br>Template | Specify the file name pattern that Zixi will use to generate when saving the recorded content. A separate file will be generated for each recording up to the time specified in the Max recorded file duration parameter (see above). After this duration a new file will be generated.   |
|-----------------------|----------------------------------------------------------------------------------------------------|
|                       | The file name pattern can include any string and up to five variables listed below.<br>Only the %T=HH.MM.SS creation time is mandatory. You can change the order of<br>these variables and add text as long as you maintain the legitimate structure of the<br>file in Linux and Windows: |
|                       | • %S=stream id - optional.                                                                                                    |
|                       | • %Y=year - optional                                                                                                    |
|                       | • %M=month - optional                                                                                                    |
|                       | • %D=day - optional                                                                                                    |
|                       | • %T=HH.MM.SS creation time - mandatory                                                                                                    |
|                       | For example, the following pattern %Y_recording%T.ts will generate the following file name 2017_recording15:32:35.ts.                                                                                                    |
| Max recorded file     | Specify the maximum time allotted for recording a video stream. Default: 2 hours                                                                                                    |

| duration [hours]                 | Specify the maximum time allotted for recording a video stream. Default: 2 hours                                                                                                    |
|----------------------------------|----------------------------------------------------------------------------------------------------|
| URL                              | Specify the URL of the S3 bucket.                                                                                                    |
| Ignore TLS<br>certificate errors | TLS certificate for S3 bucket might be detected as faulty if bucket name contains dot[s]. When this option is selected, Zixi Broadcaster will ignore the TLS certificate errors and transmit the stream to its destination. |
| Access Key                       | The access key that is used for accessing the S3 bucket.                                                                                                    |
| Secret Key                       | The secret key that is used for accessing the S3 bucket.                                                                                                    |

### Adding Pull Streams

Typically, a Pull Stream is transmitted from another Zixi Broadcaster. In this case, the stream is initiated by your Zixi Broadcaster.

If the stream is an MPTS stream and you want to demux it into separate SPTS input streams, create the stream, by following the instructions below, and then follow the instruction in the **Demuxing an MPTS Stream** section

#### **To Add a Pull Stream:**

- 1. In the Zixi Broadcaster Navigation menu, click the Inputs tab.
- 2. In the Menu bar, click **New Input**. The **Add a new input stream** window is displayed.
- 3. Enter the unique **Stream ID.** for the Broadcaster.

R

#### Adding Input Streams

Note: this must be identical (case sensitive) to the stream name configured in the Zixi Feeder.

- 4. Select the maximum concurrent connections to this stream from the **Max. Outputs** drop-down list. Default: Unlimited.
- 5. Select the **Show in Matrix** check box to display this stream in the Matrix (see Using the Matrix). Default: Selected.
- 6. Select **Pull** for the input stream.

| Add new input stream                                                                                                   |                            | ж           |
|----------------------------------------------------------------------------------------------------|----------------------------|-------------|
| Stream ID:<br>Max Outputs: Unlimited<br>Show in Matrix: 🗹                                                              |                            |             |
| Push Pull  Pull  Delayed                                                                                               | File RTMP RTSP HLS TS      | over HTTP 🔍 |
| Stream parameters<br>Host:<br>Port:<br>Stream:<br>Password:<br>Latency [ms]:<br>Ignore TLS certificate:<br>Bind to IP: | +<br>2088<br>6000<br>Any ▼ |             |
| Transmit as multicast                                                                                                  |                            |             |
| Enable encryption                                                                                                    |                            |             |
| Recording parameters                                                                                                   | 0                          | k Cancel    |

- 7. Specify the **Stream Parameters** (see Input Stream Parameter table).
- 8. If you want to **Enable time shift**, select this checkbox (see Input Stream Parameter table). The stream will be recorded and broadcasted after the specified delay. The time shift feature is typically used to broadcast a live event across time zones (due to the time differences between locations).
- 9. If you want to **Transmit as multicast**, select this checkbox (see Input Stream Parameter table).
- 10. If you want to configure the **Recording Parameters**, specify them in the respective fields (see Input Stream Parameter table).
- 11. You can decrypt an encrypted stream as it enters the Zixi Broadcaster. To decrypt a stream, select the **Decrypt Stream** checkbox and fill in the parameters as describes in the Input Stream Parameter Table below. For more information, see Decrypting an Input Stream in Zixi Broadcaster.

Adding Input Streams

12. Click **OK**. The "Input added" message appears on the top of the screen. The Push Stream from the Zixi Feeder is added to the Zixi Broadcaster and now appears in the list of streams available in Zixi Broadcaster inputs UI.

| Parameter                                                  | Description                                                                                                    |
|------------------------------------------------------------|----------------------------------------------------------------------------------------------------|
|                                                            | ·                                                                                                    |
| Stream Parameter                                           | s The general stream settings.                                                                                                    |
| Host                                                       | Enter the IP Address of the remote Broadcaster server. Note that additional (failover) destinations can be added by clicking the adjacent "+" button                                                                                                    |
| Port                                                       | Enter the port through which the Broadcaster receives the stream from another<br>Broadcaster server. Default: 2088<br>The default input port for Zixi Broadcaster is UDP port <b>2088</b> . This port <i>must be</i><br><i>open</i> on any firewalls between Zixi Broadcaster and other devices it is<br>communicating with.                            |
| Stream                                                     | Enter the unique stream ID from another Broadcaster server.                                                                                                    |
| Password<br>(Optional)                                     | If desired, enter the string for authentication. It must be identical to the string configured on the other Zixi Broadcaster.                                                                                                    |
| Latency [ms]                                               | Specify the maximum number of milliseconds that Zixi Broadcaster should protect<br>the stream for. For example, 6000 milliseconds would ensure that the stream is<br>protected for up to six seconds of delay in the network. This setting affects<br>memory usage as higher levels of protection require more buffering. Default:6000.                 |
| Bind to IP                                                 | Select from the drop-down list the local IP address to be used for this Input, OR select <i>Any</i> to enable any IP to be used.                                                                                                    |
| Bind to NIC                                                | Select from the drop-down list the NIC to be used for this Input, OR select Any to enable any NIC to be used.                                                                                                    |
| Enable time shift                                          | Select this checkbox to record the stream content and broadcast it after a specified delay. To deploy an input stream that uses the current stream's time shift, you need to configure a "Delayed" input stream. (See Adding Delayed Streams).                                                                                                    |
| Maximum delay<br>[hh:mm:ss] (for<br>Time Shift<br>enabled) | Specify the time of a delayed transmission of this stream. Maximum: 24 hours                                                                                                    |
| Transmit as<br>multicast                                   | Select this checkbox to enable the transmission of this stream's outputs as<br>multicast. A Zixi Broadcaster that will pull the stream will receive it in multicast. By<br>default Zixi Broadcaster is configured to allow transparent fallback to unicast if it is<br>out of the LAN. Requires enabling <b>Multicast Pull</b> in the <b>Settings</b> . |

Input Stream Parameters table

### **Broadcaster Inputs**

| Multicast-Only (for multicast enabled)             |                                                                                                    |
|----------------------------------------------------|----------------------------------------------------------------------------------------------------|
| Decrypt stream                                     | Select this checkbox to decrypt the Input stream. Please note that the stream will<br>not be encrypted as it passes through the Zixi path. For more information, see<br>Decrypting an Input Stream in Zixi Broadcaster.                                 |
| Decryption type<br>(for Decrypt<br>stream enabled) | Specify the type of encryption that is being used in the stream.                                                                                                    |
| Decryption key (for<br>Decrypt stream<br>enabled)  | <b>r</b><br>Specify the key for decryption.                                                                                                    |
| Enable Encryption                                  | Select this checkbox to encrypt the Input stream. For more information, see<br>Encrypting an Input Stream in Zixi Broadcaster.                                                                                                    |
| Encryption type<br>(for Encryption<br>enabled)     | Specify the type of Encryption (AES 128/192/256).                                                                                                    |
| Encryption key (for<br>Encryption<br>enabled)      | Click <b>Generate</b> to generate an encryption key. The generated encryption key must be sent to the end-user to decipher the received encoded stream.                                                                                                 |
| Recording<br>parameters                            | Select this checkbox to customize the recording parameters.                                                                                                    |
| Destination Type                                   | <ul> <li>Select the radio button for the desired storage type and then fill in the relevant parameters.</li> <li>Record to disk – the recording is saved on the local disk.</li> <li>Record to S3 – the file is saved to your AWS S3 Bucket.</li> </ul> |
| Record to Disk<br>Parameters                       |                                                                                                    |

| File Name<br>Template              | Specify the file name pattern that Zixi will use to generate when saving the recorded content. A separate file will be generated for each recording up to the time specified in the Max recorded file duration parameter (see above). After this duration a new file will be generated.<br>The file name pattern can include any string and up to five variables listed below.<br>Only the %T=HH.MM.SS creation time is mandatory. You can change the order of these variables and add text as long as you maintain the legitimate structure of the file in Linux and Windows: |
|------------------------------------|----------------------------------------------------------------------------------------------------|
|                                    | • %S=stream id - optional.                                                                                                    |
|                                    | • %Y=year - optional                                                                                                    |
|                                    | %M=month - optional                                                                                                    |
|                                    | %D=day - optional                                                                                                    |
|                                    | %T=HH.MM.SS creation time - mandatory                                                                                                    |
|                                    | For example, the following pattern %Y_recording%T.ts will generate the following file name 2017_recording15:32:35.ts.                                                                                                    |
| Max recorded file duration [hours] | Specify the maximum time allotted for recording a video stream. Default: 2 hours                                                                                                    |
| Keep recorded files<br>for [hours] | <b>s</b> Specify the maximum time for storing the recording. Default: 0 hours                                                                                                    |
| Custom Path                        | Optionally specify a storage location for the recorded files that is relative to the root folder. This location bypasses the location specified as the root folder in the <b>Settings &gt; General</b> screen.                                                                                                    |
| Record to S3<br>Parameters         |                                                                                                    |

| File Name<br>Template                 | <ul> <li>Specify the file name pattern that Zixi will use to generate when saving the recorded content. A separate file will be generated for each recording up to the time specified in the Max recorded file duration parameter (see above). After this duration a new file will be generated.</li> <li>The file name pattern can include any string and up to five variables listed below. Only the %T=HH.MM.SS creation time is mandatory. You can change the order of these variables and add text as long as you maintain the legitimate structure of the file in Linux and Windows:</li> <li>%S=stream id - optional.</li> <li>%M=month - optional</li> <li>%T=HH.MM.SS creation time - mandatory</li> <li>For example, the following pattern %Y_recording%T.ts will generate the following file name 2017_recording15:32:35.ts.</li> </ul> |
|---------------------------------------|----------------------------------------------------------------------------------------------------|
| Max recorded file<br>duration [hours] | Specify the maximum time allotted for recording a video stream. Default: 2 hours                                                                                                    |
| URL                                   | Specify the URL of the S3 bucket.                                                                                                    |
| Ignore TLS<br>certificate errors      | TLS certificate for S3 bucket might be detected as faulty if bucket name contains dot[s]. When this option is selected, Zixi Broadcaster will ignore the TLS certificate errors and transmit the stream to its destination.                                                                                                    |
| Access Key                            | The access key that is used for accessing the S3 bucket.                                                                                                    |
| Secret Key                            | The secret key that is used for accessing the S3 bucket.                                                                                                    |

# Adding UDP Streams

This enables the Broadcaster to receive a UDP stream. The UDP stream is not protected by the Zixi protocol. The UDP streams can be one of the following types:

- UDP plain UDP
- RTP Real-Time Transport Protocol
- RTP + SMPTE 2022 FEC SMPTE 2022 standard with Forward Error Correction

**RIST protocol support** – Zixi Broadcaster supports RIST streams from any compliant RIST device. Contact your Zixi representative to learn more about interoperability testing between Zixi Broadcaster and 3rd party devices. The RIST protocol can be enabled for any of the stream types mentioned above.

# C

Ċ

More details about RIST can be found at <u>www.rist.tv</u>.

If the stream is an MPTS stream and you want to demux it into separate SPTS input streams, create the stream, by following the instructions below, and then follow the instruction in the **Demuxing an MPTS Stream** section.

### ➡ To Add a UDP Stream:

- 1. In the Zixi Broadcaster Navigation menu, click the **Inputs** tab.
- 2. In the Menu bar, click **New Input**. The **Add a new input stream** window is displayed.
- 3. Enter the unique **Stream ID.**

Note this must be identical (case sensitive) to the stream name configured in the Zixi Feeder.

- 4. Select the maximum concurrent connections to this stream from the **Max. Outputs** drop-down list. Default: Unlimited.
- 5. Select the **Show in Matrix** check box to display this stream in the Matrix (see Using the Matrix). Default: Selected.

6. Select **UDP** for the input stream.

| Add new input stream                                      |             |      |        |       |              | X |
|-----------------------------------------------------------|-------------|------|--------|-------|--------------|---|
| Stream ID:<br>Max Outputs: Unlimited<br>Show in Matrix: 🗹 |             |      |        |       |              |   |
| Push 🔍 Pull 🔍 UDP 🖲 Delaye                                | ed O File O | RTMP | RTSP O | HLS O | TS over HTTP |   |
| Stream parameters                                         |             |      |        |       |              | _ |
| Port:                                                     |             |      |        |       |              |   |
| Multicast IP:                                             |             |      |        |       |              |   |
| SSM source IP:                                            |             |      |        |       |              |   |
| Туре:                                                     | UDP         |      | V      |       |              |   |
| Bind to IP:                                               | Any         | •    |        |       |              |   |
| Max bitrate [kbps]:                                       | 8000        |      |        |       |              |   |
| Enable time shift 🔲                                       |             |      |        |       |              | _ |
| Transmit as multicast 🔲 —————                             |             |      |        |       |              | 5 |
| Enable encryption                                         |             |      |        |       |              | _ |
| Recording parameters                                      |             |      |        |       |              | _ |
|                                                           |             |      |        |       |              | _ |
|                                                           |             |      |        |       | Ok Cancel    |   |

- 7. Specify the Stream Parameters (see Input Stream Parameters Table).
- 8. If you want to **Enable time shift**, select this checkbox (see Input Stream Parameters Table).
- 9. If you want to **Transmit as multicast**, select this checkbox (see Input Stream Parameters Table).
- 10. If you want to configure the **Recording Parameters**, specify them in the respective fields (see Input Stream Parameters Table).
- 11. If you want to **Enable encryption**, select this checkbox (see Input Stream Parameters Table). For more information, see Encrypting an Input Stream in Zixi Broadcaster.
- 12. Click **OK**.

The "Input added" message appears on the top of the screen. The UDP Stream from the Zixi Feeder is added to the Zixi Broadcaster and now appears in the list of streams available in the Zixi Broadcaster inputs UI.

| Parameter         | Description                                                                                                    |
|-------------------|----------------------------------------------------------------------------------------------------|
| Stream Parameters |                                                                                                    |
| Port              | Specify the port to listen on. This port must be open on all firewalls between the Zixi Broadcaster and other devices it is communicating with. |
| Multicast IP      | If multicast, type the Multicast IP address (or leave blank in the case of Unicast).                                                            |

| SSM Source                                              | Specify the source IP for a source-specific multicast.                                                                                                    |
|---------------------------------------------------------|----------------------------------------------------------------------------------------------------|
| Туре                                                    | Select the appropriate protocol type from the drop-down list.                                                                                                    |
| Bind to IP                                              | Select from the drop-down list the local IP address to be used for this Input, OR select <i>Any</i> to enable any IP to be used.                                                                                                    |
| Bind to NIC                                             | Select from the drop-down list the NIC to be used for this Input, OR select Any to enable any NIC to be used.                                                                                                    |
| Max. bitrate [kbps]                                     | Specify the maximum expected bitrate for memory allocation. Recommended: 2X the actual bitrate, which will prevent buffer overruns (especially with VBR streams). Default: 8000.<br>Note – Overflows will typically occur when the Max Bitrate isn't sufficient.                                                                      |
| RIST                                                    | Select this checkbox to receive RIST streams from any compliant RIST device.                                                                                                    |
| Max Latency [ms]                                        | Specify the maximum latency of the stream in milliseconds.                                                                                                    |
| Remote Port                                             | Specify the remote port in the RIST device. Default: 0 (any port)                                                                                                    |
| 1.4 support                                             | -                                                                                                    |
| Compression                                             |                                                                                                    |
| Fast Connect                                            |                                                                                                    |
| Enable time shift                                       | Select this checkbox to record the stream content and broadcast it after a specified delay. To deploy an input stream that uses the current stream's time shift, you need to configure a "Delayed" input stream. (See Adding Delayed Streams).                                                                                        |
| Maximum delay<br>[hh:mm:ss] (for<br>Time Shift enabled) | Specify the maximum time delay of this input.                                                                                                    |
| Transmit as<br>multicast                                | Select this checkbox to enable the transmission of this stream's outputs as<br>multicast. A Zixi receiver that will pull the stream will receive it in multicast. By<br>default Zixi Broadcaster is configured to allow transparent fallback to unicast if it<br>is out of the LAN. Requires enabling Multicast Pull in the Settings. |
| Multicast-Only (for<br>multicast enabled)               | Selecting this checkbox will force the transmission of this stream only in multicast.                                                                                                    |
| Enable Encryption                                       | Select this checkbox to encrypt the Input stream. For more information, see<br>Encrypting an Input Stream in Zixi Broadcaster                                                                                                    |
| Encryption type (for<br>Encryption enabled)             | Specify the type of Encryption (AES 128/192/256).                                                                                                    |

| Encryption key (for<br>Encryption enabled)       | Click <b>Generate</b> to generate an encryption key. The generated encryption key must be sent to the end-user to decipher the received encoded stream.                                                                                                    |  |  |
|--------------------------------------------------|----------------------------------------------------------------------------------------------------|--|--|
| Recording<br>parameters                          | Select this checkbox to customize the recording parameters.                                                                                                    |  |  |
| Destination Type<br>Record to Disk<br>Parameters | <ul> <li>Select the radio button for the desired storage type and then fill in the relevant parameters.</li> <li>Record to disk – the recording is saved on the local disk.</li> <li>Record to S3 – the file is saved to your AWS S3 Bucket.</li> </ul>                                                                                                    |  |  |
| File Name Template                               | <ul> <li>Specify the file name pattern that Zixi will use to generate when saving the recorded content. A separate file will be generated for each recording up to the time specified in the Max recorded file duration parameter (see above). After this duration a new file will be generated.</li> <li>The file name pattern can include any string and up to five variables listed below. Only the %T=HH.MM.SS creation time is mandatory. You can change the order of these variables and add text as long as you maintain the legitimate structure of the file in Linux and Windows:</li> <li>%S=stream id - optional.</li> <li>%V=year - optional</li> <li>%D=day - optional</li> <li>%T=HH.MM.SS creation time - mandatory</li> <li>For example, the following pattern %Y_recording%T.ts will generate the following file name 2017_recording15:32:35.ts.</li> </ul> |  |  |
| Max recorded file<br>duration [hours]            | Specify the maximum time allotted for recording a video stream. Default: 2 hours                                                                                                    |  |  |
| Keep recorded files<br>for [hours]               | Specify the maximum time for storing the recording. Default: 0 hours                                                                                                    |  |  |
| Custom Path                                      | Optionally specify a storage location for the recorded files that is relative to the root folder. This location bypasses the location specified as the root folder in the <b>Settings</b> > <b>General</b> screen.                                                                                                    |  |  |
| Record to S3<br>Parameters                       |                                                                                                    |  |  |

| File Name Template                    | Specify the file name pattern that Zixi will use to generate when saving the recorded content. A separate file will be generated for each recording up to the time specified in the Max recorded file duration parameter (see above). After this duration a new file will be generated.<br>The file name pattern can include any string and up to five variables listed below.<br>Only the %T=HH.MM.SS creation time is mandatory. You can change the order of these variables and add text as long as you maintain the legitimate structure of the file in Linux and Windows: |  |  |  |
|---------------------------------------|----------------------------------------------------------------------------------------------------|--|--|--|
|                                       | <ul> <li>%S=stream id - optional.</li> <li>%V=vear_optional.</li> </ul>                                                                                                    |  |  |  |
|                                       | <ul> <li>%Y=year - optional</li> <li>%M=month_optional</li> </ul>                                                                                                    |  |  |  |
|                                       | %M=month - optional                                                                                                    |  |  |  |
|                                       | <ul> <li>%D=day - optional</li> </ul>                                                                                                    |  |  |  |
|                                       | <ul> <li>%T=HH.MM.SS creation time - mandatory</li> </ul>                                                                                                    |  |  |  |
|                                       | For example, the following pattern %Y_recording%T.ts will generate the following file name 2017_recording15:32:35.ts.                                                                                                    |  |  |  |
| Max recorded file<br>duration [hours] | Specify the maximum time allotted for recording a video stream. Default: 2 hours                                                                                                    |  |  |  |
| URL                                   | Specify the URL of the S3 bucket.                                                                                                    |  |  |  |
| Ignore TLS<br>certificate errors      | TLS certificate for S3 bucket might be detected as faulty if bucket name contains dot[s]. When this option is selected, Zixi Broadcaster will ignore the TLS certificate errors and transmit the stream to its destination.                                                                                                    |  |  |  |
| Access Key                            | The access key that is used for accessing the S3 bucket.                                                                                                    |  |  |  |
| Secret Key                            | The secret key that is used for accessing the S3 bucket.                                                                                                    |  |  |  |

# Adding Delayed Streams

You can delay the broadcasting of an input stream by enabling "time shifting". In this case the input stream will be stored on the local disk, while a variant of the input is created and delayed according to the specified duration.

The duration of the delayed stream should be less or equal to the time shifted stream.

### **To Add a Delayed Stream:**

- 1. In the Zixi Broadcaster Navigation menu, click the **Inputs** tab.
- 2. In the Menu bar, click **New Input**. The **Add a new input stream** window is displayed.
- 3. Enter the unique Stream ID.

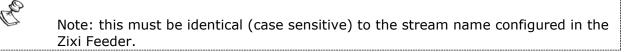

- 4. Select the maximum concurrent connections to this stream from the **Max. Outputs** drop-down list. Default: Unlimited.
- 5. Select the **Show in Matrix** check box to display this stream in the Matrix (see Using the Matrix). Default: Selected.
- 6. Select **Delayed** for the input stream.

| Add new input stream                                      | x |
|-----------------------------------------------------------|---|
| Stream ID:<br>Max Outputs: Unlimited<br>Show in Matrix: ☞ |   |
| Push Pull UDP Delayed File RTMP RTSP HLS TS over HTTP     |   |
| Stream parameters       Source:       Delay [hh:mm:ss]:   |   |
| Enable time shift                                         |   |
| Transmit as multicast 🗐 —                                 |   |
| Ok Cancel                                                 |   |

- 7. Specify the **Stream Parameters** (see Input Stream Parameters Table).
- 8. If you want to **Transmit as multicast**, select this checkbox (see Input Stream Parameters Table).
- 9. Click **OK**.
- 10. The "Input added" message appears on the top of the screen. The Delayed Stream is added to the Zixi Broadcaster and now appears in the list of streams available in the Zixi Broadcaster inputs UI.

| Parameter                                    | Description                                                                                                    |
|----------------------------------------------|----------------------------------------------------------------------------------------------------|
| Stream<br>Parameters                         |                                                                                                    |
| Source                                       | Select one of the input streams that were configured to enable "time shift".                                                                                                    |
| Delay                                        | Specify the delay period relative to the original stream in the following format: hh:mm:ss.                                                                                                    |
| Transmit as<br>multicast                     | Select this checkbox to enable the transmission of this stream's outputs as<br>multicast. A Zixi receiver that will pull the stream will receive it in multicast.<br>By default Zixi Broadcaster is configured to allow transparent fallback to<br>unicast if it is out of the LAN. Requires enabling <b>Multicast Pull</b> in the<br><b>Settings</b> . |
| Multicast-Only<br>(for Multicast<br>enabled) | If desired, specify multicast only outputs.                                                                                                    |

# Adding File Streams

This input creates a file input for the Zixi Broadcaster from a local or mounted disk and subsequently streams it to the end-user.

If the stream is an MPTS stream and you want to demux it into separate SPTS input streams, create the stream, by following the instructions below, and then follow the instruction in the **Demuxing an MPTS Stream** section.

### ➡ To Add a File Stream:

- In the Zixi Broadcaster Navigation menu, click the Inputs tab.
   In the Menu bar, click New Input. The Add a new input stream window is displayed.
- 2. Enter the unique Stream ID.

| C  |                                                                                    |
|----|------------------------------------------------------------------------------------|
| 07 | Note: this must be identical (case sensitive) to the stream name configured in the |
|    | Zixi Feeder.                                                                       |

- 3. Select the maximum concurrent connections to this stream from the **Max. Outputs** drop-down list. Default: Unlimited.
- 4. Select the **Show in Matrix** check box to display this stream in the Matrix (see Using the Matrix). Default: Selected.
- 5. Select **File** for the input stream.

| Add new input stream                                                                             | ×            |
|--------------------------------------------------------------------------------------------------|--------------|
| Stream ID:<br>Max Outputs: Unlimited<br>Show in Matrix: 🗹                                        |              |
| Push         Pull         UDP         Delayed         File         RTMP         RTSP         HLS | TS over HTTP |
| Stream parameters       Path:                                                                    |              |
| Enable time shift                                                                                |              |
| Transmit as multicast 🔲 ———————————————————————————————————                                      | ]            |
| Enable encryption                                                                                |              |
|                                                                                                  |              |
|                                                                                                  | Ok Cancel    |

- 6. Specify the Stream Parameters (see Input Stream Parameter table).
- 7. If you want to **Enable time shift**, select this checkbox (see Input Stream Parameter table). The stream will be recorded and broadcasted after the specified delay. The time shift feature is typically used to broadcast a live event across time zones (due to the time differences between locations).
- 8. If you want to **Transmit as multicast**, select this checkbox (see Input Stream Parameter table).

- 9. If you want to **Enable encryption**, select this checkbox (see Input Stream Parameter table). For more information, see Encrypting an Input Stream in Zixi Broadcaster.
- 10. Click **OK**. The "Input added" message appears on the top of the screen. The Push Stream from the Zixi Feeder is added to the Zixi Broadcaster and now appears in the list of streams available in the Zixi Broadcaster inputs UI.

| Parameter                                               | Description                                                                                                    |  |
|---------------------------------------------------------|----------------------------------------------------------------------------------------------------|--|
| Stream Parameters                                       |                                                                                                    |  |
| Path                                                    | Type the local or mounted (Linux) disk or click the adjacent browse button to select the desired one.<br>The suffix .ts indicates a transmitted stream.                                                                                                    |  |
| Enable time shift                                       | Select this checkbox to record the stream content and broadcast it after a specified delay. To deploy an input stream that uses the current stream's time shift, you need to configure a "Delayed" input stream. (See Adding Delayed Streams).                                                                                         |  |
| Maximum delay<br>[hh:mm:ss] (for Time<br>Shift enabled) | e Specify the maximum time delay of this input.                                                                                                    |  |
| Transmit as<br>multicast                                | Select this checkbox to enable the transmission of this stream's outputs as<br>multicast. A Zixi receiver that will pull the stream will receive it in multicast. By<br>default, Zixi Broadcaster is configured to allow transparent fallback to unicast if it<br>is out of the LAN. Requires enabling Multicast Pull in the Settings. |  |
| Multicast Only (for<br>Multicast enabled)               | If desired, specify force multicast-only outputs. A Zixi receiver will receive it in multicast (unless it is out of the LAN in which case it will relay in as unicast). You can also force Multicast only outputs.                                                                                                    |  |
| Enable Encryption                                       | Select this checkbox to encrypt the Input stream. For more information, see<br>Encrypting an Input Stream in Zixi Broadcaster.                                                                                                    |  |
| Encryption type (for<br>Encryption enabled)             | Specify the type of Encryption (AES 128/192/256).                                                                                                    |  |
| Encryption key (for<br>encryption enabled)              | Click <b>Generate</b> to generate an encryption key. The generated encryption key must be sent to the end-user to decipher the received encoded stream.                                                                                                    |  |

# Adding RTMP Streams

This enables you to create a Push or Pull RTMP input stream.

### **To Add a RTMP Stream:**

- 1. In the Zixi Broadcaster Navigation menu, click the **Inputs** tab.
- 2. In the Menu bar, click **New Input**. The **Add a new input stream** window is displayed.
- 3. Enter the unique Stream ID.

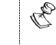

Note: this must be identical (case sensitive) to the stream name configured in the Zixi Feeder.

- 4. Select the maximum concurrent connections to this stream from the **Max. Outputs** drop-down list. Default: Unlimited.
- 5. Select the **Show in Matrix** check box to display this stream in the Matrix (see Using the Matrix). Default: Selected.
- 6. Select **RTMP** for the input stream.

| Add new input stream                                      |               |                |        |       |                | x |
|-----------------------------------------------------------|---------------|----------------|--------|-------|----------------|---|
| Stream ID:<br>Max Outputs: Unlimited<br>Show in Matrix: 🗹 |               |                |        |       |                |   |
| Push Pull UDP Delayed                                     | File O        | RTMP           | RTSP O | HLS 🔘 | TS over HTTP O |   |
| Stream parameters                                         |               |                |        |       |                |   |
| Туре:                                                     | Push 🔘        | Pull 🖲         |        |       |                |   |
| URL (rtmp://host:[port]/app/stream):                      |               |                |        |       |                |   |
| Stream name:                                              | rtmp://locali | host/live/inpu | IT     |       |                |   |
| Username:                                                 |               |                |        |       |                |   |
| Password:                                                 |               |                | _      |       |                |   |
| Ignore TLS certificate:                                   |               |                |        |       |                |   |
| Disconnect if inactive:                                   | <b>I</b>      |                |        |       |                |   |
| Padding:                                                  |               |                |        |       |                |   |
| Muxing bitrate [kbps]: 0                                  |               |                |        |       |                |   |
| Smoothing Latency [ms]: 0                                 |               |                |        |       |                |   |
| Enable time shift                                         |               |                |        |       |                |   |
| Transmit as multicast 🔍                                   |               |                |        |       |                |   |
| Enable encryption                                         |               |                |        |       |                |   |
| Recording parameters                                      |               |                |        |       |                |   |
|                                                           |               |                |        |       |                |   |
|                                                           |               |                |        |       | Ok Cancel      |   |

- 7. Specify the Stream Parameters (see Input Stream Parameters Table).
- 8. If you want to **Enable time shift**, select this checkbox (see Input Stream Parameters Table).

- 9. If you want to **Transmit as multicast**, select this checkbox (see Input Stream Parameters Table).
- 10. If you want to **Enable encryption**, select this checkbox (see Input Stream Parameters Table). For more information, see Encrypting an Input Stream in Zixi Broadcaster.
- 11. If you want to configure the **Recording Parameters**, specify them in the respective fields (see Input Stream Parameters Table).
- 12. Click **OK**. The "Input added" message appears on the top of the screen. The RTMP Stream is added to the Zixi Broadcaster and now appears in the list of streams available in the Zixi Broadcaster inputs UI.

| Parameter                 | Description                                                                                                    |
|---------------------------|----------------------------------------------------------------------------------------------------|
| Stream<br>Parameters      |                                                                                                    |
| Туре                      | <ul> <li>Select the desired type for the RTMP stream:</li> <li>Push – the stream is pushed to the Zixi Broadcaster (not initiated by the Zixi Broadcaster). No additional connection parameters need to be filled. If the stream name will match, the stream will be inputted.</li> <li>Pull – Zixi Broadcaster will initiate the stream by accessing it through the following parameters:</li> </ul> |
| URL (for Pull)            | Type the Stream URL from which the Zixi Broadcaster will access. Use the following URL format: rtmp://host:[port]/app/stream.<br>You can define RTMPS clients with the proven security of a secure socket layer (SSL), by using the rtmps:// url                                                                                                    |
| Stream Name<br>(for Pull) | Type the unique name for the stream that has been defined in the RTMP server.                                                                                                    |
| User Name (for<br>Pull)   | Specify the user name to authenticate on the remote RTMP server                                                                                                    |
| Password (for<br>Pull)    | Specify the string that is used for authorization on the remote RTMP server.                                                                                                    |
| Ignore TLS<br>certificate | Select this option when connecting to a trusted server that does not have a valid certificate. When this option is selected, Zixi Broadcaster will ignore the TLS certificate errors.                                                                                                    |
| Disconnect if inactive    | Disconnects the connection if inactive.                                                                                                    |

| Padding                                                    | If the stream's bitrate fluctuates you can pad the stream with null packets to create a steady bitrate. Select this checkbox to enable padding.                                                                                                    |
|------------------------------------------------------------|----------------------------------------------------------------------------------------------------|
| Muxing bitrate<br>(for Padding<br>enabled)                 | Specify the padding level in kbps.                                                                                                    |
| Smoothing<br>Latency [ms]                                  | The Smoothing feature uses a buffer to time packets according to the stream's clock.<br>This is useful when there are bursts in the rate in which the stream arrives. The<br>smoothing features creates a queue in the buffer, allowing smoother entry into the<br>Broadcaster. The Smoothing parameter defines the size of the buffer in Milliseconds.<br>A larger buffer enables smoother entry, however, it may influence the latency rate. |
| Enable time shift                                          | Select this checkbox to record the stream content and broadcast it after a specified delay. To deploy an input stream that uses the current stream's time shift, you need to configure a "Delayed" input stream. (See Adding Delayed Streams).                                                                                                    |
| Maximum delay<br>[hh:mm:ss] (for<br>Time Shift<br>enabled) | Specify the maximum time delay of this input.                                                                                                    |
| Transmit as<br>multicast                                   | Select this checkbox to enable the transmission of this stream's outputs as multicast.<br>A Zixi receiver that will pull the stream will receive it in multicast. By default, Zixi<br>Broadcaster is configured to allow transparent fallback to unicast if it is out of the<br>LAN. Requires enabling Multicast Pull in the Settings.                                                                                                    |
| Multicast Only<br>(for Multicast<br>enabled)               | Select the check box to force only Multicast outputs.                                                                                                    |
| Enable<br>Encryption                                       | Select this checkbox to encrypt the Input stream. For more information, see<br>Encrypting an Input Stream in Zixi Broadcaster                                                                                                    |
| Encryption type<br>(for Encryption<br>enabled)             | Specify the type of Encryption (AES 128/192/256).                                                                                                    |
| Encryption key<br>(for Encryption<br>enabled)              | Click <b>Generate</b> to generate an encryption key. The generated encryption key must be sent to the end-user to decipher the received encoded stream.                                                                                                    |
| Recording<br>parameters                                    | Select this checkbox to customize the recording parameters.                                                                                                    |
| Destination Type                                           | Select the radio button for the desired storage type and then fill in the relevant parameters.                                                                                                    |
|                                                            | <ul> <li>Record to disk – the recording is saved on the local disk.</li> </ul>                                                                                                    |

file in Linux and Windows:

• %S=stream id - optional.

DOC16-83-0005

| Record to Disk<br>Parameters             |                                                                                                    |
|------------------------------------------|----------------------------------------------------------------------------------------------------|
|                                          | Specify the file name pattern that Zixi will use to generate when saving the recorded content. A separate file will be generated for each recording up to the time specified in the Max recorded file duration parameter (see above). After this duration a new file will be generated.   |
| File Name                                | The file name pattern can include any string and up to five variables listed below.<br>Only the %T=HH.MM.SS creation time is mandatory. You can change the order of<br>these variables and add text as long as you maintain the legitimate structure of the<br>file in Linux and Windows: |
| Template                                 | • %S=stream id - optional.                                                                                                    |
|                                          | • %Y=year - optional                                                                                                    |
|                                          | %M=month - optional                                                                                                    |
|                                          | • %D=day - optional                                                                                                    |
|                                          | %T=HH.MM.SS creation time - mandatory                                                                                                    |
|                                          | For example, the following pattern %Y_recording%T.ts will generate the following file name 2017_recording15:32:35.ts.                                                                                                    |
| Max recorded<br>file duration<br>[hours] | Specify the maximum time allotted for recording a video stream. Default: 2 hours                                                                                                    |
| Keep recorded<br>files for [hours]       | Specify the maximum time for storing the recording. Default: 0 hours                                                                                                    |
| Custom Path                              | Optionally specify a storage location for the recorded files that is relative to the root folder. This location bypasses the location specified as the root folder in the <b>Settings</b> > <b>General</b> screen.                                                                        |
| Record to S3<br>Parameters               |                                                                                                    |
| File Name                                | Specify the file name pattern that Zixi will use to generate when saving the recorded content. A separate file will be generated for each recording up to the time specified in the Max recorded file duration parameter (see above). After this duration a new file will be generated.   |
| Template                                 | The file name pattern can include any string and up to five variables listed below.<br>Only the %T=HH.MM.SS creation time is mandatory. You can change the order of<br>these variables and add text as long as you maintain the legitimate structure of the                               |

**Record to S3** – the file is saved to your AWS S3 Bucket.

Adding Input Streams

•

|                                          | %Y=year - optional                                                                                                    |  |
|------------------------------------------|----------------------------------------------------------------------------------------------------|--|
|                                          | %M=month - optional                                                                                                    |  |
|                                          | • %D=day - optional                                                                                                    |  |
|                                          | %T=HH.MM.SS creation time - mandatory                                                                                                    |  |
|                                          | For example, the following pattern %Y_recording%T.ts will generate the following file name 2017_recording15:32:35.ts.                                                                                                    |  |
| Max recorded<br>file duration<br>[hours] | Specify the maximum time allotted for recording a video stream. Default: 2 hours                                                                                                    |  |
| URL                                      | Specify the URL of the S3 bucket.                                                                                                    |  |
| Ignore TLS<br>certificate errors         | TLS certificate for S3 bucket might be detected as faulty if bucket name contains dot[s]. When this option is selected, Zixi Broadcaster will ignore the TLS certificate errors and transmit the stream to its destination. |  |
| Access Key                               | The access key that is used for accessing the S3 bucket.                                                                                                    |  |
| Secret Key                               | The secret key that is used for accessing the S3 bucket.                                                                                                    |  |

# Adding RTSP Streams

This enables you to create RTSP streams.

### ➡ To Add RTSP Streams:

- 1. In the Zixi Broadcaster Navigation menu, click the **Inputs** tab.
- 2. In the Menu bar, click **New Input**. The **Add a new input stream** window is displayed.

| Add new input stream                                      |                           |        |          |              |
|-----------------------------------------------------------|---------------------------|--------|----------|--------------|
| Stream ID:<br>Max Outputs: Unlimited<br>Show in Matrix: € |                           |        |          |              |
| Push Pull UDP                                             | Delayed O File O          | RTMP R | TSP  HLS | TS over HTTP |
| Stream parameters<br>URL (rtsp://host:[port]/stream):     |                           |        |          | TCP: 🗹       |
| Video UDP port:                                           | rtsp://localhost:<br>5000 | 554/   |          |              |
| Audio UDP port:                                           | 5002                      |        |          |              |
| Pad to bitrate [kbps]:<br>Latency [ms]:                   | 0 0                       |        |          |              |
| Enable time shift 🔲                                       |                           |        |          |              |
| Transmit as multicast 🔲 ——                                |                           |        |          |              |
| Enable encryption                                         |                           |        |          |              |
|                                                           |                           |        |          |              |

#### 3. Enter the unique Stream ID.

Note: this must be identical (case sensitive) to the stream name configured in the Zixi Feeder.

- 4. Select the maximum concurrent connections to this stream from the **Max. Outputs** drop-down list. Default: Unlimited.
- 5. Select the **Show in Matrix** check box to display this stream in the Matrix (see Using the Matrix). Default: Selected.
- 6. Select **RTMP** for the input stream.
- 7. Specify the Stream Parameters (see Input Stream Parameters Table).
- 8. If you want to **Enable time shift**, select this checkbox (see Input Stream Parameters Table).
- 9. If you want to **Transmit as multicast**, select this checkbox (see Input Stream Parameters Table).
- **51** | Zixi Broadcaster

- 10. If you want to **Enable encryption**, select this checkbox (see Input Stream Parameters Table).
- 11. If you want to configure the **Recording Parameters**, specify them in the respective fields (see Input Stream Parameters Table).
- 12. Click **OK**. The "Input added" message appears on the top of the screen. The RTMP Stream is added to the Zixi Broadcaster and now appears in the list of streams available in the Zixi Broadcaster inputs UI.

| Parameter                                               | Description                                                                                                    |
|---------------------------------------------------------|----------------------------------------------------------------------------------------------------|
| Stream Parameters                                       | The general stream settings.                                                                                                    |
| URL                                                     | Type the Stream URL from which the Zixi Broadcaster will access.                                                                                                    |
| Video UDP Port                                          | Specify the UDP port to be used for streaming the video.                                                                                                    |
| Audio UDP Port                                          | Specify the UDP port to be used for streaming the video.                                                                                                    |
| Pad to bitrate                                          | If the stream's bitrate fluctuates you can pad the stream with null packets to create a steady bitrate. This setting determines the padding level in kbps.                                                                                                    |
| Latency                                                 | Specify the maximum latency you can tolerate for the stream in milliseconds.<br>Recommended - the length of two frames.                                                                                                    |
| тср                                                     | Select this checkbox for streams that use TCP protocol. Leave unselected in case the stream uses UDP.                                                                                                    |
| Enable time shift                                       | Select this checkbox to record the stream content and broadcast it after a specified delay. To deploy an input stream that uses the current stream's time shift, you need to configure a "Delayed" input stream. (See Adding Delayed Streams).                                                                                        |
| Maximum delay<br>[hh:mm:ss] (for<br>Time Shift enabled) | Specify the maximum time delay of this input.                                                                                                    |
| Transmit as<br>multicast                                | Select this checkbox to enable the transmission of this stream's outputs as<br>multicast. A Zixi receiver that will pull the stream will receive it in multicast. By<br>default Zixi Broadcaster is configured to allow transparent fallback to unicast if it is<br>out of the LAN. Requires enabling Multicast Pull in the Settings. |
| Multicast Only (for<br>Multicast enabled)               | Select the check box to force only Multicast outputs.                                                                                                    |
| Enable Encryption                                       | Select this checkbox to encrypt the Input stream. For more information, see<br>Encrypting an Input Stream in Zixi Broadcaster.                                                                                                    |

| Encryption type<br>(for Encryption<br>enabled) | Specify the type of Encryption (AES 128/192/256).                                                                                                    |  |  |
|------------------------------------------------|----------------------------------------------------------------------------------------------------|--|--|
| Encryption key (for<br>Encryption<br>enabled)  | Click <b>Generate</b> to generate an encryption key. The generated encryption key must be sent to the end-user to decipher the received encoded stream.                                                                                                    |  |  |
| Recording<br>parameters                        | Select this checkbox to customize the recording parameters.                                                                                                    |  |  |
| Destination Type                               | <ul> <li>Select the radio button for the desired storage type and then fill in the relevant parameters.</li> <li>Record to disk – the recording is saved on the local disk.</li> <li>Record to S3 – the file is saved to your AWS S3 Bucket.</li> </ul>                                                                                                    |  |  |
| Record to Disk<br>Parameters                   |                                                                                                    |  |  |
| File Name<br>Template                          | <ul> <li>Specify the file name pattern that Zixi will use to generate when saving the recorded content. A separate file will be generated for each recording up to the time specified in the Max recorded file duration parameter (see above). After this duration a new file will be generated.</li> <li>The file name pattern can include any string and up to five variables listed below. Only the %T=HH.MM.SS creation time is mandatory. You can change the order of these variables and add text as long as you maintain the legitimate structure of the file in Linux and Windows:</li> <li>%S=stream id - optional.</li> <li>%M=month - optional</li> <li>%T=HH.MM.SS creation time - mandatory</li> <li>For example, the following pattern %Y_recording%T.ts will generate the following file name 2017_recording15:32:35.ts.</li> </ul> |  |  |
| Max recorded file duration [hours]             | Specify the maximum time allotted for recording a video stream. Default: 2 hours                                                                                                    |  |  |
| Keep recorded files<br>for [hours]             | Specify the maximum time for storing the recording. Default: 0 hours                                                                                                    |  |  |
| Custom Path                                    | Optionally specify a storage location for the recorded files that is relative to the root folder. This location bypasses the location specified as the root folder in the <b>Settings &gt; General</b> screen.                                                                                                    |  |  |

| Record to S3<br>Parameters            |                                                                                                    |
|---------------------------------------|----------------------------------------------------------------------------------------------------|
|                                       | Specify the file name pattern that Zixi will use to generate when saving the recorded content. A separate file will be generated for each recording up to the time specified in the Max recorded file duration parameter (see above). After this duration a new file will be generated.   |
| File Name                             | The file name pattern can include any string and up to five variables listed below.<br>Only the %T=HH.MM.SS creation time is mandatory. You can change the order of<br>these variables and add text as long as you maintain the legitimate structure of<br>the file in Linux and Windows: |
| Template                              | • %S=stream id - optional.                                                                                                    |
|                                       | • %Y=year - optional                                                                                                    |
|                                       | %M=month - optional                                                                                                    |
|                                       | • %D=day - optional                                                                                                    |
|                                       | %T=HH.MM.SS creation time - mandatory                                                                                                    |
|                                       | For example, the following pattern %Y_recording%T.ts will generate the following file name 2017_recording15:32:35.ts.                                                                                                    |
| Max recorded file<br>duration [hours] | Specify the maximum time allotted for recording a video stream. Default: 2 hours                                                                                                    |
| URL                                   | Specify the URL of the S3 bucket.                                                                                                    |
| Ignore TLS<br>certificate errors      | TLS certificate for S3 bucket might be detected as faulty if bucket name contains dot[s]. When this option is selected, Zixi Broadcaster will ignore the TLS certificate errors and transmit the stream to its destination.                                                               |
| Access Key                            | The access key that is used for accessing the S3 bucket.                                                                                                    |
| Secret Key                            | The secret key that is used for accessing the S3 bucket.                                                                                                    |

# Adding HLS Streams

This screen enables the Broadcaster to receive an HLS stream. The HLS stream is not protected by the Zixi protocol. There are two options for pulling the stream:

- Single source (adaptive bitrate) the stream can be an adaptive bitrate stream. In this case, Zixi Broadcaster will pull the main playlist to adapt between bitrates according to network conditions.
- **Multiple sources** it is possible to pull multiple input streams with static individual bitrates. In this case, Zixi Broadcaster will automatically create a separate input for each bitrate.

### ➡ To Add an HLS stream:

- 1. In the Zixi Broadcaster Navigation menu, click the **Inputs** tab.
- 2. In the Menu bar, click **New Input**. The **Add a new input stream** window is displayed.
- 3. Enter the unique **Stream ID**.

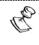

Note: this must be identical (case sensitive) to the stream name configured in the Zixi Feeder.

- 4. Enter the maximum concurrent connections to this stream from the **Max. Outputs** dropdown list. Default: Unlimited.
- 5. Select the **Show in Matrix** check box to display this stream in the Matrix (see Using the Matrix). Default: Selected.

#### 6. Select **HLS** for the input stream.

| Add new input stream                                                                                                    |                                        |        |                             |        |       |              | x |
|----------------------------------------------------------------------------------------------------|----------------------------------------|--------|-----------------------------|--------|-------|--------------|---|
| Stream ID:<br>Max Outputs: Unlimited<br>Show in Matrix: 🗹                                                                     |                                        |        |                             |        |       |              |   |
| Push Pull UDP O                                                                                                    | Delayed O                              | File O |                             | RTSP O | HLS • | TS over HTTP |   |
| Stream parameters<br>Master playlist URL (http://host:<br>[port]/playlist.m3u8):<br>Download type:<br>Smoothing Latency [ms]: | http://localho<br>Multiple so<br>30000 |        | out.m3u8<br>all bitrates) ▼ | ]      |       |              |   |
| Enable time shift                                                                                                    |                                        |        |                             |        |       |              |   |
| Transmit as multicast 🔲 ———                                                                                                   |                                        |        |                             |        |       |              |   |
| Enable encryption                                                                                                    |                                        |        |                             |        |       |              |   |
| Recording parameters                                                                                                    |                                        |        |                             |        |       |              |   |
|                                                                                                    |                                        |        |                             |        |       | Ok Cancel    |   |

- 7. Specify the **Stream Parameters** (see Input Stream Parameters Table below).
- 8. If you want to **Enable time shift**, select this checkbox (see Input Stream Parameters Table).
- 9. If you want to **Transmit as multicast**, select this checkbox (see Input Stream Parameters Table).
- 10. If you want to configure the **Recording Parameters**, specify them in the respective fields (see Input Stream Parameters Table).
- 11. If you want to **Enable encryption**, select this checkbox (see Input Stream Parameters Table).
- 12. Click **OK**.

The "Input added" message appears on the top of the screen. The HLS stream from the Zixi Feeder is added to the Zixi Broadcaster and now appears in the list of streams available in the Zixi Broadcaster inputs UI. If the "multiple sources" option was select, Zixi Broadcaster will automatically create a separate input for each bitrate.

| Parameter            | Description |
|----------------------|-------------|
| Stream<br>Parameters |             |

| Master Playlist<br>URL                                     | Specify the URL of the HLS stream.                                                                                                    |  |
|------------------------------------------------------------|----------------------------------------------------------------------------------------------------|--|
| Download Type                                              | Specify whether the variants will be pulled from a single source (adaptive bitrate) or multiple sources (pull all bitrates).                                                                                                    |  |
| Smoothing<br>Latency                                       | The Smoothing feature uses a buffer to time packets according to the stream's clock. This is useful when there are bursts in the rate in which the stream arrives. The smoothing features creates a queue in the buffer, allowing smoother entry into the Broadcaster. The Smoothing parameter defines the size of the buffer in Milliseconds. A larger buffer enables smoother entry, however, it may influence the latency rate. |  |
| Enable time shift                                          | Select this checkbox to record the stream content and broadcast it after a specified delay. To deploy an input stream that uses the current stream's time shift, you need to configure a "Delayed" input stream. (See Adding Delayed Streams).                                                                                                    |  |
| Maximum delay<br>[hh:mm:ss] (for<br>Time Shift<br>enabled) | Specify the maximum time delay of this input.                                                                                                    |  |
| Transmit as<br>multicast                                   | Select this checkbox to enable the transmission of this stream's outputs as<br>multicast. A Zixi receiver that will pull the stream will receive it in multicast. By<br>default, Zixi Broadcaster is configured to allow transparent fallback to unicast if it is<br>out of the LAN. Requires enabling Multicast Pull in the Settings.                                                                                             |  |
| Multicast Only<br>(for Multicast<br>enabled)               | If desired, specify multicast only outputs.                                                                                                    |  |
| Enable Encryption                                          | Select this checkbox to encrypt the Input stream. For more information, see<br>Encrypting an Input Stream in Zixi Broadcaster.                                                                                                    |  |
| Encryption type<br>(for Encryption<br>enabled)             | Specify the type of Encryption (AES 128/192/256).                                                                                                    |  |
| Encryption key<br>(for Encryption<br>enabled)              | Click <b>Generate</b> to generate an encryption key. The generated encryption key must be sent to the end-user to decipher the received encoded stream.                                                                                                    |  |
| Recording<br>parameters                                    | Select this checkbox to customize the recording parameters.                                                                                                    |  |
| Destination Type                                           | <ul> <li>Select the radio button for the desired storage type and then fill in the relevant parameters.</li> <li>Record to disk – the recording is saved on the local disk.</li> </ul>                                                                                                    |  |

| Broadcaster | Inputs |
|-------------|--------|
|-------------|--------|

| -                                  | • <b>Record to S3</b> – the file is saved to your AWS S3 Bucket.                                                                                                    |  |
|------------------------------------|----------------------------------------------------------------------------------------------------|--|
| Record to Disk<br>Parameters       |                                                                                                    |  |
|                                    | Specify the file name pattern that Zixi will use to generate when saving the recorded content. A separate file will be generated for each recording up to the time specified in the Max recorded file duration parameter (see above). After this duration a new file will be generated.   |  |
| File Name                          | The file name pattern can include any string and up to five variables listed below.<br>Only the %T=HH.MM.SS creation time is mandatory. You can change the order of<br>these variables and add text as long as you maintain the legitimate structure of the<br>file in Linux and Windows: |  |
| Template                           | • %S=stream id - optional.                                                                                                    |  |
|                                    | • %Y=year - optional                                                                                                    |  |
|                                    | • %M=month - optional                                                                                                    |  |
|                                    | • %D=day - optional                                                                                                    |  |
|                                    | %T=HH.MM.SS creation time - mandatory                                                                                                    |  |
| _                                  | For example, the following pattern %Y_recording%T.ts will generate the following file name 2017_recording15:32:35.ts.                                                                                                    |  |
| Max recorded file duration [hours] | Specify the maximum time allotted for recording a video stream. Default: 2 hours                                                                                                    |  |
| Keep recorded<br>files for [hours] | Specify the maximum time for storing the recording. Default: 0 hours                                                                                                    |  |
| Custom Path                        | Optionally specify a storage location for the recorded files that is relative to the root folder. This location bypasses the location specified as the root folder in the <b>Settings &gt; General</b> screen.                                                                            |  |
| Record to S3<br>Parameters         |                                                                                                    |  |
| File Name<br>Template              | Specify the file name pattern that Zixi will use to generate when saving the recorded content. A separate file will be generated for each recording up to the time specified in the Max recorded file duration parameter (see above). After this duration a new file will be generated.   |  |
|                                    | The file name pattern can include any string and up to five variables listed below.<br>Only the %T=HH.MM.SS creation time is mandatory. You can change the order of<br>these variables and add text as long as you maintain the legitimate structure of the<br>file in Linux and Windows: |  |
|                                    | • %S=stream id - optional.                                                                                                    |  |
|                                    | • %Y=year - optional                                                                                                    |  |

|                                    | %M=month - optional                                                                                                    |
|------------------------------------|----------------------------------------------------------------------------------------------------|
|                                    | %D=day - optional                                                                                                    |
|                                    | %T=HH.MM.SS creation time - mandatory                                                                                                    |
|                                    | For example, the following pattern %Y_recording%T.ts will generate the following file name 2017_recording15:32:35.ts.                                                                                                    |
| Max recorded file duration [hours] | Specify the maximum time allotted for recording a video stream. Default: 2 hours                                                                                                    |
| URL                                | Specify the URL of the S3 bucket.                                                                                                    |
| Ignore TLS<br>certificate errors   | TLS certificate for S3 bucket might be detected as faulty if bucket name contains dot[s]. When this option is selected, Zixi Broadcaster will ignore the TLS certificate errors and transmit the stream to its destination. |
| Access Key                         | The access key that is used for accessing the S3 bucket.                                                                                                    |
|                                    |                                                                                                    |

# Adding TS over HTTP (Pull) Streams

In this mode Zixi Broadcaster pulls a Transport Stream over TCP from an HTTP server. In this case, the stream is initiated by your Zixi Broadcaster.

### ➡ To Add a TS over HTTP (Pull) Stream:

- 1. In the Zixi Broadcaster navigation menu, click the **Inputs** tab.
- 2. In the Menu bar, click **New Input**. The **Add a new input stream** window is displayed.
- 3. Enter the unique Stream ID.

Note: this must be identical (case sensitive) to the stream name configured in the Zixi Feeder.

- 4. Select the maximum concurrent connections to this stream from the **Max. Outputs** drop-down list. Default: Unlimited.
- 5. Select the **Show in Matrix** checkbox to display this stream in the Matrix (see Using the Matrix). Default: Selected.
- 6. Select **TS over HTTP** for the input stream.

C

7. In the **Type** field, select **Pull**.

| Add new input stream                                                                                   |                                               |        |        |       |              |
|----------------------------------------------------------------------------------------------------|-----------------------------------------------|--------|--------|-------|--------------|
| Stream ID:<br>Max Outputs: Unlimited<br>Show in Matrix: €                                              |                                               |        |        |       |              |
| Push Pull UDP                                                                                          | Delayed O File O                              | RTMP O | RTSP O | HLS O | TS over HTTP |
| Stream parameters<br>Type:<br>URL (http://host:[port]/stream):<br>Smoothing [ms]:<br>Enable time shift | Push Pull<br>http://localhost:7777/in<br>1000 | put.ts |        |       |              |
| Transmit as multicast 🔲 ———                                                                            |                                               |        |        |       |              |
| Enable encryption                                                                                      |                                               |        |        |       |              |
| Recording parameters                                                                                   |                                               |        |        |       |              |

- 8. Specify the Stream Parameters (see Input Stream Parameter table).
- 9. If you want to **Enable time shift**, select this checkbox (see Input Stream Parameter table). The stream will be recorded and broadcasted after the specified delay. The time shift feature is typically used to broadcast a live event across time zones (due to the time differences between locations).
- 10. If you want to **Transmit as multicast**, select this checkbox (see Input Stream Parameter table).
- 11. If you want to **Enable encryption**, select this checkbox (see Input Stream Parameters Table).
- 12. If you want to configure the **Recording Parameters**, specify them in the respective fields (see Input Stream Parameter table).
- 13. Click **OK**.

 Parameter
 Description

 Stream
 The general stream settings.

 Parameters
 The general stream settings.

 TS URL
 Enter the URL of the Transport Stream.

| Smoothing                                                  | The Smoothing feature uses a buffer to time packets according to the stream's clock. This is useful when there are bursts in the rate in which the stream arrives. The smoothing features creates a queue in the buffer, allowing smoother entry into the Broadcaster. The Smoothing parameter defines the size of the buffer in Milliseconds. A larger the buffer enables smoother entry. However, it may influence the latency rate. |
|------------------------------------------------------------|----------------------------------------------------------------------------------------------------|
| Enable time shift                                          | Select this checkbox to record the stream content and broadcast it after a specified delay. To deploy an input stream that uses the current stream's time shift, you need to configure a "Delayed" input stream. (See Adding Delayed Streams).                                                                                                    |
| Maximum delay<br>[hh:mm:ss] (for<br>Time Shift<br>enabled) | Specify the time of a delayed transmission of this stream. Maximum: 24 hours                                                                                                    |
| Transmit as<br>multicast                                   | Select this checkbox to enable the transmission of this stream's outputs as<br>multicast. A Zixi Broadcaster that will pull the stream will receive it in multicast. By<br>default, Zixi Broadcaster is configured to allow transparent fallback to unicast if it is<br>out of the LAN. Requires enabling <b>Multicast Pull</b> in the <b>Settings</b> .                                                                               |
| Multicast-Only<br>(for multicast<br>enabled)               | If desired, specify multicast-only outputs.                                                                                                    |
| Enable Encryption                                          | Select this checkbox to encrypt the Input stream. For more information, see<br>Encrypting an Input Stream in Zixi Broadcaster.                                                                                                    |
| Encryption type<br>(for Encryption<br>enabled)             | Specify the type of Encryption (AES 128/192/256).                                                                                                    |
| Encryption key<br>(for Encryption<br>enabled)              | Click Generate to generate an encryption key. The generated encryption key must be sent to the end-user to decipher the received encoded stream.                                                                                                    |
| Recording<br>parameters                                    | Select this checkbox to customize the recording parameters.                                                                                                    |
| Destination Type                                           | <ul> <li>Select the radio button for the desired storage type and then fill in the relevant parameters.</li> <li>Record to disk – the recording is saved on the local disk.</li> <li>Record to S3 – the file is saved to your AWS S3 Bucket.</li> </ul>                                                                                                    |
| Record to Disk<br>Parameters                               |                                                                                                    |

|                                    | Specify the file name pattern that Zixi will use to generate when saving the recorded content. A separate file will be generated for each recording up to the time specified in the Max recorded file duration parameter (see above). After this duration a new file will be generated.<br>The file name pattern can include any string and up to five variables listed below.<br>Only the %T=HH.MM.SS creation time is mandatory. You can change the order of these variables and add text as long as you maintain the legitimate structure of the |  |  |  |  |  |  |
|------------------------------------|----------------------------------------------------------------------------------------------------|--|--|--|--|--|--|
| File Name<br>Template              | file in Linux and Windows:                                                                                                    |  |  |  |  |  |  |
| remplate                           | <ul> <li>%S=stream id - optional.</li> <li>%Y=year - optional</li> </ul>                                                                                                    |  |  |  |  |  |  |
|                                    | <ul> <li>%M=month - optional</li> </ul>                                                                                                    |  |  |  |  |  |  |
|                                    | • %D=day - optional                                                                                                    |  |  |  |  |  |  |
|                                    | %T=HH.MM.SS creation time - mandatory                                                                                                    |  |  |  |  |  |  |
|                                    | For example, the following pattern %Y_recording%T.ts will generate the following file name 2017_recording15:32:35.ts.                                                                                                    |  |  |  |  |  |  |
| Max recorded file duration [hours] | Specify the maximum time allotted for recording a video stream. Default: 2 hours                                                                                                    |  |  |  |  |  |  |
| Keep recorded<br>files for [hours] | Specify the maximum time for storing the recording. Default: 0 hours                                                                                                    |  |  |  |  |  |  |
| Custom Path                        | Optionally specify a storage location for the recorded files that is relative to the root folder. This location bypasses the location specified as the root folder in the <b>Settings &gt; General</b> screen.                                                                                                    |  |  |  |  |  |  |
| Record to S3<br>Parameters         |                                                                                                    |  |  |  |  |  |  |

|                                    | Specify the file name pattern that Zixi will use to generate when saving the recorded content. A separate file will be generated for each recording up to the time specified in the Max recorded file duration parameter (see above). After this duration a new file will be generated.   |  |  |  |  |  |  |  |  |
|------------------------------------|----------------------------------------------------------------------------------------------------|--|--|--|--|--|--|--|--|
| File Name                          | The file name pattern can include any string and up to five variables listed below.<br>Only the %T=HH.MM.SS creation time is mandatory. You can change the order of<br>these variables and add text as long as you maintain the legitimate structure of the<br>file in Linux and Windows: |  |  |  |  |  |  |  |  |
| Template                           | • %S=stream id - optional.                                                                                                    |  |  |  |  |  |  |  |  |
|                                    | • %Y=year - optional                                                                                                    |  |  |  |  |  |  |  |  |
|                                    | %M=month - optional                                                                                                    |  |  |  |  |  |  |  |  |
|                                    | %D=day - optional                                                                                                    |  |  |  |  |  |  |  |  |
|                                    | %T=HH.MM.SS creation time - mandatory                                                                                                    |  |  |  |  |  |  |  |  |
|                                    | For example, the following pattern %Y_recording%T.ts will generate the following file name 2017_recording15:32:35.ts.                                                                                                    |  |  |  |  |  |  |  |  |
| Max recorded file duration [hours] | Specify the maximum time allotted for recording a video stream. Default: 2 hours                                                                                                    |  |  |  |  |  |  |  |  |
| -                                  |                                                                                                    |  |  |  |  |  |  |  |  |

| URL                              | Specify the URL of the S3 bucket.                                                                                                    |
|----------------------------------|----------------------------------------------------------------------------------------------------|
| Ignore TLS<br>certificate errors | TLS certificate for S3 bucket might be detected as faulty if bucket name contains dot[s]. When this option is selected, Zixi Broadcaster will ignore the TLS certificate errors and transmit the stream to its destination. |
| Access Key                       | The access key that is used for accessing the S3 bucket.                                                                                                    |
| Secret Key                       | The secret key that is used for accessing the S3 bucket.                                                                                                    |

# Adding TS over HTTP (Push) Streams

In this mode Zixi Broadcaster will receive a Transport Stream over TCP from an HTTP server. In this case, the stream is initiated by the source HTTP Server, while the Zixi Broadcaster remains in "listening mode" until the stream (with the specified stream ID) is initiated.

### ➡ To Add a TS over HTTP (Push) Stream:

- 1. In the Zixi Broadcaster Navigation menu, click the **Inputs** tab.
- 2. In the Menu bar, click New Input. The Add a new input stream window is displayed.
- 3. Enter the unique **Stream ID** for the Broadcaster.

Note: this must be identical (case sensitive) to the stream name configured in the Zixi Feeder.

R

- 4. Select the maximum concurrent connections to this stream from the **Max. Outputs** drop-down list. Default: Unlimited.
- 5. Select the **Show in Matrix** checkbox to display this stream in the Matrix (see Using the Matrix). Default: Selected.
- 6. Select **TS over HTTP** for the input stream
- 7. In the **Type** field, select **Push**.

| Add new input stream                                      |                  |       | 3            |
|-----------------------------------------------------------|------------------|-------|--------------|
| Stream ID:<br>Max Outputs: Unlimited<br>Show in Matrix: 🗹 |                  |       |              |
| Push Pull UDP Delayed                                     |                  | HLS 🔍 | TS over HTTP |
| Stream parameters                                         |                  |       |              |
| Type:<br>Smoothing [ms]:                                  | Push  Pull  Pull |       |              |
| User:<br>Password:                                        |                  |       |              |
| Enable time shift                                         |                  |       |              |
| Transmit as multicast                                     |                  |       |              |
| Enable encryption                                         |                  |       |              |
| Recording parameters                                      |                  |       |              |
|                                                           |                  |       | Ok Cancel    |

- 8. Specify the Stream Parameters (see Input Stream Parameters Table below).
- 9. If you want to **Enable time shift**, select this checkbox (see Input Stream Parameter Table below). The stream will be recorded and broadcasted after the specified delay. The time shift feature is typically used to broadcast a live event across time zones (due to the time differences between locations).
- 10. If you want to **Transmit as multicast**, select this checkbox (see Input Stream Parameter Table).
- 11. If you want to **Enable encryption**, select this checkbox (see Input Stream Parameters Table).
- 12. If you want to record the stream, you can configure the **Recording Parameters** (see Input Stream Parameter Table).
- 13. Click **OK**.

| Parameter                                      | Description                                                                                                    |
|------------------------------------------------|----------------------------------------------------------------------------------------------------|
| Stream<br>Parameters                           |                                                                                                    |
| Smoothing                                      | The Smoothing feature uses a buffer to time packets according to the stream's clock.<br>This is useful when there are bursts in the rate in which the stream arrives. The<br>smoothing features creates a queue in the buffer, allowing smoother entry into the<br>Broadcaster. The Smoothing parameter defines the size of the buffer in Milliseconds.<br>A larger buffer enables smoother entry, however, it may influence the latency rate. |
| User                                           | If the stream is password protected, enter the username to access the stream.                                                                                                    |
| Password                                       | If the stream is password protected, enter the password.                                                                                                    |
| Enable time shift                              | Select this checkbox to record the stream content and broadcast it after a specified delay. To deploy an input stream that uses the current stream's time shift, you need to configure a "Delayed" input stream. (See Adding Delayed Streams).                                                                                                    |
| Maximum delay<br>[hh:mm:ss]                    | Specify the time of the delayed transmission of this stream. Maximum: 24 hours.                                                                                                    |
| Transmit as<br>multicast                       | Select this checkbox to enable the transmission of this stream's outputs as multicast.<br>A Zixi receiver that will pull the stream will receive it in multicast. By default, Zixi<br>Broadcaster is configured to allow transparent fallback to unicast if it is out of the<br>LAN. Requires enabling <b>Multicast Pull</b> in the <b>Settings</b> .                                                                                          |
| Multicast Only                                 | Selecting this checkbox will force the transmission of this stream only in multicast.                                                                                                    |
| Enable<br>Encryption                           | Select this checkbox to encrypt the Input stream. For more information, see<br>Encrypting an Input Stream in Zixi Broadcaster.                                                                                                    |
| Encryption type<br>(for Encryption<br>enabled) | Specify the type of Encryption (AES 128/192/256).                                                                                                    |
| Encryption key<br>(for Encryption<br>enabled)  | Click Generate to generate an encryption key. The generated encryption key must be sent to the end-user to decipher the received encoded stream.                                                                                                    |
| Recording<br>parameters                        | Select this checkbox to customize the recording parameters.                                                                                                    |

| Adding Input St                          | reams                                                                                                    |
|------------------------------------------|----------------------------------------------------------------------------------------------------|
| Destination<br>Type                      | <ul> <li>Select the radio button for the desired storage type and then fill in the relevant parameters.</li> <li>Record to disk – the recording is saved on the local disk.</li> <li>Record to S3 – the file is saved to your AWS S3 Bucket.</li> </ul>                                                                                                    |
| Record to Disk<br>Parameters             |                                                                                                    |
| File Name<br>Template                    | <ul> <li>Specify the file name pattern that Zixi will use to generate when saving the recorded content. A separate file will be generated for each recording up to the time specified in the Max recorded file duration parameter (see above). After this duration a new file will be generated.</li> <li>The file name pattern can include any string and up to five variables listed below.</li> <li>Only the %T=HH.MM.SS creation time is mandatory. You can change the order of these variables and add text as long as you maintain the legitimate structure of the file in Linux and Windows: <ul> <li>%S=stream id - optional.</li> <li>%V=year - optional</li> <li>%D=day - optional</li> <li>%T=HH.MM.SS creation time - mandatory</li> </ul> </li> <li>For example, the following pattern %Y_recording%T.ts will generate the following file name 2017_recording15:32:35.ts.</li> </ul> |
| Max recorded<br>file duration<br>[hours] | Specify the maximum time allotted for recording a video stream. Default: 2 hours                                                                                                    |
| Keep recorded<br>files for [hours]       | Specify the maximum time for storing the recording. Default: 0 hours                                                                                                    |
| Custom Path                              | Optionally specify a storage location for the recorded files that is relative to the root folder. This location bypasses the location specified as the root folder in the <b>Settings</b> > <b>General</b> screen.                                                                                                    |
| Record to S3<br>Parameters               |                                                                                                    |

| File Name<br>Template                    | <ul> <li>Specify the file name pattern that Zixi will use to generate when saving the recorded content. A separate file will be generated for each recording up to the time specified in the Max recorded file duration parameter (see above). After this duration a new file will be generated.</li> <li>The file name pattern can include any string and up to five variables listed below. Only the %T=HH.MM.SS creation time is mandatory. You can change the order of these variables and add text as long as you maintain the legitimate structure of the file in Linux and Windows:</li> <li>%S=stream id - optional.</li> <li>%M=month - optional</li> <li>%D=day - optional</li> <li>%T=HH.MM.SS creation time - mandatory</li> </ul> |
|------------------------------------------|----------------------------------------------------------------------------------------------------|
|                                          | For example, the following pattern %Y_recording%T.ts will generate the following file name 2017_recording15:32:35.ts.                                                                                                    |
| Max recorded<br>file duration<br>[hours] | Specify the maximum time allotted for recording a video stream. Default: 2 hours                                                                                                    |
| URL                                      | Specify the URL of the S3 bucket.                                                                                                    |
| Ignore TLS<br>certificate errors         | TLS certificate for S3 bucket might be detected as faulty if bucket name contains dot[s]. When this option is selected, Zixi Broadcaster will ignore the TLS certificate errors and transmit the stream to its destination.                                                                                                    |
| Access Key                               | The access key that is used for accessing the S3 bucket.                                                                                                    |
| Secret Key                               | The secret key that is used for accessing the S3 bucket.                                                                                                    |

Viewing Existing Input Streams

# **Viewing Existing Input Streams**

The **Inputs** screen displays all the input streams that have been created. At the bottom of the screen you can also view accumulative utilization statistics for any connected streams selected. Hovering the cursor on the status indicator of a stream will provide you with the stream configuration information and basic utilization statistics, where applicable.

| Z/X/ Br                                                          | oadcaster                 | Version 13.0.3 | 4510 Linux 64-bit |           |        |                  | Tech-Writer                                                                            |            | CPU: (      | Copyright (<br>0.56% Disk: 10.84% Mem: 2 | :) 2007-2019, Zixi LL<br>1.64% Clock: 12:58:                              |
|------------------------------------------------------------------|---------------------------|----------------|-------------------|-----------|--------|------------------|----------------------------------------------------------------------------------------|------------|-------------|------------------------------------------|---------------------------------------------------------------------------|
|                                                                  |                           |                | ADAPTIVE          | VOD       | FILES  | SETTINGS         | EVENT LOG                                                                              | MATRIX     |             |                                          | LOGOU                                                                     |
| Inputs Sea                                                       | rch Inputs                |                | Q x               | ¢         |        |                  |                                                                                        |            |             | + New I                                  | nput 🤤 Reload                                                             |
| Status                                                           | ≜ ID                      | Туре           | \$ Sourc          | :e        | ≑ Bitr | ate[kbps]        | Up Time                                                                                | TR 101 290 | ≑ Error     | Outputs                                  | Actions                                                                   |
| Connected                                                        | bbb-sql                   | 1w Pull        | 18.191.55         | 5.126:208 | 8 6682 |                  | 383:25:06                                                                              | Off        | None        | 0                                        | <b>.</b> .                                                                |
| Connected                                                        | QA-Gil-<br>Push.t3        |                | 18.191.55         | 5.126     | 4402   |                  | 685:16:18                                                                              | Off        | None        | 0                                        | <b>*</b> •                                                                |
| Listening                                                        | Video_0                   | Cast UDP       | 77.247.11         | 0.212:30  | 0 00   |                  | 1030:01:26                                                                             | Off        | Low bitrate | 0                                        | <b>*</b> •                                                                |
|                                                                  |                           |                |                   |           |        |                  |                                                                                        |            |             |                                          |                                                                           |
| Statistics<br>Bitrate [kbps]<br>Up 1<br>econnections<br>RTT [ms] | ime: 383:25:<br>i.i.i.: 0 | 11             |                   |           |        | Pac              | Total Packets: 62<br>Packet Rate Int : 30<br>ket Loss % Int : 0<br>utive Drops Int : 0 |            |             | FEC Recov<br>ARQ Requ                    | [rese<br>ckets: 704162<br>vered: 134500<br>uests: 988888<br>vered: 115434 |
| Jitter [ms<br>Latency [ms                                        | <b>ad</b> : 1             |                |                   |           |        | Dropp<br>Recover | ed Packets 📶 : 19<br>ed Packets 📶 : 12<br>ed Packets 📶 : 63                            | 888473     |             | ARQ Dupli                                | cates 📶 : 0<br>flows 📶 : 0                                                |

Any of the columns in the following table can be sorted in ascending/descending order by clicking on its heading. The Search text box in the upper left-hand side of the screen can be used to search for a specific input stream by entering the desired Stream ID.

| Field  | Description                                                                          |  |  |  |  |  |  |  |  |
|--------|--------------------------------------------------------------------------------------|--|--|--|--|--|--|--|--|
|        | Displays the status of input stream. The following colored indicators are displayed: |  |  |  |  |  |  |  |  |
|        | Green = Connected                                                                    |  |  |  |  |  |  |  |  |
|        | • Yellow = Connecting                                                                |  |  |  |  |  |  |  |  |
| Status | Red = Disconnected with an error condition                                           |  |  |  |  |  |  |  |  |
|        | Blue = Offline with no connection attempts                                           |  |  |  |  |  |  |  |  |
|        | • Grey = Offline and stopped                                                         |  |  |  |  |  |  |  |  |
| ID     | Displays the unique ID of the stream, as defined in the Zixi Broadcaster.            |  |  |  |  |  |  |  |  |
| Туре   | Displays the type of input stream.                                                   |  |  |  |  |  |  |  |  |
| Source | Displays the source host and port number.                                            |  |  |  |  |  |  |  |  |

Viewing Stream Statistics

| Bitrate<br>[kbps] | Displays bitrate of the connected input stream.                                                                                                |
|-------------------|----------------------------------------------------------------------------------------------------|
| Uptime            | Displays the amount of time the stream has been active.                                                                                        |
| TR 101 209        | Displays if the Analyzer is active and the streams that are being analyzed according to the TR101 protocol.<br>P1 and P2 are error priorities. |
| Error             | Displays connection and transmission errors.                                                                                                   |
| Outputs           | Displays the amount of outputs currently configured for this input stream.                                                                     |
| Actions           | Provides access to various actions to be performed on this input stream (see Broadcaster Actions on Input Streams).                            |

# **Viewing Stream Statistics**

You can view all the accumulative statistics for a connected input stream in real-time. It is possible to reset the counters by clicking **Reset**. The statistics may differ between the various stream types.

#### ➡ To View Stream Statistics:

1. On the Inputs page of Zixi Broadcaster, click the desired input stream for which you want to view statistics for. The stream's statistics are displayed on the bottom of the screen.

| Field           | Description                                                                                                    |
|-----------------|----------------------------------------------------------------------------------------------------|
| Bitrate (kbps)  | Displays the current bitrate of the input stream.                                                                                                    |
| Uptime          | Displays the amount of time the stream has been active.                                                                                                    |
| Reconnections   | Displays the number of reconnection attempts.                                                                                                    |
| Total Packets   | Displays the total number of packets that have been transmitted.                                                                                                    |
| Packet Rate     | Displays the current number of packets per second.                                                                                                    |
| Remuxing Resets | Remuxing resets can occur when remuxing to CBR (i.e value of 'Remux to bitrate'<br>field is set). In this case, the value is not high enough to remux the<br>video+audio+other PIDs data. A possible solution is to increase value of the 'Remux<br>to bitrate' parameter. |

Viewing Stream Statistics

| Remuxing<br>Overflows    | This indicates that the multiplexer internal queues are full.                                                                                                    |
|--------------------------|----------------------------------------------------------------------------------------------------|
| Smoothing<br>Drops       | The Smoothing feature uses a buffer to time packets according to the stream's clock.<br>This is useful when there are bursts in the rate in which the stream arrives. The<br>smoothing drops indicator indicates that the stream is too "bursty". |
| RTT (ms)                 | Displays the Round Trip Time (RTT) from the source (in milliseconds).                                                                                                    |
| Jitter (ms)              | Displays the current Jitter, measured in milliseconds.                                                                                                    |
| Latency (ms)             | Displays the stream latency configured on the source Feeder.                                                                                                    |
| Total Packets            | Displays the total number of packets that have been transmitted.                                                                                                    |
| Packet Rate              | Displays the current number of packets per second.                                                                                                    |
| Packet Loss %            | Displays current percentage of the packets that were dropped on route from the source.                                                                                                    |
| Dropped Packets          | Displays the total number of packets dropped between the Feeder and the Broadcaster since the beginning of the stream.                                                                                                    |
| Recovered<br>Packets     | Displays the number of dropped packets that have been recovered since the beginning of the stream.                                                                                                    |
| Non Recovered<br>Packets | Displays the number of non-recovered packets.                                                                                                    |
| FEC Packets              | Displays the number of FEC packets transmitted.                                                                                                    |
| FEC Recovered            | Displays the number of FEC packets recovered.                                                                                                    |
| ARQ Requests             | Displays the number of requests for retransmission of dropped packets made with ARQ.                                                                                                    |
| ARQ Recovered            | Displays the number of dropped packets recovered via ARQ.                                                                                                    |
| ARQ Duplicates           | Displays the number of duplicate recovery packets received via ARQ.                                                                                                    |
| Overflows                | The number of packets lost due to buffer overflow.<br><b>Note:</b> Overflow is usually the result of the Max Bitrate being too low.                                                                                                    |

Searching for Input Streams

# **Searching for Input Streams**

- **•** To Search for an Input Stream:
  - 1. In the Inputs page of Zixi Broadcaster, type in the specific input stream name in the

search text box on the left- hand top of the screen and click

2. The **Input** screen displays the requested output stream(s).

# **Broadcaster Actions on Input Streams**

Every stream has a shortcut button that can be used to perform relevant actions on the stream. The following actions can be performed through the Actions button:

- Adding Analysis to the Input Stream
- Recording the Input Stream
- Stopping/Starting the Input Stream
- Deleting Input Streams from Broadcaster
- Editing Input Settings or Duplicating Input Streams
- Transcoding an Input Stream
- Playing Input Streams with Players
- Add Output
- Traceroute

# Stopping/Starting the Input Stream

If the input stream has been configured as Pull, you can start or stop the input stream at any time.

- ➡ To Stop/Start the Input Stream:
  - 1. On the **Inputs** page of Zixi Broadcaster, click the desired row of the input stream that you want to stop.
  - 2. Click the button on the right end of the selected row and then **Stop**. The selected row which was a Connected Input Stream is no longer displayed and appears below as **Offline**.

To continue the Input Stream click **Start** from the same menu.

### Editing Input Settings or Duplicating Input Streams

### ➡ To Edit the Configuration of an Input Stream:

1. In the Zixi Broadcaster **Inputs** page, click the desired input stream that you want to edit.

Broadcaster Actions on Input Streams

- 2. Click button on the right end of the selected row and then **Edit**. The Edit input stream name window is displayed. You can modify any of the settings.
- 3. Click **OK**. The new settings will take effect.

### To Duplicate the Configuration of an Input Stream:

- 1. In the Zixi Broadcaster Inputs page, click the desired input stream that you want to duplicate.
- ۰ 🛱 2. Click button on the right end of the selected row and then **Duplicate**. The **Duplicate input stream name** window with the settings of the original input stream is displayed. You can modify any of these settings.
- 3. Click **OK**. The duplicate input stream with its new settings will be created.

## **Deleting Input Streams from Broadcaster**

### To Delete an Input Stream from Broadcaster:

- 1. In the Zixi Broadcaster Inputs page, click the desired input stream that you want to delete.
- 2. Click the **button** on the right end of the selected row and then **Delete**. The message "Are you sure you want to delete input?" is displayed.

| 127.0.0.1:4444 says:                        |    |        |
|---------------------------------------------|----|--------|
| Are you sure you want to delete input to_bx | ?  |        |
|                                             | ОК | Cancel |

3. Click **OK**. The selected row which was a Connected Input Stream will be deleted.

## **Recording the Input Stream**

You can record an input stream and store it as .TS file. The duration of the time the recording will be kept on the server is defined in the Input Stream configuration.

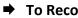

- ➡ To Record the Input Stream:
  - 1. In the Zixi Broadcaster Inputs page, click the desired input stream that you want to record.
  - button on the selected row and then choose **Record**. A small red dot Click the appears in the green circle at the left-hand side of the selected row indicating that the input stream is being recorded.
  - 3. Clicking **Stop Recording** will stop the recording of the Input Stream and the newly recorded file will appear in the designated file directory in the **Files** page.

## Adding Analysis to the Input Stream

A TR101 analysis can be added to the input stream for the monitoring of the TS while in operation. The analysis can be used to check the integrity of the TS and the most important elements of the stream. The analysis includes priority 1 and 2. To learn more about TR101 analysis see TR 101 290 Technical Report.

### ➡ To Add Analysis to the Input Stream:

- 1. In the Zixi Broadcaster **Inputs** page, click the stream for which you want to analyze from the input streams UI.
- 2. Click the button on the right end of the selected row and then select **Analyze**. The statuses of a **P1** (high priority error) and **P2** (low priority error) are indicated by an adjacent green or red button displayed in the *TR 101 290* column.

You can view the detailed analysis of the P1 and P1 errors by clicking on the stethoscope

icon 🗹 shown in the TR 101 290 column. The **Stream Analysis** screen is displayed.

| -Min bitrate: 2kbps (0%) -Max bitrate: 3kbps (0.1%) -Avg bitrate: 3kbps (0.1%) -CC errors: 0 -Scrambled: 0 -Packets: 100 HVULL -Min bitrate: 0kbps (0%)                                                                                                    | Priority 1                                                                                                    | 0<br>0<br>5<br>0<br>5 |                              | <br>Sections with table_id 0x00 do not occur at least every 0,5s on Pli<br>0x0000<br><br>Sections with table id 0x02 do not occur at least every 0.5s on Pli |
|----------------------------------------------------------------------------------------------------|----------------------------------------------------------------------------------------------------|-----------------------|------------------------------|----------------------------------------------------------------------------------------------------|
| -Min bitrate: 2kbps (0%)           -Max bitrate: 3kbps (0.1%)           -Avg bitrate: 3kbps (0.1%)           -CC errors: 0           -Scrambled: 0           -Packets: 100           NULL           -Min bitrate: 0kbps (0%)           -Max bitrate: 0kbps (0%) | IS_sync_loss     Sync_byte_error     PAT_error     Ontinuity_count_error     PMT_error                                                                                                    | 0<br>5<br>0           | <br>2019-Oct-07 09:34:35<br> | <br>Sections with table_id 0x00 do not occur at least every 0,5s on PII<br>0x0000<br>                                                                        |
| Avg bitrate: 3kbps (0.1%)<br>-CC errors: 0<br>-Scrambled: 0<br>-Packets: 100<br>NULL<br>-Min bitrate: 0kbps (0%)<br>-Max bitrate: 0kbps (0%)                                                                                                    | Image: Optimized and Optimized and Optized and Optimized and Optimized and Optimize | 0<br>5<br>0           | <br>2019-Oct-07 09:34:35<br> | <br>Sections with table_id 0x00 do not occur at least every 0,5s on PII<br>0x0000<br>                                                                        |
| -CC errors: 0<br>Scrambled: 0<br>Packets: 100<br>NULL<br>-Min bitrate: 0kbps (0%)<br>-Max bitrate: 0kbps (0%)                                                                                                    | PAT_error     Ontinuity_count_error     Ontinuity_count_error     PMT_error                                                                                                    | 5<br>0                |                              | 0x0000                                                                                                    |
| –Scrambled: 0<br>–Packets: 100<br>IULL<br>–Min bitrate: Okbps (0%)<br>–Max bitrate: Okbps (0%)                                                                                                    |                                                                                                    | 0                     |                              | 0x0000                                                                                                    |
| –Packets: 100<br>IULL<br>–Min bitrate: 0kbps (0%)<br>–Max bitrate: 0kbps (0%)                                                                                                    | III ● PMT_error                                                                                                    |                       |                              | <br>Sections with table, id 0x02 do not occur at least eveny 0.5s on PII                                                                                     |
| IULL<br>—Min bitrate: 0kbps (0%)<br>—Max bitrate: 0kbps (0%)                                                                                                    |                                                                                                    | 5                     | 2019-Oct-07 09:34:35         | Sections with table, id 0x02 do not occur at least eveny 0.5c on PII                                                                                         |
| -Max bitrate: 0kbps (0%)                                                                                                    | III 😝 PID error                                                                                                    |                       |                              | 0x03E8                                                                                                    |
| -Ava bitrata: Okboa (0%)                                                                                                    | Priority 2                                                                                                    | 0                     |                              | -                                                                                                    |
|                                                                                                    | III @ Transport_error                                                                                                    | 0                     |                              |                                                                                                    |
|                                                                                                    | .III                                                                                                    | 0                     |                              |                                                                                                    |
|                                                                                                    | III                                                                                                    | 0                     |                              |                                                                                                    |
| Program #1                                                                                                    | Image: PCR_accuracy_error                                                                                                    | 36                    | 2019-Oct-07 09:35:11         | PCR accuracy for pid 0x03E9 is not within +-500ns.                                                                                                    |
|                                                                                                    | III                                                                                                    | 0                     |                              |                                                                                                    |
| l                                                                                                    | III 🖶 CAT_error                                                                                                    | 0                     | -                            | -                                                                                                    |
|                                                                                                    | Content analysis                                                                                                    |                       |                              |                                                                                                    |

The following can be done from the Stream Analysis screen:

- Analyze Content shows errors in the audio and video content (i.e. Frozen video, Blank picture, Silent audio, Low video quality and Audio clipping). When Content Analysis is running, you can click on the VQE: I-Frames Only button to show data only for I-Frames.
- **Log** start sending the events of this stream to the event log ('stop logging' will stop the reporting of events).
- **Refresh** refreshes the data that is displayed.
- **Reset** resets all the field's values to zero.

On the left-hand side of the screen is a stream information tree that displays accumulative statistics regarding the stream. Click the + icons to expand the tree.

3. Clicking **Stop Analysis** will discontinue the action.

## Transcoding an Input Stream

Zixi Broadcaster offers live transcoding, enabling users to create multiple bitrate streams from a single input stream.

Supported Video and Audio formats include:

- Video Decoding MPEG2, H.264/AVC, H.265/HEVC
- Video Encoding MPEG2, H.264/AVC, H.265/HEVC
- Audio Decoding AAC, MPEG-1 Audio Layer I / II / III, MPEG-2 Audio Layer I / II / III, AC-3 (Dolby Digital)

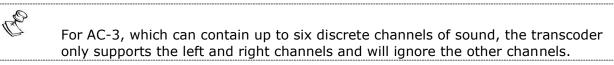

Audio Encoding – AAC, AAC-HE (High Efficiency) and AAC-HEv2; Pass through (no encoding) – any audio codec (MPEG1/2 / AAC / AC-3, E-AC-3 (Dolby Digital Plus).

The transcoder comes with pre-set common video profiles: 1080i60 / 1080i59.94, 1080p30 / 1080p25, 720p60, 720p50 / 720p30, 576i60 / 576p25, 480i60 / 480p29.97

In order to transcode an input stream from the Inputs screen you must first configure the transcoding profiles in the Transcoder screen. For more information, see **Transcoder** section

### ➡ To Transcode an Input Stream:

- 1. In the Zixi Broadcaster **Inputs** page, click the desired input stream that you want to transcode.
- Click button on the right end of the selected row and then Transcode. The Transcode <input stream name> window with the settings of the selected input stream is displayed.

| Transcode tr                                                                                                    | ×                                                      |
|----------------------------------------------------------------------------------------------------|--------------------------------------------------------|
| Stream ID:<br>Max Outputs: Unlimited<br>Show in Matrix: 🖉                                                                                                    |                                                        |
| Stream parameters<br>Video profile:<br>Audio profile:<br>Transport stream bitrate [kbps]:<br>Use hardware acceleration (if available<br>Pass all PIDs:<br>Smoothing buffer [ms]:<br>Enable time shift | Keep original stream V<br>Keep original stream V<br>): |
| Transmit as multicast                                                                                                    |                                                        |
| Recording parameters                                                                                                    |                                                        |
|                                                                                                    | Ok Cancel                                              |

- 3. Enter the unique **Stream ID.**, which will correspond to the new transcoded input that will be added.
- 4. Under Stream Parameters, in the **Video profile** and **Audio profile** fields, do one of the following:
  - Select the desired Video Profile and/or Audio Profile that you have configured.
  - Select **Keep original stream** if you have not configured a video or audio profile or do not want it transcoded or you want to set specific transcoding parameters for the specific stream. In this case the video or audio input will not be transcoded.
  - Select **Remove stream** you can use the transcoder to remove the video or audio track from the stream.
- 5. Fill in additional fields (see table below for additional parameters).
- 6. Click **OK**. The transcoded input stream is created and appears in an embedded window labeled Transcoded sources under the original input stream from which it was created.

Parameter Description

| Video Profile                                                                                                    | Select an existing profile, select <b>Keep original stream</b> if you do not wish to transcode the video stream, or select <b>Remove stream</b> if you want to remove the video track.                                                                                                    |
|----------------------------------------------------------------------------------------------------|----------------------------------------------------------------------------------------------------|
| Audio Profile                                                                                                    | Select an existing profile, select <b>Keep original stream</b> if you do not wish to transcode the audio stream, or select <b>Remove stream</b> if you want to remove the audio track.                                                                                                    |
| Transport Stream<br>Bitrate (Kbps)                                                                                                    | Specify the bitrate of the transport stream. This parameter is optional. If you do not specify a TS Bitrate, the stream will be VBR. If you specify a bitrate, the stream will be CBR.                                                                                                    |
| Use Hardware<br>Acceleration (if<br>available)<br>Select this checkbox to use hardware acceleration component (e.g. NVID<br>it has been installed. |                                                                                                    |
| Pass all PIDs                                                                                                    | Select this checkbox to pass-through all non-transcoded PIDs.                                                                                                    |
| Smoothing<br>Buffer (ms)                                                                                                    | Specify how much of the transcoded stream (in milliseconds) to store before transmitting it back to the server in order to prevent bursts.<br>If the <b>Transport stream bitrate [kbps]</b> field is empty, the smoothing buffer is disabled.                                                                                                    |
|                                                                                                    | If the <b>Transport stream bitrate [kbps]</b> field is NOT empty, it is recommended to enter around 200ms, which should be enough to prevent bursts.                                                                                                    |
| Enable time shift                                                                                                    |                                                                                                    |
| Maximum delay<br>[hh:mm:ss]                                                                                                    | Specify the time of the delayed transmission of this stream. Maximum: 24 hours.                                                                                                    |
| Transmit as<br>multicast                                                                                                    | Selecting this checkbox enables the transmission of this stream's outputs as<br>multicast. A Zixi receiver that will pull the stream will receive it in multicast. By<br>default, Zixi Broadcaster is configured to allow transparent fallback to unicast if it is<br>out of the LAN. Requires enabling Multicast Pull in the Settings. This setting requires<br>enabling Multicast Pool (Settings > Multicast Pool). |
| Multicast Only                                                                                                    | Selecting this checkbox will force the transmission of this stream only in multicast.                                                                                                    |
| Enable<br>Encryption                                                                                                    | Select this checkbox to encrypt the Input stream. For more information, see<br>Encrypting an Input Stream in Zixi Broadcaster.                                                                                                    |
| Encryption type<br>(for Encryption<br>enabled)                                                                                                    | Specify the type of Encryption (AES 128/192/256).                                                                                                    |
| Encryption key<br>(for encryption<br>enabled)                                                                                                    | Click <b>Generate</b> to generate an encryption key. The generated encryption key must be sent to the end-user to decipher the received encoded stream.                                                                                                    |

| -                                                                     | <u></u>                                                                                                    |  |  |  |  |
|-----------------------------------------------------------------------|----------------------------------------------------------------------------------------------------|--|--|--|--|
| Recording Select this checkbox to customize the recording parameters. |                                                                                                    |  |  |  |  |
| Destination Type                                                      | <ul> <li>Select the radio button for the desired storage type and then fill in the relevant parameters.</li> <li>Record to disk – the recording is saved on the local disk.</li> <li>Record to S3 – the file is saved to your AWS S3 Bucket.</li> </ul>                                                                                                    |  |  |  |  |
| Record to Disk<br>Parameters                                          |                                                                                                    |  |  |  |  |
| File Name<br>Template                                                 | <ul> <li>Specify the file name pattern that Zixi will use to generate when saving the recorded content. A separate file will be generated for each recording up to the time specified in the Max recorded file duration parameter (see above). After this duration a new file will be generated.</li> <li>The file name pattern can include any string and up to five variables listed below.</li> <li>Only the %T=HH.MM.SS creation time is mandatory. You can change the order of these variables and add text as long as you maintain the legitimate structure of the file in Linux and Windows:</li> <li>%S=stream id - optional.</li> <li>%M=month - optional</li> <li>%T=HH.MM.SS creation time - mandatory</li> <li>For example, the following pattern %Y_recording%T.ts will generate the following file name 2017_recording15:32:35.ts.</li> </ul> |  |  |  |  |
| Max recorded<br>file duration<br>[hours]                              | Specify the maximum time allotted for recording a video stream. Default: 2 hours                                                                                                    |  |  |  |  |
| Keep recorded<br>files for [hours]                                    | Specify the maximum time for storing the recording. Default: 0 hours                                                                                                    |  |  |  |  |
| Custom Path                                                           | Optionally specify a storage location for the recorded files that is relative to the root folder. This location bypasses the location specified as the root folder in the <b>Settings</b> > <b>General</b> screen.                                                                                                    |  |  |  |  |
| Record to S3<br>Parameters                                            |                                                                                                    |  |  |  |  |
| File Name<br>Template                                                 | Specify the file name pattern that Zixi will use to generate when saving the recorded content. A separate file will be generated for each recording up to the time specified in the Max recorded file duration parameter (see above). After this duration a new file will be generated.                                                                                                    |  |  |  |  |

|                                          | The file name pattern can include any string and up to five variables listed below.<br>Only the %T=HH.MM.SS creation time is mandatory. You can change the order of<br>these variables and add text as long as you maintain the legitimate structure of the<br>file in Linux and Windows: |  |  |  |  |
|------------------------------------------|----------------------------------------------------------------------------------------------------|--|--|--|--|
|                                          | • %S=stream id - optional.                                                                                                    |  |  |  |  |
|                                          | %Y=year - optional                                                                                                    |  |  |  |  |
|                                          | %M=month - optional                                                                                                    |  |  |  |  |
|                                          | • %D=day - optional                                                                                                    |  |  |  |  |
|                                          | %T=HH.MM.SS creation time - mandatory                                                                                                    |  |  |  |  |
|                                          | For example, the following pattern %Y_recording%T.ts will generate the following file name 2017_recording15:32:35.ts.                                                                                                    |  |  |  |  |
| Max recorded<br>file duration<br>[hours] | Specify the maximum time allotted for recording a video stream. Default: 2 hours                                                                                                    |  |  |  |  |
| URL                                      | Specify the URL of the S3 bucket.                                                                                                    |  |  |  |  |
| Ignore TLS<br>certificate errors         | TLS certificate for S3 bucket might be detected as faulty if bucket name contains dot[s]. When this option is selected, Zixi Broadcaster will ignore the TLS certificate errors and transmit the stream to its destination.                                                               |  |  |  |  |
| Access Key                               | The access key that is used for accessing the S3 bucket.                                                                                                    |  |  |  |  |
| Secret Key                               | The secret key that is used for accessing the S3 bucket.                                                                                                    |  |  |  |  |

# Add Output

This is an alternative method (shortcut) to adding an output to a specific input stream instead of configuring it through the **Outputs** screen. The available types of outputs are:

- **UDP** Target is a UDP or RTP stream, over unicast or multicast.
- RTMP Real Time Messaging Protocol streams can be played on systems that accept this protocol as input. Originally designed to enable Adobe<sup>®</sup> Flash<sup>®</sup> streams to be sent between a server and a client, RTMP has become a popular protocol for streaming into content-delivery networks (CDNs). As part of the RTMP output configuration process you can configure YouTube Live and Facebook Live streams.
- **Pull** Pull streams are Zixi protocol streams destined for Zixi Receivers. In this case, the Zixi Broadcaster can offer status and statistics for a stream that is being pulled from it by another device.
- **Push** Push streams are Zixi protocol streams destined for other Zixi Broadcasters.
- **TCP** The TCP output can push the stream directly to a TCP socket or to an HTTP server.
- **HTTP Push** The HTTP Push output stream can be encapsulated in HLS or DASH. The source of the output stream is a predefined adaptive group that has been configured in the Adaptive Groups screen. The configuration of the stream includes the option to delete outdated stream fragments on the server. Output streams can be pushed to one Zixi Broadcasters or Zixi Receiver.
- **AWS** The HTTP output stream (HLS or DASH) can be pushed to an AWS S3 Bucket or too an Elemental MediStore. The native S3 support includes the ability to configure the S3 authentication credential, including the Region, Access Key, and Secret Key.

### **To Add Output:**

- 1. In the Zixi Broadcaster Navigation menu, click the **Inputs** tab.
- 2. Click the Settings button *integral*, and then click **New Output**. The **New Output** window with the settings of the selected output stream is displayed.

| 0                       |              | 1 1               |
|-------------------------|--------------|-------------------|
| Add new output          |              | ×                 |
| Output Name:            |              |                   |
| Input Stream:           | bbb          | *                 |
| Show in Matrix:         |              |                   |
|                         |              |                   |
| UDP 🔍 RTMP 🔍 Pu         | III Push TCP | HTTP Push O AWS O |
| Output parameters       |              |                   |
| Host:                   |              |                   |
| Port:                   | TTL:         |                   |
| Smoothing [ms]:         | 0            |                   |
| RTP:                    |              |                   |
| Bind to IP:             | Any 🔻        |                   |
| Local port:             |              |                   |
| ReMuxing                |              |                   |
| Enable decryption       |              |                   |
| Enable IFB/Talkback 🔲 — |              |                   |
|                         |              |                   |
|                         |              | Ok Cancel         |

- 3. Follow the specific instructions of each output type from one of the following sections:
  - Adding UDP Outputs
  - Adding RTMP and RTMPS Outputs
  - Adding Pull Outputs
  - Adding Push Outputs
  - Adding TCP Outputs
  - Adding HTTP Push Outputs
  - Adding AWS Outputs

## **Playing Input Streams with Players**

You can preview the input streams through the following video players:

- VLC Player
- Flash Player
- Shoutcast

In order to preview an input stream you must first configure its output. See Broadcaster Outputs section for more details.

### ➡ To Play Input Streams with a VLC Player:

- 1. In the Zixi Broadcaster **Inputs** page, click the desired input stream that you want to play with VLC.
- 2. Click the **E** button on the right end of the selected row and then **Play with VLC.** The **Link Description** window with the directory path for the desired file is displayed.
- 3. Click **Run VLC.** The selected file is downloaded to the computer.
- 4. Double-click on the newly downloaded file. This configured file runs using the VLC player and appears on a new output line on the **Output** screen wherein it can be monitored. Alternatively, copy the path and send it to the user so it can be entered in the Network URL of the VLC player.

### ➡ To Play Input Streams with a Flash Player:

Flash Player enables playing the stream on a native browser with the Flash player.

- 1. In the Zixi Broadcaster **Inputs** page, click the desired input stream that you want to play with Flash Player.
- 2. Click the **Example** button on the right end of the selected row and then **Play with Flash.** The **Link Description** window with the directory path and proxy path for the desired file is displayed.
- 3. Click **Run** to view the .flv file that appears on the first line of the window or **Run Accelerated** to run the file from the proxy server with better results.

### **•** To Play Input Streams with a Shoutcast:

Shoutcast enables playing an audio file on a native browser.

- 1. In the Zixi Broadcaster **Inputs** page, click the desired input stream that you want to play with Shoutcast.
- 2. Click the the button on the right end of the selected row and then **Play with Shoutcast.** The **Link Description** window will open with the directory path for the desired file.

Broadcaster Actions on Multiple Inputs

## **Viewing Traceroutes**

For streams sent from a Zixi Feeder (v13 and above) to a Zixi Broadcaster (v13 and above), you can view traceroute data for the stream.

- **•** To view traceroute data:
  - 1. On the **Inputs** page of Zixi Broadcaster, click on the row of the input stream for which you want to view traceroutes.
  - 2. Click the **button** on the right end of the selected row and then select **Trace**. The traceroute data for this stream is displayed.

| Trace for Video Cast                                                                                                    |
|----------------------------------------------------------------------------------------------------|
| 1077/2010, 10:15:08 AM                                                                                                    |
| <pre>preserves - back 80,80,40,44<br/>Examerous = 0,80,80,40,44<br/>Examerous = 0,80,40,40,40,40,40,40,40,40,40,40,40,40,40</pre> |

3. You can refresh the Traceroute data at any time by clicking the **Refresh** button.

# **Broadcaster Actions on Multiple Inputs**

In the Inputs screen, you can perform actions on multiple or all input streams at once by selecting them using the check boxes and then clicking the Marked drop-down menu.

| Up Time TR 10 Stop Output    | its Actions 🗖 |
|------------------------------|---------------|
|                              | its Actions 🗖 |
| Delete                       |               |
|                              |               |
| 0:00:00 Off 🖪 Save 0         | * 🗸           |
| 0:00:00 UP1: 2 Reset stats 0 | *             |
| 0:00:00 Off Stopped 0        | *             |

The actions include the following:

# Starting and Stopping Multiple Input Streams

You can Start/Stop multiple streams.

Refresh Close

### **Broadcaster Inputs**

Broadcaster Actions on Multiple Inputs

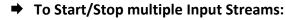

- 1. In the Zixi Broadcaster Inputs screen, select the relevant Inputs by selecting the checkboxes
- 2. Click the Marked drop-down menu and then click **Stop** or **Start**. The selected input streams will be started/stopped.

## **Deleting Multiple Input Streams**

| • | -  |         |         |        |       | • •      |
|---|----|---------|---------|--------|-------|----------|
|   | TO | I)oloto | Multu   | nie in | nut ' | Streams: |
|   |    | Delete  | winding |        | pul   | Ju cams. |

- 1. In the Zixi Broadcaster Inputs screen, select the relevant Inputs by selecting the checkboxes.
- 2. Click the **Marked** drop-down menu and then click **Delete**. The following notification appears:

| 1 | 127.0.0.1:4444 says                          |        |
|---|----------------------------------------------|--------|
| 1 | 1 Delete 2 selected inputs.<br>Are you sure? |        |
|   | ок                                           | Cancel |

3. Click **OK**.

## Saving Multiple Input Streams

- ➡ To Save Multiple Input Streams:
  - 1. In the Zixi Broadcaster Inputs screen, select the relevant Inputs by selecting the checkboxes.
  - 2. Click the **Marked** drop-down menu and then click **Save**.
  - 3. All changes to the input streams are saved.

## **Resetting Stats for Multiple Input Streams**

- ➡ To Reset Stats for Multiple Input Streams:
  - 1. In the Zixi Broadcaster Inputs screen, select the relevant Inputs by selecting the checkboxes.
  - 2. Click the **Marked** drop-down menu and then click **Reset Stats**. All accumulated stream statistics are reset.

Broadcaster Actions on Multiple Inputs

# Creating a Failover Group

Zixi features hitless failover for inputs, enabling undisrupted streaming when switching from one source to another. The hitless failover configuration involves grouping two or more inputs in a "Failover Group". If the inputs are identical (i.e. two or more binary-identical streams with synchronized RTP headers), when one of them is disrupted or interrupted completely, Zixi Broadcaster will seamlessly use the packets of the other input without any disruptions.

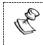

If the streams are not identical, the failover process will not be seamless and may take up to a second.

The following procedure describes how to configure inputs as a Failover Group in Zixi Broadcaster.

### ➡ To create a Failover Group:

- 1. On the Input screen of Zixi Broadcaster, select the checkboxes of the relevant identical input streams.
- 2. At the top of the inputs list, click the **Marked** drop-down menu and then click Failover Group.

| and bio     | aucasu    | Version 12.1. | 30465 Linux 64-bit |               |            |            | CPU:    | 2.26% Disk: 16.91% | Mem: 20.82 | % Clock | : 10:00 | U:43 |
|-------------|-----------|---------------|--------------------|---------------|------------|------------|---------|--------------------|------------|---------|---------|------|
| STATUS II   | NPUTS     | OUTPUTS       | ADAPTIVE           | VOD FILES     | TRANSCODER | SETTINGS   | EVENTLO | OG MATRIX          |            | LO      | GOL     | JT   |
| Inputs Sea  | ch Inputs |               | a a                | Ø             |            |            |         | @ Marked V         | New Input  | 21      | Reloa   | d    |
|             |           |               |                    |               |            |            |         | Start              |            |         | _       | _    |
| Status      | ≜ ID      | 🍦 Туре        | Source             | Bitrate[kbps] | 🝦 Up Time  | TR 101 290 | Error   | Stop               | its        | Action  | s 🗖     |      |
| O Commented | least 0   | Duch          | 40.0.22.55         | 00110         | 00-50-40   |            | None    | 🗙 Delete           |            |         | 1.00    |      |
| Connected   | test0     | Push          | 10.9.33.55         | 26112         | 00:52:46   | QP1:eP2:e  | None    | Save               |            | ۵       | •       |      |
| Connected   | test1     | Push          | 10.9.33.55         | 25609         | 00:52:46   | VP1:eP2:e  | None    | Reset stats        |            |         |         |      |
| Connected   | test10    | Push          | 10.9.33.55         | 23065         | 00:52:46   | QP1:0P2:0  | None    | Failover group     |            | ø       | •       | Ī    |
| Connected   | test100   | Push          | 10.9.33.55         | 24047         | 00:52:45   | Off        | None    | 1                  |            |         |         |      |

Broadcaster Actions on Multiple Inputs

3. The Create a Failover Group window opens:

| Create failover group                                          | × |
|----------------------------------------------------------------|---|
| Stream ID: Max Outputs: Unlimited Show in Matrix: 🗹            |   |
| Stream parameters<br>Search window[ms]:<br>Max bitrate [kbps]: |   |
| Candidates<br>Stream Backup +                                  |   |
| bbb_1080p_5mbps  bbb_1080p_5mbps_FILE  FeederStream            |   |
| Enable time shift                                              |   |
| Transmit as multicast                                          |   |
| Recording parameters                                           |   |
| Ok Cancel                                                      |   |

- 4. In the **Stream ID** field, type a new name for Failover Group. This name will appear in the list of Inputs.
- 5. In the **Max Outputs** field, type the number of desired concurrent outputs that can use the **Failover Group**. Default: Unlimited.
- 6. In the **Search Window** field, type the timeframe in which the system can search for the relevant packets in a matching stream. If there is a latency difference between the streams in the group, the **Search Window** value should be higher than the latency difference between the streams.
- In the Max Bitrate field, specify the maximum bitrate of the stream. Default: 8000. This is used for internal memory allocation and will not affect the transmitted bitrate. Recommended: double the bitrate of the highest bitrate stream.
- 8. In the **Max Latency** field, specify the buffer size that Zixi Broadcaster will keep for error correction. For example, 6000 milliseconds would ensure that the stream is protected for six seconds of errors in the network. Default: 6000.
- 9. Under **Candidates**, if you want to configure one or more of the streams as back up, select the checkbox next to the relevant stream. Backup streams will be used only when all the "Primary" streams are down.
- 10. Configure additional parameters as required.
- 11. Click **OK**.

The Hitless Failover Group is added to the list of inputs, listing the sub-streams that are part of the group. The system will automatically detect the offset between the sub-

Encrypting an Input Stream in Zixi Broadcaster

|             |        | -        | -      |                 |           |            |         |         |         |
|-------------|--------|----------|--------|-----------------|-----------|------------|---------|---------|---------|
| Status      | ≜ ID   | Type     | Source | # Bitrate[kbps] | Up Time   | TR 101 290 | ¢ Error | Outputs | Actions |
| Connected   | fo     | Failover |        | 27051           | 00:00:05  | Off        | None    | 0       | •       |
| Failover co | ompone | nts      |        |                 |           |            |         |         |         |
| Status      |        |          |        | Stream          | Offset [r | ns]        |         | Packets |         |
| Connect     | ted    |          | t      | est0            | 0         |            |         | 3046    |         |
| G Connect   | ted    |          | t      | est1            | 101       |            |         | 0       |         |
| Connect     | ted    |          | t      | est10           | 1902      | 2          |         | 27      |         |

streams and display it in milliseconds under Offset (ms).

# **Encrypting an Input Stream in Zixi Broadcaster**

You can encrypt a specific input stream using static key AES scrambling encryption (AES 128, AES 192, AES 256). If the stream has been encrypted at the source, it can be encrypted by Zixi Broadcaster only after its decryption (See: **Decrypting an Input Stream in Zixi Broadcaster**). The stream encryption prevents any further processing, such as analysis, transcoding, etc. It is also possible to encrypt a UDP stream dynamically using DTLS. DTLS encryption can be configured on any Input or Output UDP port on the Zixi Broadcaster. This feature is activated and configured in the **Settings** page. For more information, see **TRANSCODER** section.

### **•** To encrypt an input stream in Zixi Broadcaster:

- 1. In **Inputs** screen, click **+New Input**.
- 2. Select the relevant input type.
- 3. Fill in the stream parameters.
- 4. At the bottom, select the **Enable Encryption** checkbox.
- 5. In the Encryption Type field, select AES 128, AES 192, AES 256 for fixed encryption.
- 6. In the **Encryption Key** field, enter your own key or click **Generate** to generate a key by the system. The exact key should be used to decrypt the stream on the other end.

Decrypting an Input Stream in Zixi Broadcaster

| Stream ID:<br>Max Outputs: Unlimited<br>Show in Matrix:<br>Push Pull UDP Delayed File RTMP RTSP HLS TS over HTTP<br>Stream parameters<br>Password:<br>Latency [ms]:<br>Point to point:<br>ID of high priority source:<br>Enable time shift<br>Transmit as multicast |
|----------------------------------------------------------------------------------------------------|
| Stream parameters         Password:         Latency [ms]:         Point to point:         ID of high priority source:         ID of high priority source:         ID of high priority source:                                                                       |
| Password:     Image: Constraint of the shift       Latency [ms]:     Remote configuration       Point to point:     Disable P2P fallback:       ID of high priority source:     None                                                                                |
| Latency [ms]:     Remote configuration       Point to point:     Disable P2P fallback:       ID of high priority source:     None                                                                                                    |
| Point to point:     Disable P2P fallback:       ID of high priority source:     None                                                                                                    |
| ID of high priority source: None Enable time shift                                                                                                    |
| Enable time shift                                                                                                    |
|                                                                                                    |
| Transmit as multicast                                                                                                    |
|                                                                                                    |
| Decrypt stream                                                                                                    |
| Enable encryption 🗹 Stream will be encrypted after decryption (where applicable). Encryption will prevent stream processing (e.g. transcoding).                                                                                                    |
| Encryption type: AES 128 V                                                                                                    |
| Encryption key: c9a978429b77eee54<br>00f2bde4d8c5921                                                                                                    |
| Generate                                                                                                    |
| Recording parameters                                                                                                    |
| Ok Cancel                                                                                                    |

7. Click **OK**.

# Decrypting an Input Stream in Zixi Broadcaster

Any stream that has been encrypted using standard AES static key can be decrypted in Zixi Broadcaster. You can configure the decryption of a specific stream by entering the decryption key.

- **To decrypt an input stream in Zixi Broadcaster:** 
  - 1. In Inputs screen, click +New Input.
  - 2. Select **Push** or **Pull**.
  - 3. Fill in the input details.
  - 4. At the bottom, select the **Decrypt Stream** checkbox.
  - 5. In the Decryption Type field, select AES 128, AES 192, AES 256 for fixed key.
  - 6. In the **Decryption Key** field, enter the exact same key that was used to encrypt the stream.

### Demuxing an MPTS Stream

| Add new input stream                                      | х                          |  |  |  |  |
|-----------------------------------------------------------|----------------------------|--|--|--|--|
| Stream ID:<br>Max Outputs: Unlimited<br>Show in Matrix: 🗹 |                            |  |  |  |  |
| Push  Pull UDP Delayed File                               | RTMP RTSP HLS TS over HTTP |  |  |  |  |
| Stream parameters                                         |                            |  |  |  |  |
| Password:                                                 |                            |  |  |  |  |
| Latency [ms]:                                             | Remote configuration       |  |  |  |  |
| Point to point:                                           | Disable P2P fallback:      |  |  |  |  |
| ID of high priority source:                               | None                       |  |  |  |  |
| Enable time shift                                         |                            |  |  |  |  |
| Transmit as multicast 🔲                                   |                            |  |  |  |  |
| Decrypt stream                                            |                            |  |  |  |  |
| Decryption type: AES                                      | 28 🔻                       |  |  |  |  |
| Decryption key:                                           |                            |  |  |  |  |
| Enable encryption                                         |                            |  |  |  |  |
| Recording parameters                                      |                            |  |  |  |  |
|                                                           |                            |  |  |  |  |
|                                                           | Ok Cancel                  |  |  |  |  |

7. Click **OK**.

# **Demuxing an MPTS Stream**

MPTS (Multi Program Transport Streams) streams can be demuxed into single SPTS (Single Program Transport Streams) streams. MPTS demuxing is available for Pull, Push, UDP, and File input streams. From the various programs in the MPTS stream, you can select specific programs, which will be turned into induvial SPTS input streams.

### ➡ To demux an MPTS stream:

- 1. Create a Pull/Push/UDP/File input stream using an MPTS stream.
- 2. In the Inputs page, click the newly created input stream that you want to demux.
- 3. Click the action **button** on the right end of the selected row and then **Edit**. The Edit input stream name window is displayed.
- 4. Select the **Demux MPTS** checkbox. A list of included programs is displayed.
- 89 | Zixi Broadcaster

Demuxing an MPTS Stream

| Enable encryption |      |          |                |               |  |  |  |
|-------------------|------|----------|----------------|---------------|--|--|--|
| Demux MPTS 🗹      |      |          |                |               |  |  |  |
| Program#          | Name | Provider | Assigned input |               |  |  |  |
| 1                 |      |          |                | + Add program |  |  |  |
| 4                 |      |          |                | + Add program |  |  |  |
| 5                 |      |          |                | + Add program |  |  |  |
| 6                 |      |          |                | + Add program |  |  |  |
| 7                 |      |          |                | + Add program |  |  |  |
| 8                 |      |          |                | + Add program |  |  |  |
| 9                 |      |          |                | + Add program |  |  |  |
| 10                |      |          |                | + Add program |  |  |  |
| 11                |      |          |                | + Add program |  |  |  |
| 12                |      |          |                | + Add program |  |  |  |
|                   |      |          |                |               |  |  |  |

5. Click **Add Program** on the program that you want to create a separate SPTS input stream.

An **Add Input** screen opens with the new SPTS input details, including a suggested **Stream ID**, the original MPTS as a Source Stream and the relevant **Program** number.

| Program #4 of stream MPTS_example X                                                                                      |  |  |  |  |  |
|----------------------------------------------------------------------------------------------------|--|--|--|--|--|
| Stream ID: MPTS_example_program<br>Max Outputs: Unlimited<br>Show in Matrix: 🗹                                           |  |  |  |  |  |
| Stream parameters         Source stream:       MPTS_example         Program:       4         Max bitrate [kbps]:       1 |  |  |  |  |  |
| Enable time shift                                                                                                    |  |  |  |  |  |
| Enable encryption  Recording parameters                                                                                  |  |  |  |  |  |
| Ok Cancel                                                                                                    |  |  |  |  |  |

- 6. In the **Max Bitrate** field, specify the maximum bitrate of the stream. This is used for internal memory allocation and will not affect the transmitted bitrate. Recommended: double the bitrate of the highest bitrate stream.
- 7. Configure additional parameters as necessary.
- 8. Click **OK**. The channel is assigned an input:

### **Broadcaster Inputs**

### Demuxing an MPTS Stream

| Push    | Pull 🔍            | UDP 🔍     | Delayed O   | File 🖲      | RTMP O       | RTSP O | HLS O | TS over HTTP $\bigcirc$ |
|---------|-------------------|-----------|-------------|-------------|--------------|--------|-------|-------------------------|
| Stream  | parameters        |           |             |             |              |        |       |                         |
| Path:   | Curtis/MC_I       | HD_Audio_ | Channels.ts |             |              |        |       |                         |
| Enable  | time shift 🗌      |           |             |             |              |        |       |                         |
|         |                   |           |             |             |              |        |       |                         |
| Transmi | it as multica     | ist 🗆 —   |             |             |              |        |       |                         |
| Enable  | encryption        |           |             |             |              |        |       |                         |
|         |                   |           |             |             |              |        |       |                         |
| Program | MPTS 🗹 —<br>n# N₂ | ame Pr    | rovider A   | ssigned inp | out          |        |       |                         |
| 1       |                   |           |             |             |              |        |       | + Add program           |
| 4       |                   |           | M           | PTS_examp   | ple_program_ | 4      |       | / ×                     |
| 5       |                   |           |             |             |              |        |       | + Add program           |
| 6       |                   |           |             |             |              |        |       | + Add program           |
| 7       |                   |           |             |             |              |        |       | + Add program           |

- 9. Repeat steps 5-8 to add more programs.
- 10. Click **OK**.

The newly created MPTS input stream and the related SPTS input streams will appear in the Inputs list.

| STATUS      | INPUTS     | OUTPUTS       | ADAPTIVE | VOD FILES          | TRANSCOL        | DER SETTINGS  | EVENT LOG | MATRIX            |           |             | LOGOUT     |
|-------------|------------|---------------|----------|--------------------|-----------------|---------------|-----------|-------------------|-----------|-------------|------------|
| Inputs m    | ot         | ×             | Q        | ¢                  |                 |               |           |                   |           | + New Input | ₽ Reload   |
| ≑ Status    | ≜ ID       |               | Type     | Source             |                 | Bitrate[kbps] | Up Time   | TR 101 290        | ¢ Error   | Outputs     | Actions    |
| Onnectin    | g mpts2    |               | Pull     | demo.zixi.com:2088 | 3               | 0             | 00:00:00  | Off               | No Source | 0           | <b>*</b> • |
| 😑 Connected | d MPTS_ex  | ample         | File     | Curtis/MC_HD_Aud   | lio_Channels.ts | 19025         | 04:01:31  | Off               | None      | 0           | <b>* -</b> |
| Gennected   | d MPTS_ex  | ample_program | . SPTS   | MPTS_example.Pro   | ogram#4         | 497           | 00:07:15  | Off               | None      | 0           | <b>*</b> • |
| Connected   | d Music_Ch | DICE_MPTS     | File     | Curtis/MC_HD_Aud   | lio_Channels.ts | 19010         | 136:38:52 | <b>V</b> P1:⊕P2:⊕ | None      | 1           | * -        |

Demuxing an MPTS Stream

# **Broadcaster Outputs**

Zixi Broadcaster supports the following output types:

- UDP Target is a UDP or RTP stream, over unicast or multicast.
- RTMP Real Time Messaging Protocol streams can be played on systems that accept this protocol as input. Originally designed to enable Adobe<sup>®</sup> Flash<sup>®</sup> streams to be sent between a server and a client, RTMP has become a popular protocol for streaming into content-delivery networks (CDNs).
- **RTMPS** RTMP over a TLS/SSL connection.
- Pull Stream Pull streams are Zixi protocol streams destined for Zixi Receivers. Zixi Broadcaster can offer status and statistics for a stream that is being pulled from it by another device. You normally do not need to set up a Pull output stream in Zixi Broadcaster. If your application uses Zixi Receiver, you should configure the stream as input on Zixi Receiver and point it to the IP address and output port (default 2077) of the Zixi Broadcaster. Zixi Receiver will pull the stream and automatically create the proper output definition in the Zixi Broadcaster.
- **Push Stream** Push streams are Zixi protocol streams destined for other Zixi Broadcasters and "Accept mode" Zixi Receivers.
- **TCP** TCP protocol provides reliable transmission guarantee for no loss of frame. Its bandwidth probing and congestion control will attempt to use all of the available bandwidth between the server and client, fetching content as quickly as possible while being friendly to other (TCP) traffic on the same links. Output streams can be pushed to one Zixi Broadcasters or Zixi Receiver.
- **HTTP Push** The HTTP Push output stream can be encapsulated in HLS or DASH. The source of the output stream is a predefined adaptive group that has been configured in the **Adaptive Groups** screen. The configuration of the stream includes the option to delete outdated stream fragments on the server. Output streams can be pushed to one Zixi Broadcasters or Zixi Receiver.
- **S3 Bucket** The HTTP output stream (HLS or DASH) can be pushed to an AWS S3 Bucket. The native S3 support includes the ability to configure the S3 authentication credential, including the Region, Access Key, and Secret Key

When Zixi Receiver pulls a stream, a Pull stream definition is generated automatically in Zixi Broadcaster, the stream is identified in the Name and Destination columns of Zixi Broadcaster with the ID and IP address of the Zixi Receiver that pulls the stream.

### Automated Output Configuration with Output Templates

Instead of manually creating an output and then connecting the output to an input, you can define output templates with rules for automatic creation of outputs with predefined settings. The template includes an Input pattern. When an input pattern matches the pattern of an incoming input stream, the output is created automatically. For more information about Output Templates, see Using Output Templates.

DOC16-83-0005

# Adding Outputs

Zixi Broadcaster enables you to add various types of outputs. When you create a new output, select the output type and then fill in the fields that are applicable for that output type.

# Adding UDP Outputs

This enables the Broadcaster to send a UDP stream. The UDP stream is not protected by the Zixi protocol. The UDP streams can be one of the following types:

- UDP plain UDP
- RTP Real-Time Transport Protocol
- RTP + SMPTE 2022 FEC SMPTE 2022 standard with Forward Error Correction

**RIST protocol support** – Zixi Broadcaster supports RIST streams from any compliant RIST device. Contact your Zixi representative to learn more about interoperability testing between Zixi Broadcaster and 3rd party devices. The RIST protocol can be enabled for any of the stream types mentioned above.

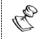

More details about RIST can be found at <u>www.rist.tv</u>.

### **To Create a UDP Output:**

1. In the Zixi Broadcaster **Outputs** page, click + New Output. The **New output** window is displayed.

### Adding Outputs

| New output                                  |             |        |        |       |           | 1      |  |  |
|---------------------------------------------|-------------|--------|--------|-------|-----------|--------|--|--|
| Output Name<br>Input Stream<br>Show in Matr | :           |        | ✓      |       |           |        |  |  |
|                                             |             | Pull 🔍 | Push 🔘 | тср 🔘 | HTTP Push | AWS O  |  |  |
| Output para                                 | ameters     |        |        |       |           |        |  |  |
| Host:                                       |             |        |        |       |           |        |  |  |
| Port:                                       |             |        | TTL:   |       |           |        |  |  |
| Smoothing [                                 | ms]:        |        | 0      |       |           |        |  |  |
| RTP:                                        |             |        |        |       |           |        |  |  |
| Bind to IP:                                 |             |        | Any    | •     |           |        |  |  |
| Local port:                                 |             |        |        |       |           |        |  |  |
| ReMuxing                                    |             |        |        |       |           |        |  |  |
| Enable deci                                 | ryption 🔲 - |        |        |       |           |        |  |  |
| Enable IFB/                                 | Talkback    | )      |        |       |           |        |  |  |
|                                             |             |        |        |       |           |        |  |  |
|                                             |             |        |        |       | Ok        | Cancel |  |  |

- 2. Type in the unique identifier for this output in the **Output Name**.
- 3. Select an Input Stream to be made available on this output from the drop-down list.
- 4. Select the **Show in Matrix** check box to display this stream in the Matrix (see Using the Matrix). Default: Selected.
- 5. Select UDP.
- 6. Specify the **Output parameters** (see Output Stream Parameters Table).
- 7. In the **Host** field, specify the IP address or URL of the stream destination.
- 8. In the **Port** field, specify the port of the destination.
- If you want to remux the stream to CBR (used for professional IRDs) in order to avoid bandwidth waste, select **Remuxing** and configure the respective parameters (see Output Stream Parameters Table).

10. Click **OK**.

The new UDP Output with its settings is created and now appears on the **Outputs** screen.

| Parameter            | Description                                |
|----------------------|--------------------------------------------|
| Output<br>Parameters |                                            |
| Host                 | Specify the destination IP address or URL. |

### Output Stream Parameters Table

Adding Outputs

| Port                        | Specify the target UDP port.                                                                                                    |  |  |  |  |  |  |
|-----------------------------|----------------------------------------------------------------------------------------------------|--|--|--|--|--|--|
| TTL                         | Specify the time-to-live (TTL). Used mainly to limit the range (or "scope") of a multicast transmission. Leaving it as blank uses the default value specified by the operating system.              |  |  |  |  |  |  |
| Smoothing<br>[mms]          | Enables transmission of the output at the correct rate. Required when the receiving device is sensitive and can't lock on to the stream (in such a case, the recommended latency is 100 - 1000 ms). |  |  |  |  |  |  |
| RTP                         | Enables use of the Real-time Transport Protocol.                                                                                                    |  |  |  |  |  |  |
| SMPTE 2022<br>FEC:          | Disables the FEC or specify the type of FEC matrix to D1/ D2.                                                                                                    |  |  |  |  |  |  |
| Bind to IP                  | Select from the drop-down list the local IP address to be used for this Output, OR select <i>Any</i> to enable any IP to be used.                                                                   |  |  |  |  |  |  |
| Bind to NIC                 | Select from the drop-down list the NIC to be used for this Output, OR select Any to enable any NIC to be used.                                                                                      |  |  |  |  |  |  |
| Local Port                  | Specify from which local port to source the stream, if desired (instead of randomly chosen by the operating system).                                                                                |  |  |  |  |  |  |
| RIST                        | Select this checkbox to send RIST streams from any compliant RIST device.                                                                                                    |  |  |  |  |  |  |
| Max Latency<br>[ms]         | Specify the maximum latency of the stream in milliseconds.                                                                                                    |  |  |  |  |  |  |
| Remote Port                 | Specify the remote port in the RIST device. Default: 0 (any port)                                                                                                    |  |  |  |  |  |  |
| 1.4 support                 |                                                                                                    |  |  |  |  |  |  |
| Compression                 |                                                                                                    |  |  |  |  |  |  |
| Fast Connect                |                                                                                                    |  |  |  |  |  |  |
| Don't<br>Fragment           | Select this option if you do not want to fragment IP packets in a stream.                                                                                                    |  |  |  |  |  |  |
| ReMuxing                    | Select this checkbox to enable remuxing from VBR MPEG-TS to MPEG-TS CBR (used for professional IRDs).                                                                                               |  |  |  |  |  |  |
| Remux to<br>bitrate [kbps]: | Specify the CBR bitrate to target for a remuxed stream.                                                                                                    |  |  |  |  |  |  |
| Buffer Size<br>[ms]         | Specify the size of the buffer that will be used for the remixing. A larger buffer increases the quality, but also increases latency.                                                               |  |  |  |  |  |  |
|                             |                                                                                                    |  |  |  |  |  |  |

Adding Outputs

| Select this option to re-multiplex the stream to CBR but remove the NULL packets in order to maintain low bitrate.                                                                                                    |
|----------------------------------------------------------------------------------------------------|
| Select this checkbox to decrypt an encrypted stream.                                                                                                    |
| If the stream has been encrypted, you can decrypt through the output by selecting this checkbox and specifying the type of encryption that was used.<br>Select <b>Automatic</b> to decrypt a stream that has been encrypted using <b>Automatic</b>                                                                                                    |
| encryption.<br>Only if the stream has not been encrypted, select <b>None</b> (default).<br>Important Notice: if the stream has been encrypted you must decrypt it in the                                                                                                    |
| output.<br>If the decryption type includes a key, enter the key to decrypt the stream during<br>output.                                                                                                    |
| Select this checkbox to enable IFB/Talkback for one-way communication from the director or assistant director to on-air talent or a remote location. Selecting the checkbox allows the decoder with a Zixi Receiver to send audio back to the encoder with a Zixi Feeder. This offers the ability to, for example, give audio feedback to the camera operator. |
| The port that will be used to send the audio feedback.                                                                                                    |
|                                                                                                    |

## Adding RTMP and RTMPS Outputs

Real Time Messaging Protocol streams can be played on systems that accept this protocol as input. Originally designed to enable Adobe® Flash® streams to be sent between a server and a client, RTMP has become a popular protocol for streaming into content-delivery networks (CDNs). As part of the RTMP output configuration process you can configure YouTube Live and Facebook Live streams. Facebook currently uses RTMPS, which is RTMP over a TLS/SSL connection.

| Q |                                                                                                    |
|---|----------------------------------------------------------------------------------------------------|
| D | o create an RTMPS output, select the RTMP output option but make sure rtmps://<br>rl is used in the URL field. |
|   | rl is used in the URL field.                                                                                   |

### ➡ To create an RTMP Output:

1. In the Zixi Broadcaster **Outputs** page, click + New Output. The **New output** window is displayed.

| New outp                              | ut                |              |        |                |           | 3      |
|---------------------------------------|-------------------|--------------|--------|----------------|-----------|--------|
| Dutput Nai<br>nput Strea<br>Show in M | am:               |              | )      |                | •         |        |
|                                       | RTMP              | Pull         | Push O | TCP O          | HTTP Push | AWS O  |
| Output pa                             | arameters         |              |        |                |           |        |
| URL (rtmp                             | p://host:[port]/a | app/stream): |        | host/live/inpu | ut        |        |
| Backup U                              | IRL:              |              |        |                |           |        |
| Stream na                             | ame:              |              |        |                |           |        |
| Username                              | e:                |              |        |                |           |        |
| Password                              | l:                |              |        |                |           |        |
| Bitrate [kb                           | ops]:             |              | 0      |                |           |        |
| Reconnec                              | ct [sec]:         |              | 5      |                |           |        |
| Send time                             | ecode:            |              |        |                |           |        |
| Disconne                              | ct if inactive:   |              |        |                |           |        |
| Ignore TL                             | S certificate:    |              |        |                |           |        |
| Enable de                             | ecryption 🔲       |              |        |                |           |        |
|                                       |                   |              |        |                |           |        |
|                                       |                   |              |        |                | Ok        | Cancel |

2. Type the unique identifier for this output in the **Output Name**.

### Adding Outputs

- 3. Select an **Input Stream** to be made available on this output from the drop-down list.
- 4. Select the **Show in Matrix** check box to display this stream in the Matrix (see Using the Matrix). Default: Selected.
- 5. Select **RTMP**.
- 6. Specify the **Output parameters** (see Output Stream Parameters Table).
  - To configure an RTMP stream using YouTube Live see Creating RTMP Outputs Using You Tube Live.
  - To configure an RTMP stream using Facebook Live see Creating RTMP Outputs Using Facebook Live.

7. Click **OK**.

The new RTMP Output with its settings is created and now appears on the screen.

### Output Stream Parameters Table

| Parameter              | Description                                                                                                    |
|------------------------|----------------------------------------------------------------------------------------------------|
| Output<br>Parameters   |                                                                                                    |
|                        | Specify the destination Stream URL according to the following format: rtmp://host:[port]/app.                                                                              |
| URL                    | You can define RTMPS clients with the proven security of a secure socket layer (SSL), by using the rtmps:// url. Note that Facebook currently supports RTMPS streams only. |
| Backup URL             | Enter a backup URL (fallback mode) – will be used in case the primary server is not responsive.                                                                            |
| Stream Name            | Specify the unique name for the stream that the RTMP server at the other end of the connection expects.                                                                    |
| Username               | Specify the Username to authenticate on the remote RTMP server                                                                                                    |
| Password               | Specify the string that is used for authorization on the remote RTMP server.                                                                                               |
| Bitrate (kbps)         | Specify the actual bitrate in kbps or the maximum stream bitrate in case of a VBR stream.                                                                                  |
| Reconnect (sec)        | If the stream drops, this value represents the time between reconnection attempts (in seconds). Default: 5.                                                                |
| Send Timecode          | Converts the MPEG-TS SEI section to RTMP ONFI command (pass the encoder timecodes to the RTMP server)                                                                      |
| Disconnect if inactive | Select this checkbox to disconnect if the stream is not active for 30 seconds.                                                                                             |

Adding Outputs

| Ignore TLS<br>certificate<br>errors | Select this option when streaming to a trusted server that does not have a valid certificate. When this option is selected, Zixi Broadcaster will ignore the TLS certificate errors and transmit the stream to its destination. |
|-------------------------------------|----------------------------------------------------------------------------------------------------|
| Enable<br>Decryption                | Select this checkbox to enable decryption of an encrypted stream.                                                                                                    |
|                                     | If the stream has been encrypted, you can decrypt through the output by selecting this checkbox and specifying the type of encryption that was used.                                                                            |
| Decryption type                     | Select <b>Automatic</b> to decrypt a stream that has been encrypted using <b>Automatic</b> encryption.                                                                                                    |
|                                     | Only if the stream has not been encrypted, select None (default).                                                                                                    |
|                                     | Important Notice: if the stream has been encrypted you must decrypt it in the output.                                                                                                    |

### Creating RTMP Outputs Using YouTube Live

As part of the RTMP output configuration process, you can configure YouTube Live targets. This enables you to send an RTMP stream to YouTube Live using your YouTube authorization/login and settings. Before you configure the YouTube Live output stream in Zixi Broadcaster, you need to set up an Event in your YouTube Live account. This process generates a Primary and Secondary URL for streaming the event. You can then create an RTMP output stream in your Zixi Broadcaster and select a YouTube Live event to which the stream will be sent. You then select either the Primary or Backup URL which is provided by YouTube to stream the event.

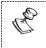

Note: you can increase stability by setting up two parallel output streams using both the Primary and Backup URLs.

### ➡ To set up an event in your YouTube Live account:

- 1. Log in to your YouTube account.
- 2. Click the **User** icon to display the user menu.

| tixi.test.il@ | gmail.com                 |   |    |  |  |
|---------------|---------------------------|---|----|--|--|
| 7             | Zixi LLC<br>0 subscribers |   | 3- |  |  |
| 5             | Creator Studio            | ¢ |    |  |  |

3. Click Creator Studio. Your Creator Studio Dashboard is displayed.

| ≡ You Tube "       | Search               |                                  |                                                  | Q        | <u>*</u>               | ₽ Z |
|--------------------|----------------------|----------------------------------|--------------------------------------------------|----------|------------------------|-----|
| CREATOR STUDIO     | Z Zixi L<br>VIEW CHA |                                  | 0<br>Views                                       |          | □ <b>;</b><br>1 widget |     |
| VIDEO MANAGER      | VIDEOS               | ios match your search query.     | ANALYTICS Last 28 (<br>Watch time (minutes)<br>0 | days     |                        |     |
|                    | TIPS                 | cations will appear here.        | Views<br>0                                       |          |                        |     |
| III ANALYTICS      | COMMENTS             | n your videos will show up here. | Subscribers<br>O                                 | View all |                        |     |
| A TRANSCRIPTIONS   | *                    |                                  | WHAT'S NEW                                       |          |                        |     |
| YOUR CONTRIBUTIONS |                      |                                  | Teve win appeal in                               |          |                        |     |
| Help and feedback  |                      |                                  |                                                  |          |                        |     |

4. In the Creator Studio menu panel, click **Live Streaming**. The drop-down list of Live Streaming options is displayed.

Actions 🔻 View: Upcoming 🔻

| Adding Outputs            |                        |                |
|---------------------------|------------------------|----------------|
| CREATOR STUDIO            |                        |                |
| DASHBOARD                 |                        |                |
| VIDEO MANAGER             | ~                      |                |
| ((•)) LIVE STREAMING      |                        |                |
| Stream now                |                        |                |
| Events                    |                        |                |
| 5. Click Events. The Ever | nts page is displayed. |                |
| Events 0                  |                        | New live event |

You don't have any upcoming events. Schedule a new event.

6. Click **New live event**. The Event setup page is displayed.

| itle               |                         |              | Public                                            |        |
|--------------------|-------------------------|--------------|---------------------------------------------------|--------|
| oday               | 10:00 PM                | Add end time | Also share on                                     | G• 🛛 💆 |
| escription         |                         |              | Type<br>Quick (using Google<br>Custom (more encod |        |
| gs (e.g., albert ( | einstein, flying pig, n | nashup)      |                                                   |        |

- 7. In the **Title** field, enter a title for the event.
- 8. In the **Date** field, enter a date for the event.
  - The default date is *Today*.
  - To select a different date, click on the date box (where *Today* is shown) to display a calendar, and select a date for the event.
- 9. In the **Time** field, enter a time for starting the event.
  - The default time is the beginning of the upcoming hour.
  - To select a different time, click the Time box (where the default time is shown). Either select a time from the drop-down list of times (every half hour) or type in a specific time for starting the event.
- 10. If you would like to set an end time for the event, click **Add end time** and select the time for the event to end.

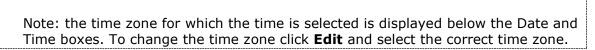

- 11. If you would like to add a Description and/or Tags for the event, enter them in the appropriate fields.
- 12. Select the access status (Public (default), Unlisted or Private).
- 13. If you would like to share the event on Google+ or Twitter, click the checkbox next to the icon.
- 14. In the **Type** section, click **Custom**.
- 15. Click Create Event.

C

| 🖍 Info and Sett                      | ngs 🍽 Ingestion Settings                                                                                                    | Cards            | Live Control Room                                                                                         | View on Watch Pag                            | e 4    |
|--------------------------------------|----------------------------------------------------------------------------------------------------|------------------|----------------------------------------------------------------------------------------------------|----------------------------------------------|--------|
| Zixi Stream                          | 2                                                                                                    |                  |                                                                                                    | Cancel Save c                                | hanges |
|                                      |                                                                                                    |                  |                                                                                                    |                                              |        |
| Main Camera Ad                       | ld a Camera                                                                                                    |                  |                                                                                                    |                                              |        |
| Fhumbnail<br>F                       | lease upload as large an imag                                                                                                    |                  | uggested: 1280x720) since the image will also be                                                          | used as the preview image when your event is |        |
| Fhumbnail<br>F                       | lease upload as large an imag                                                                                                    |                  | uggested: 1280x720) since the image will also be t<br>3, GIF, BMP, or PNG file. Maximum file size is 2MB. | used as the preview image when your event is |        |
| Thumbnail<br>F<br>e<br>Choose maximu | lease upload as large an imag<br>mbedded on other sites. You<br>Browse<br>n sustained bitrate of your en                                 | can upload a JPC | 3, ĜIF, BMP; or PNG file. Maximum file size is 2MB.                                                       | ised as the preview image when your event is |        |
| Thumbnail<br>F<br>e<br>Choose maximu | lease upload as large an imag<br>mbedded on other sites. You<br>Browse<br>n sustained bitrate of your en<br>at corresponds to the maximu | can upload a JPC | 3, ĜIF, BMP; or PNG file. Maximum file size is 2MB.                                                       | used as the preview image when your event is |        |

16. Select Basic ingestion (default) and choose the maximum bitrate from the drop-down list. A notification at the top of the page shows that the event has been successfully saved.

| Ingestion Settings | Cards | Ive Control Room | View on Wa | atch Page  | 41         |
|--------------------|-------|------------------|------------|------------|------------|
| illy saved.        |       |                  |            | 3          | ×          |
|                    |       |                  | Cancel     | Save chang | ges        |
|                    |       |                  |            | lly saved. | lly saved. |

17. In the **Select your encoders** section, select **Other encoders** from the drop-down list. The event is set up in YouTube. You can now configure the event stream on your Zixi Broadcaster.

- **•** To create an RTMP Output on your Zixi Broadcaster using YouTube Live:
  - 1. In the Zixi Broadcaster **Outputs** page, click + New Output. The New output window is displayed.

| New output                                       |                         |                |           | ×      |
|--------------------------------------------------|-------------------------|----------------|-----------|--------|
| Output Name:<br>Input Stream:<br>Show in Matrix: |                         |                | •         |        |
|                                                  | Push O                  | TCP O          | HTTP Push | AWS O  |
| Output parameters                                |                         |                |           |        |
| URL (rtmp://host:[port]/app/stream):             | rtmp://<br>rtmp://local | host/live/inpu | ut        |        |
| Backup URL:                                      |                         |                |           |        |
| Stream name:                                     |                         |                |           |        |
| Username:                                        |                         |                | _         |        |
| Password:                                        |                         |                | _         |        |
| Bitrate [kbps]:                                  | 0                       |                | _         |        |
| Reconnect [sec]:                                 | 5                       |                | _         |        |
| Send timecode:                                   |                         |                |           |        |
| Disconnect if inactive:                          |                         |                |           |        |
| Ignore TLS certificate:                          |                         |                |           |        |
| Enable decryption                                |                         |                |           |        |
|                                                  |                         |                | Ok        | Cancel |

- 2. Type the unique identifier for this output in the **Output Name**.
- 3. Select an Input Stream to be made available on this output from the drop-down list.
- 4. Select the **Show in Matrix** check box to display this stream in the Matrix (see Using the Matrix). Default: Selected.
- 5. Select **RTMP**.
- 6. Click the 🛄 icon. An authorization window opens.

| Youtube stream selection |  |  |
|--------------------------|--|--|
|                          |  |  |

Please authorize access to youtube account.

Authorize

×

7. Click Authorize.

The YouTube login page opens in your browser.

 Log in to your account using your YouTube username and password. Your YouTube Events are displayed in the Events window.

| outube stream | n selection | n           |            |                  |          |
|---------------|-------------|-------------|------------|------------------|----------|
|               | Load        | ing your st | reams100%  | 6                | Sign Out |
| Event         | ▲ Stream    | n           | Format     | Status           |          |
| Zixi Stream 2 | Basic s     | tream       | 720p(30fp  | os) ready        | 0        |
|               |             |             |            |                  |          |
|               |             |             |            |                  |          |
|               |             |             |            |                  |          |
|               |             |             |            |                  |          |
|               |             |             |            |                  |          |
| No            | w Event     | Stream      | to Primary | Stream to Backur |          |
| Ne            | wevent      | Stream      | to Primary | Stream to Backup |          |

- 9. Click on an event.
- 10. Click Stream to Primary or Stream to Backup.
  - The Output configuration window is displayed with the **URL** and **Stream Name** fields completed.
- 11. In the **Bitrate** field, enter the stream's bitrate.
- 12. Click **OK**.

The new RTMP YouTube Live Output with its settings is created and now appears on the Outputs screen.

Creating RTMP Outputs Using Facebook Live

As part of the RTMP output configuration process, you can configure Facebook Live targets for your Zixi Broadcaster. This enables you to send an RTMPS stream into Facebook Live using your Facebook authorization/login and settings. You can set the privacy authorization to determine who can access the stream. You can also configure how it will be posted to Facebook (e.g. User feed, Page, Event or Group). For *Regular Streams*, with a limited duration, you have the option of saving the stream as VOD to enable subsequent viewing.

- ➡ To creat an RTMP ouput using Facebook Live
  - In the Zixi Broadcaster Outputs page, click + New Output The New output window is displayed.

### Adding Outputs

| New output                                       |         |       |           | ×         |
|--------------------------------------------------|---------|-------|-----------|-----------|
| Output Name:<br>Input Stream:<br>Show in Matrix: |         |       | -         |           |
|                                                  | Push 🔘  | TCP O | HTTP Push | S3 Bucket |
| Output parameters                                |         |       |           |           |
| URL (rtmp://host:[port]/app):                    | rtmp:// |       |           |           |
| Backup URL:                                      |         |       |           |           |
| Stream name:                                     |         |       |           |           |
| Username:                                        |         |       |           |           |
| Password:                                        |         |       |           |           |
| Bitrate [kbps]:                                  | 0       |       |           |           |
| Reconnect [sec]:                                 | 5       |       |           |           |
| Send timecode:                                   |         |       |           |           |
| Disconnect if inactive:                          |         |       |           |           |
| Ignore TLS certificate:                          |         |       |           |           |
| Enable decryption                                |         |       |           |           |
|                                                  |         |       | Ok        | Cancel    |

- 2. Type the unique identifier for this output in the **Output Name**.
- 3. Select an **Input Stream** to be made available on this output from the drop-down list.
- 4. Select the **Show in Matrix** check box to display this stream in the Matrix (see Using the Matrix). Default: Selected.
- 5. Select **RTMP**.
- 6. Click the **f** icon. An authorization window opens.

| Facebook video stream                        | ×         |
|----------------------------------------------|-----------|
| Please authorize access to facebook account. | Authorize |

7. Click Authorize.

The Facebook login page opens in your browser.

### Adding Outputs

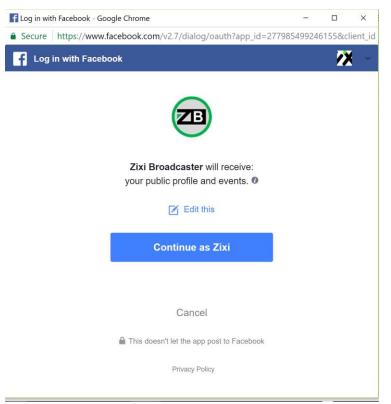

8. Log in to your account using your Facebook username and password. The Facebook privacy authorization screen is displayed.

| f Log in with Facebook - Google Chrome                     | 100          |        | ×       |
|------------------------------------------------------------|--------------|--------|---------|
| Secure   https://www.facebook.com/v2.7/dialog/oauth?app_id | =27798549924 | 6155&c | lient_i |
| Log in with Facebook                                       |              |        |         |
|                                                            |              |        |         |
|                                                            |              |        |         |
|                                                            |              |        |         |
|                                                            |              |        |         |
| - >                                                        |              |        |         |
|                                                            |              |        |         |
|                                                            |              |        |         |
|                                                            |              |        |         |
| Zixi Broadcaster would like to post to Facebo              |              |        |         |
| Who can see Zixi Broadcaster's posts on your               | Timeline?    |        |         |
| 👪 Friends 💌                                                |              |        |         |
|                                                            |              |        |         |
|                                                            |              |        |         |
|                                                            |              |        |         |
|                                                            |              |        |         |
|                                                            |              |        |         |
|                                                            |              |        |         |
|                                                            | Neth         |        | 01/     |
|                                                            | Not No       | W      | ок      |

- 9. To set the privacy authorization for your Zixi Broadcaster posts, click the **Friends** button. A drop-down menu appears.
- **107** | Zixi Broadcaster

### Adding Outputs

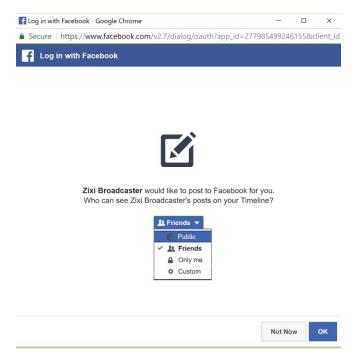

- 10. Select who is authorized to view your posts. The authorization options are:
  - **Public** Your post will be available to the general public and is visible to search engines.
  - Friends Only your Facebook Friends can view your post.
  - Only me No one else can view your post.
  - **Custom** You can specify which individuals or groups are able to view your post.

11. Click OK.

The **Manage Pages** screen is displayed. This enables Zixi Broadcaster to post the stream to your Pages and Groups.

| Google Chrome                                                                                        | -        |         | ×        |
|----------------------------------------------------------------------------------------------------|----------|---------|----------|
| Secure https://www.facebook.com/v2.7/dialog/oauth?app_id=2779                                        | 85499246 | 5155&cl | lient_id |
| f Log in with Facebook                                                                               |          |         |          |
|                                                                                                    |          |         |          |
|                                                                                                    |          |         |          |
|                                                                                                    |          |         |          |
|                                                                                                    |          |         |          |
|                                                                                                    |          |         |          |
|                                                                                                    |          |         |          |
|                                                                                                    |          |         |          |
| Zixi Broadcaster would like to manage your Pages, publish as Pa<br>and access the groups you manage. | ages you | manage  | e        |
| Choose what you allow                                                                                |          |         |          |
|                                                                                                    |          |         |          |
|                                                                                                    |          |         |          |
|                                                                                                    |          |         |          |
|                                                                                                    |          |         |          |
|                                                                                                    |          |         |          |
|                                                                                                    | Not No   | w       | ок       |

#### 12. Click **OK**.

The Facebook Video Stream setup page is displayed.

| Facebook video stream     |                |              |       | ж        |
|---------------------------|----------------|--------------|-------|----------|
|                           |                |              |       | Sign Out |
| Select video destination: | User feed      | Page 🔵       | Event | Group    |
| Title:                    |                |              |       |          |
| Description:              |                |              |       |          |
| Save the st               | Stream type: 〔 | Regular stre | eam   | •        |
| ouve the st               | Audience:      |              |       |          |
|                           | Stream to Fa   | acebook      |       |          |

13. Select the stream destination. The destination options are:

• User feed – The stream will be posted as part of your User feed.

#### Adding Outputs

- Page The stream will be posted to a Facebook Page associated with your account.
- **Event** The stream will be posted to a Facebook Event page associated with your account.
- **Group.** The stream will be posted to a Facebook Group to which you are authorized to post.
- 14. If you selected **Page, Event** or **Group** as the destination, then a list of existing *Pages, Events* or *Groups* respectively are displayed. Select the relevant entity.

| de la | You can search for the relevant Page,             | Event or Group using the search box. |
|-------|---------------------------------------------------|--------------------------------------|
|       | Facebook video stream                             | ×                                    |
|       |                                                   | Sign Out                             |
|       | Select video destination: User feed O Page  Event | nt 🔍 Group 💭                         |
|       | Search:                                           |                                      |
|       | Page name                                         |                                      |
|       | No pages found.                                   |                                      |
|       | Title:                                            |                                      |
|       | Description:                                      | ~                                    |
|       | Stream type: Regular stream                       | T                                    |
|       | Save the stream as VOD:                           |                                      |
|       | Audience: Private ▼ Stream to Facebook            |                                      |

- 15. In the **Title** field, enter a title for the event.
- 16. In the **Description field**, you can enter a description of the event (optional field).
- 17. Select the Stream type from the drop-down menu. The options are:
  - Regular stream A stream that has a limited duration that does not exceed the limits set by Facebook.
  - **Continuous broadcast** A stream with an unlimited duration.

### Adding Outputs

| Facebook video stream               | ×                    |
|-------------------------------------|----------------------|
|                                     | Sign Out             |
| Select video destination: User feed | Page  Event Group    |
| Search:                             | ×                    |
| Page name                           |                      |
| No pages                            | s found.             |
|                                     |                      |
|                                     |                      |
| Title:                              |                      |
| Description:                        |                      |
|                                     |                      |
|                                     | 4                    |
| Stream type:                        | Regular stream 🔹     |
| Save the stream as VOD:             | Regular stream       |
| Audience:                           | Continuous broadcast |
| Stream to F                         | acebook              |

18. For a **Regular Stream**, you have the option to select **Save this stream as VOD**, to enable subsequent viewing of the stream, by clicking the check-box.

|   |   | ć | 9   |  |
|---|---|---|-----|--|
| 4 | 1 | 5 | ~   |  |
|   | 1 | - | × 1 |  |

If you selected **Continuous broadcast** then the **Save this stream as VOD** option is not available.

19. Select the privacy authorization for this stream from the dropdown menu. The options are **Private**, **Friends** or **Public**. Default: *Private*.

| Facebook video stream     |             |              |       | 3        |
|---------------------------|-------------|--------------|-------|----------|
|                           |             |              |       | Sign Out |
| Select video destination: | Jser feed 🔍 | Page 💿       | Event | Group 🔵  |
| Search:                   | Q           | ×            |       |          |
| Page name                 |             |              |       |          |
|                           | No pages    | found.       |       |          |
|                           |             |              |       |          |
|                           |             |              |       |          |
| Title:                    |             |              |       |          |
|                           |             |              |       |          |
| Description:              |             |              |       |          |
|                           |             |              |       |          |
|                           |             |              |       | 1.       |
| s                         | tream type: | Regular stre | am 🔹  | ·]       |
| Save the stream           | am as VOD:  |              |       | _        |
|                           | Audience:   | Private 🔻    |       |          |
|                           | Stream to F | Private      |       |          |
|                           |             | Friends      |       |          |
|                           |             |              |       | K Gance  |
|                           |             | Public       |       |          |

#### Adding Outputs

#### 20. Click Stream to Facebook.

The Output configuration window is displayed with the **URL** and **Stream Name** fields completed.

- 21. In the **Bitrate** field, enter the stream's bitrate.
- 22. Click **OK**.

The new RTMP Facebook Live output with its settings is created and now appears on the Outputs screen.

## Adding Pull Outputs

- ➡ To Create a Pull Output:
  - 1. In the Zixi Broadcaster **Outputs** page click + New Output. The **New Output** window is displayed.

| New outpu                                                        | ıt                           |        |                |       |           | ×      |
|------------------------------------------------------------------|------------------------------|--------|----------------|-------|-----------|--------|
| Output Nam<br>Input Stream<br>Show in Ma                         | m:                           |        | 0              |       | •         |        |
|                                                                  |                              | Pull 🖲 | Push O         | TCP O | HTTP Push | AWS O  |
| Output par<br>Stream ID:<br>Remote ID<br>Password:<br>Latency [m | :<br>):                      | Ren    | note configura | ation |           |        |
|                                                                  | cryption 🔲 -<br>B/Talkback 🗐 | )      |                |       |           |        |
|                                                                  |                              |        |                |       | Ok        | Cancel |

- 2. Type in the unique identifier for this output in the **Output Name**.
- 3. Select an **Input Stream** to be made available on this output from the adjacent dropdown list.
- 4. Select the **Show in Matrix** check box to display this stream in the Matrix (see Using the Matrix). Default: Selected.
- 5. Select Pull.
- 6. Enter the **Output Parameters** (see Output Stream Parameters Table).
- 7. Click **OK**.

The new Pull Output with its settings is created and now appears on the screen.

#### **Output Stream Parameters Table**

| Parameter                                      | Description                                                                                                    |
|------------------------------------------------|----------------------------------------------------------------------------------------------------|
| Output<br>Parameters                           |                                                                                                    |
| Stream ID                                      | Specify the unique Stream ID that the remote Zixi Receiver/Broadcaster expects (recommended – identical to 'Input Stream').                                                                                                    |
| Remote ID                                      | Specify the Zixi Receiver/Broadcaster ID (shown in the Zixi Receiver/Broadcaster <b>Status</b> window) that will be allowed to pull the stream.                                                                                                    |
| Password                                       | Specify a string that can be used to authenticate that the Zixi Receiver is authorized to pull this stream (Optional).                                                                                                    |
| Latency [ms]                                   | Specify the buffer size that Zixi Broadcaster will be able to maintain for error<br>correction.<br>For example, 6000 milliseconds would ensure that the stream is protected for six<br>seconds of errors in the network.<br>Default: Remote configuration.<br>Remote configuration – use the latency configured in the Zixi Receiver/Broadcaster.<br>Otherwise use a value to override the value configured in the Zixi<br>Receiver/Broadcaster. |
| Enable Encryption                              | Select this checkbox to encrypt the Output stream.                                                                                                    |
| Encryption type<br>(for Encryption<br>enabled) | Specify the type of Encryption (AES 128/192/256). Click <b>Generate</b> to generate an encryption key or enter another encryption key.                                                                                                    |
| Enable<br>IFB/Talkback                         | Select this checkbox to enable IFB/Talkback for one-way communication from the director or assistant director to on-air talent or a remote location. Selecting the checkbox allows the decoder with a Zixi Receiver to send audio back to the encoder with a Zixi Feeder. This offers the ability to, for example, give audio feedback to the camera operator.                                                                                   |
| Port                                           | The port that will be used to send the audio feedback.                                                                                                    |

## Adding Push Outputs

Output streams can be pushed to one or more Zixi Broadcasters and Zixi Receivers. You can specify multiple destinations (Broadcasters/Receivers) by adding them in the Links section. You can also split a single stream using multiple links and then bond them into a single stream in target Zixi Broadcaster using the Bond Links feature. For each of these links, you can specify the

Adding Outputs

max bitrate that can be used. In addition, some links may be specified as backups. The backup links will be used if the bandwidth across all the non-backup links are not enough for the stream (i.e. if a non-backup link is not available, it will not use the backup). Only if the accumulated bandwidth of non-backup links is not enough, then the Broadcaster will stream to a backup link.

- **To Create a Push Output:** 
  - In the Zixi Broadcaster Outputs page, click + New Output
     The New Output window is displayed.

| New output                                       |        |        |       |           | 1      |
|--------------------------------------------------|--------|--------|-------|-----------|--------|
| Output Name:<br>Input Stream:<br>Show in Matrix: |        |        |       | •         |        |
|                                                  | Pull 🔍 | Push 🖲 | TCP O | HTTP Push | AWS O  |
| Output parameters                                |        |        |       |           |        |
| Links                                            |        |        |       |           |        |
| Host                                             | Port   |        |       | IP        | +      |
|                                                  | 2088   |        |       | Any 🔻     | ×      |
| Bond Links:                                      |        |        |       |           |        |
| Stream ID:                                       |        |        |       |           |        |
| Password:                                        |        |        |       |           |        |
| Max latency [ms]:                                | 6000   |        |       |           |        |
| Ignore TLS certificate:                          |        |        |       |           |        |
| Enable encryption                                |        |        |       |           |        |
| Enable IFB/Talkback                              | ]      |        |       |           |        |
|                                                  |        |        |       |           |        |
|                                                  |        |        |       | Ok        | Cancel |

- 2. Type in the unique identifier for this output in the **Output Name**.
- 3. Select an **Input Stream** to be made available on this output from the adjacent dropdown list.
- 4. Select the **Show in Matrix** check box to display this stream in the Matrix (see Using the Matrix). Default: Selected.
- 5. Select Push.
- 6. Do one of the following:
  - Stream to multiple destinations you can stream the same identical stream to multiple destinations by entering the destination parameters and then clicking the "+" button to add another destination (see Output Stream Parameters Table).

- Bonded link to a single destination you can split the stream into multiple links, which will be forwarded to a single Zixi Broadcaster by selecting the Bond Links checkbox (see Using Network Bonding for Hitless Failover).
- 7. Enter additional parameters as necessary (see Output Stream Parameters Table)
- 8. Click **OK**. The new Push Output with its settings is created and now appears on the screen.

| Parameter                                  | Description                                                                                                    |
|--------------------------------------------|----------------------------------------------------------------------------------------------------|
| Output<br>Parameters                       |                                                                                                    |
| Links                                      |                                                                                                    |
| Host                                       | The destination host for the push stream.<br><b>Note:</b> additional failover destinations can be added by clicking the adjacent "+"<br>button.                                                                  |
| Port                                       | Specify the ports to listen on for Push streams.<br>Default: 2088.                                                                                                    |
| IP                                         | Specify the local IP address.                                                                                                    |
| Max Bitrate (for<br>Bond Links<br>enabled) | Relevant for <b>Bond Links</b> option. Specify the max bitrate in Kbps for the specific link.                                                                                                    |
| Bond Links                                 | Click this checkbox to split the stream into multiple links, which will be forwarded to a single Zixi Broadcaster.                                                                                               |
| Backup (for Bond<br>Links enabled)         | Relevant for Bond Links option. Select this checkbox to define the link as a backup.<br>The backup will be used only if the accumulated bandwidth of the non-backup links<br>is not sufficient.                  |
| Stream ID                                  | Specify the unique Stream ID that the remote Zixi Broadcaster expects.                                                                                                    |
| Password                                   | Optional - Specify a string to be used at the receiving Zixi Broadcaster to authenticate that the pushing Broadcaster is allowed to push this stream.                                                            |
| Max Latency [ms]                           | Specify the buffer size that Zixi Broadcaster will keep for error correction. For example, 6000 milliseconds would ensure that the stream is protected for six seconds of errors in the network.<br>Default:6000 |

#### **Output Stream Parameters Table**

| Ignore TLS<br>certificate errors               | Select this option when streaming to a trusted server that does not have a valid certificate. When this option is selected, Zixi Broadcaster will ignore the TLS certificate errors and transmit the stream to its destination.                                                                                                    |
|------------------------------------------------|----------------------------------------------------------------------------------------------------|
| Enable Encryption                              | Select this checkbox to encrypt the Output stream.                                                                                                    |
| Encryption type<br>(for Encryption<br>enabled) | Specify the type of Encryption (AES 128/192/256). Click <b>Generate</b> to generate an encryption key or enter another encryption key.                                                                                                    |
| Enable<br>IFB/Talkback                         | Select this checkbox to enable IFB/Talkback for one-way communication from the director or assistant director to on-air talent or a remote location. Selecting the checkbox allows the decoder with a Zixi Receiver to send audio back to the encoder with a Zixi Feeder. This offers the ability to, for example, give audio feedback to the camera operator. |
| Port                                           | The port that will be used to send the audio feedback.                                                                                                    |

## Adding TCP Outputs

TCP protocol provides reliable transmission guarantee for no loss of frame. Its bandwidth probing and congestion control will attempt to use all of the available bandwidth between the server and client, fetching content as quickly as possible while being friendly to other (TCP) traffic on the same links. The TCP output can push the stream directly to a TCP socket or to an HTTP server.

#### **To Create a TCP Output:**

1. In the Zixi Broadcaster **Outputs** page, click <u>New Output</u>. The **New Output** window is displayed.

| New outp                             | out       |        |        |     |           | ×      |
|--------------------------------------|-----------|--------|--------|-----|-----------|--------|
| Output Na<br>Input Stre<br>Show in M | am:       |        | •      |     | •         |        |
| UDP O                                | RTMP O    | Pull 🔍 | Push O | TCP | HTTP Push | AWS O  |
| Host:<br>Port:<br>HTTP               | ecryption |        |        |     |           |        |
|                                      |           |        |        |     | Ok        | Cancel |

- 2. Type in the unique identifier for this output in the **Output Name**.
- 3. Select an **Input Stream** to be made available on this output from the adjacent dropdown list.
- 4. Select the **Show in Matrix** check box to display this stream in the Matrix (see Using the Matrix). Default: Selected.
- 5. Select **TCP**.
- 6. Specify the Output parameters (see **Output Stream Parameters** Table).
- 7. If the target is an HTTP server, select the **HTTP** checkbox. In this case, HTTP headers will be added to the stream.
- 8. Enter additional parameters as necessary (see Output Stream Parameters Table).
- 9. Click **OK**. The new TCP Output with its settings is created and now appears on the screen.

Output Stream Parameters Table

Adding Outputs

| Output<br>Parameters |                                                                                                    |
|----------------------|----------------------------------------------------------------------------------------------------|
| Host                 | The destination host for the stream.                                                                                                    |
| Port                 | Specify the ports to listen on for Push streams.<br>Default: 2088.                                                                                   |
| нттр                 | If the target is an HTTP server, select the <b>HTTP</b> checkbox. In this case, HTTP headers will be added to the stream.                            |
| Enable<br>Decryption | Select this checkbox to enable decryption of an encrypted stream.                                                                                    |
|                      | If the stream has been encrypted, you can decrypt through the output by selecting this checkbox and specifying the type of encryption that was used. |
| Decryption<br>type   | Select <b>Automatic</b> to decrypt a stream that has been encrypted using Automatic encryption.                                                      |
|                      | Only if the stream has not been encrypted, select <b>None</b> (default).                                                                             |
|                      | Important Notice: if the stream has been encrypted you must decrypt it in the output.                                                                |
| Decryption key       | Enter the decryption key to decrypt the encrypted stream.                                                                                            |

## Adding HTTP Push Outputs

The HTTP Push output stream can be encapsulated in HLS or DASH. The source of the output stream is a predefined adaptive group that has been configured in the **Adaptive Groups** screen. The configuration of the stream includes the option to delete outdated stream fragments on the server. Output streams can be pushed to one Zixi Broadcasters or Zixi Receiver.

#### ➡ To Create an HTTP Push Output:

In the Zixi Broadcaster **Outputs** page, click + New Output
 The **New Output** window is displayed.

| New outp                                                      | ut                  |                                        |                    |            |                        | ж      |
|---------------------------------------------------------------|---------------------|----------------------------------------|--------------------|------------|------------------------|--------|
| Output Nat<br>Input Adap<br>Show in M                         | otive Group:        |                                        |                    |            | •                      |        |
|                                                               |                     | Pull O                                 | Push O             | TCP O      | HTTP Push 🖲            | AWS O  |
| Target UR<br>Additional<br>URL parar<br>Delete ou<br>Use segm | RL:<br>I URL parame | acros: %PATH?<br>nts from ser<br>JRL 🗹 | 6 - file path as a | MP4 HLS er | st; %FILE% - file name |        |
|                                                               |                     |                                        |                    |            | Ok                     | Cancel |

- 2. Select the **HTTP Push** option (radio button).
- 3. Type in the unique identifier for this output stream in the **Output Name**.
- 4. Select an **Input Adaptive Group** to be made available on this output from the adjacent drop-down list. To create an Adaptive Group, see **Adaptive Groups**.
- 5. Select the **Show in Matrix** check box to display this stream in the Matrix (see Using the Matrix). Default: not selected.
- 6. Enter the **Output Parameters** (see Output Stream Parameters Table).
- 7. Click **OK**.

## Adding Outputs

## Output Stream Parameters Table

| Parameter                                        | Description                                                                                                    |
|--------------------------------------------------|----------------------------------------------------------------------------------------------------|
| Output Parameters                                |                                                                                                    |
| Encapsulation Options                            | <ul> <li>HLS Encapsulation - the output stream, which includes all the<br/>streams in the selected Adaptive group, will be encapsulated in<br/>HTTP Live Streaming format.</li> </ul>                                           |
|                                                  | <ul> <li>Dash Encapsulation - the output stream, which includes all the<br/>streams in the selected Adaptive group, will be encapsulated in<br/>MPEG DASH format.</li> </ul>                                                    |
| Target URL                                       | The URL of the destination host for the push stream.                                                                                                    |
| Additional URL<br>parameters                     |                                                                                                    |
| Delete outdated<br>stream fragments on<br>server | Select this checkbox to delete any outdated stream fragments from the server.                                                                                                    |
| Use segment name in<br>URL                       |                                                                                                    |
| Ignore TLS certificate<br>errors                 | Select this option when streaming to a trusted server that does not have a valid certificate. When this option is selected, Zixi Broadcaster will ignore the TLS certificate errors and transmit the stream to its destination. |

## Adding AWS Outputs

The HTTP output stream, which is encapsulated in HLS or DASH/fMP4 HLS can be pushed to either an AWS S3 Bucket or to an AWS Elemental MediaStore. The native AWS support includes the ability to configure the S3 authentication credential, including the Region, Access Key, and Secret Key.

#### ➡ To Create an AWS Output:

1. In the Zixi Broadcaster **Outputs** page, click + New Output . The **New Output** window is displayed.

| New outp                                                                                                    | ut           |          |              |       |                                                        | ×      |
|----------------------------------------------------------------------------------------------------|--------------|----------|--------------|-------|--------------------------------------------------------|--------|
| Output Na<br>Input Adap<br>Show in M                                                                                                    | otive Group: |          |              |       | •                                                      |        |
|                                                                                                    | RTMP         | Pull 🔍   | Push 🔘       | TCP O | HTTP Push $igodoldoldoldoldoldoldoldoldoldoldoldoldol$ | AWS 🖲  |
| Output parameters<br>Service:<br>Encalpsulation:<br>URL:<br>Delete outdated strear<br>Ignore TLS certificate<br>*TLS certificate for S3 buck |              | errors 🗆 | on server: 🔲 | DAS   | mental MediaStore<br>SH/fMP4 HLS O                     |        |
| Access ke<br>Secret ke                                                                                                    | -            | •••••    |              |       |                                                        |        |
|                                                                                                    |              |          |              |       | Ok                                                     | Cancel |

- 2. Select the **AWS** option (radio button).
- 3. Type in the unique identifier for this output stream in the **Output Name**.
- 4. Select an **Input Adaptive Group** to be made available on this output from the adjacent drop-down list. To create an Adaptive Group, see **Adaptive Groups**.
- 5. Select the **Show in Matrix** check box to display this stream in the Matrix (see Using the Matrix). Default: not selected.
- 6. Enter the **Output Parameters** (see Output Stream Parameters Table).
- 7. Click **OK**.

## Adding Outputs

## Output Stream Parameters Table

| Parameter                                     | Description                                                                                                    |
|-----------------------------------------------|----------------------------------------------------------------------------------------------------|
| Output Parameters                             |                                                                                                    |
| Service                                       | <ul> <li>Select one of the following options:</li> <li>S3 Bucket - the output stream will be pushed to the specified S3 Bucket.</li> <li>Elemental Media Store - the output stream will be pushed to the specified AWS Elemental MediaStore.</li> </ul>                                                                                 |
| Encapsulation                                 | <ul> <li>HLS Encapsulation - the output stream, which includes all the streams in the selected Adaptive group, will be encapsulated in HTTP Live Streaming format.</li> <li>Dash Encapsulation - the output stream, which includes all the streams in the selected Adaptive group, will be encapsulated in MPEG DASH format.</li> </ul> |
| URL                                           | The URL address of the destination host for the S3 Bucket or the AWS Elemental MediaStore.                                                                                                    |
| Delete outdated stream<br>fragments on server | Select this checkbox to send delete messages to S3/AWS Elemental MediaStore to delete the outdated stream fragments from the servers.                                                                                                    |
| Ignore TLS certificate errors                 | Select this option when streaming to a trusted server that does not have a valid certificate. When this option is selected, Zixi Broadcaster will ignore the TLS certificate errors and transmit the stream to its destination.                                                                                                    |
| Access key                                    | Enter your AWS S3 or AWS Elemental MediaStore Access key.                                                                                                    |
| Security key                                  | Enter your AWS S3 or AWS Elemental MediaStore Security key.                                                                                                    |

Viewing Existing Outputs

## **Viewing Existing Outputs**

The Outputs screen displays all the output streams that have been created.

| ≑ Status                 | ▲ Name            | <b>≑ T</b> ype | Destination                                | # Bitrate[kbps] | + Uptime | Latency | 🔷 Input ID      | Actions    |
|--------------------------|-------------------|----------------|--------------------------------------------|-----------------|----------|---------|-----------------|------------|
| \varTheta Offline - None | dfdf              | Pull           | kikis@                                     | 0               | 00:00:00 | 0       | bbb_1080p_5mbps | <b></b>    |
| Gffline - None           | Live<br>Broadcast | Facebook       | rtmps://rtmp-<br>api.facebook.com:443/rtmp | 0               | 00:00:00 | 1000    | bbb_1080p_5mbps | <b>*</b> • |

Hovering the cursor on the status indicator of a stream shows the stream configuration information and basic utilization statistics, where applicable.

Any of the columns in the following table can be sorted in ascending/descending order by clicking on its heading. The **Search** text box in the upper left-hand side of the screen can be used to search for a specific input stream by entering the desired Stream ID.

| Field             | Description                                                                                                    |  |  |  |  |
|-------------------|----------------------------------------------------------------------------------------------------|--|--|--|--|
| Status            | Displays the status of output stream. The following colored indicators are displayed:                                      |  |  |  |  |
|                   | Green = Connected                                                                                                    |  |  |  |  |
|                   | • Yellow = Connecting                                                                                                    |  |  |  |  |
|                   | <ul> <li>Red = Disconnected with an error condition</li> </ul>                                                             |  |  |  |  |
|                   | Blue = Offline with no connection attempts                                                                                 |  |  |  |  |
|                   | Grey = Offline and stopped                                                                                                 |  |  |  |  |
| Name              | Displays the name of the output stream, as defined in the Zixi Broadcaster.                                                |  |  |  |  |
| Туре              | Displays the type of output stream.                                                                                        |  |  |  |  |
| Destination       | Displays the IP address of the host that will be receiving the stream.                                                     |  |  |  |  |
| Bitrate<br>[kbps] | Displays bitrate of the connected output stream.                                                                           |  |  |  |  |
| Uptime            | Displays the amount of time the stream has been active.                                                                    |  |  |  |  |
| Latency           | Displays the configured latency                                                                                            |  |  |  |  |
| Input ID          | The ID of the related Input stream.                                                                                        |  |  |  |  |
| Actions           | Provides access to various actions to be performed on this output stream (see Performing Actions on Output Streams below). |  |  |  |  |

Viewing Existing Outputs

## Stats Pane

The Stats pane on the bottom of the page shows data about the activity of the selected stream.

|                              | Stats                                                                                                    |
|------------------------------|----------------------------------------------------------------------------------------------------|
| Total Packets: 0             | Bitrate (kbps) III: 0                                                                                    |
| Packet Rate III: 0           | Last Connected:                                                                                          |
| Packet Loss % Int: 0         | Send Errors and: 0                                                                                       |
| Dropped Packets III: 0       | Reconnections: 0                                                                                         |
| Recovered Packets Int : 0    | RTT(ms) and: 0                                                                                           |
| Not Recovered Packets III: 0 | Jitter(ms) III: 0                                                                                        |
|                              | Packet Rate [.id.: 0<br>Packet Loss % [.id.: 0<br>Dropped Packets [.id.: 0<br>Recovered Packets [.id.: 0 |

Click the 📠 icon next to a parameter to show the graph of historical data for the specified parameter.

| Field                    | Description                                                                                              |
|--------------------------|----------------------------------------------------------------------------------------------------|
| Bitrate (kbps)           | Displays the current bitrate of the output stream                                                        |
| Last Connected           | Displays the date and time in which the stream was connected.                                            |
| Send Errors              | Displays the number of errors generated after sending the stream.                                        |
| Reconnections            | Displays the number of reconnection attempts.                                                            |
| RTT (ms)                 | Displays the Round Trip Time (RTT) from the source (in milliseconds)                                     |
| Jitter                   | Displays the current Jitter, measured in milliseconds.                                                   |
| Total Packets            | Displays the total number of packets that have been transmitted.                                         |
| Packet Rate              | Displays the current number of packets per second.                                                       |
| Packet Loss %            | Displays the packet loss rate (how many packets were lost out of the total number of packets).           |
| Dropped Packets          | Displays the total number of packets that were dropped since the beginning of the stream.                |
| Recovered Packets        | Displays the total number of dropped packets that have been recovered since the beginning of the stream. |
| Not Recovered<br>Packets | Displays the number of non-recovered packets.                                                            |
| Failed Sends             | Displays the number of failed attempts to send the stream.                                               |
| FEC Packets              | Displays the number of FEC packets transmitted.                                                          |
| FEC Recovered            | Displays the number of FEC packets that were recovered.                                                  |
| ARQ Requests             | Displays the number of requests for transmission of dropped packets made with ARQ.                       |
| ARQ Recovered            | Displays the number of dropped packets recovered via ARQ.                                                |
| ARQ Duplicates           | Displays the number of duplicate recovery packets received via ARQ.                                      |

## Viewing Existing Outputs

| Overflows | Displays the number of packets lost due to buffer overflow. Note: overflow is |
|-----------|-------------------------------------------------------------------------------|
|           | usually the result of the Max Bitrate being too low.                          |

Searching for Output Streams

## **Searching for Output Streams**

#### ➡ To Search for an Output Stream:

In the Zixi Broadcaster **Outputs** page, type in the specific output stream name in the search text

box on the left- hand top of the screen and click . The **Output** screen displays the requested output stream(s).

## **Performing Actions on Output Streams**

Every stream has a shortcut button that can be used to perform relevant actions on the stream. The following actions can be performed through the Actions button:

- Deleting Output Streams from Broadcaster
- Switching Input

## Deleting Output Streams from Broadcaster

- ➡ To Delete an Output Stream from the Broadcaster:
  - 1. In the Zixi Broadcaster **Outputs** page, select the output stream you want to delete, and then click
  - 2. Click **Delete** to the selected stream. The selected input stream was deleted and is not displayed anymore.

### Switching Input

- ➡ To change the input associated with the selected output:
  - 1. In the Zixi Broadcaster **Outputs** page, click and select **Switch Input**. The **Switch source** window is displayed.
  - 2. In the **New Input** drop-down, select the desired input, and click **OK**. The newly designated input is now associated with the selected output.

### **Viewing Traceroutes**

You can view traceroute data for a stream sent from a Zixi Broadcaster (v13 or above) to a Zixi Receiver (v13 or above).

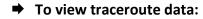

- 1. On the **Outputs** page of Zixi Broadcaster, click the desired row of the output stream for which you want to view traceroutes.
- 2. Click the **button** on the right end of the selected row and then select **Trace**.

Performing Actions on Output Streams

The traceroute data for this stream is displayed.

Performing Actions on Multiple Outputs

## **Performing Actions on Multiple Outputs**

## Delete Marked Individual and Multiple Outgoing Stream

#### **•** To Delete Output Streams:

1. In the Zixi Broadcaster Outputs page, select all outputs by selecting the checking the Actions checkbox at the header line, or select individual outputs by selecting their checkboxes.

The Marked drop-down button is displayed.

| Outputs | Search Outputs | × | Q | -CP | 🗱 Marked 🔻 | + New Output | Reload |
|---------|----------------|---|---|-----|------------|--------------|--------|

2. Click the **Marked** drop-down menu and then click **Delete**. The selected Output Streams are deleted.

## Start and Stop Marked Individual and Multiple Outgoing Streams

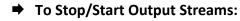

1. In the Zixi Broadcaster Outputs page, select all outputs by selecting the **Actions** checkbox, located in the header line, or select individual outputs by selecting their checkboxes.

The Marked drop-down button is displayed.

Outputs Search Outputs 🗙 🔎 🖉 🛠 Reload

2. Click the **Marked** drop-down menu and then click **Start/Stop**. The selected Output Streams are started/stopped.

## Save Marked Individual and Multiple Outgoing Streams

- ➡ To Save Output Streams:
  - 1. In the Zixi Broadcaster Outputs page, select all outputs by selecting the **Actions** checkbox, located in the header line, or select individual outputs by selecting their checkboxes.

The Marked drop-down button is displayed.

| Outputs | Search Outputs | × | p | ¢ | å Marked ▼ | + New Output | ₽ Reload |  |
|---------|----------------|---|---|---|------------|--------------|----------|--|
|         |                |   |   |   |            |              |          |  |

2. Click the **Marked** drop-down menu and then click **Save**. The selected Output Streams are saved. Using Output Templates

## Reset Stats for Individual and Multiple Outgoing Streams

- ➡ To Reset Output Streams:
  - 1. In the Zixi Broadcaster Outputs page, select all outputs by selecting the **Actions** checkbox, located in the header line, or select individual outputs by selecting their checkboxes.

The Marked drop-down button is displayed.

| S Search Outputs 🗶 🔎 👘 |
|------------------------|

2. Click the **Marked** drop-down menu and then click **Reset**. The selected Output Streams are reset.

## **Viewing Traceroutes**

For streams sent from Zixi Broadcasters (v13 and above) to Zixi Receivers (v13 and above), you can view traceroute data for this stream.

#### ➡ To view traceroute data:

- 1. On the **Outputs** page of Zixi Broadcaster, click on the row of the stream for which you want to view traceroutes.
- 2. Click the button on the right end of the selected row and then select **Trace**. The traceroute data for this stream is displayed.

| Trace for 10.1.7.185:2118                                                                                                    | ×               |
|----------------------------------------------------------------------------------------------------|-----------------|
| 10/7/2019, 10:20:38 AM                                                                                                    |                 |
| <pre>traceroute 10.1.7.185 traceroute 10.1.7.185 (10.1.7.185), 30 hope max, 60 byte packets traceroute to 10.1.7.185 (10.1.7.185), 30 hope max, 60 byte packets traceroute to 10.1.7.185 (10.1.7.185), 30 hope max, 60 byte packets traceroute to 10.1.7.185 (10.1.7.185), 30 hope max, 60 byte packets 1 collection (100.65.26.160) 106.962 ms 100.65.27.16 (100.65.27.16) 7.212 ms 100.65.26.160 (100.65.26.160) 106.995 ms 4 + + + + + + + + + + + + + + + + + + +</pre> | 6 ma 164.003 ma |
| 29 * * *<br>30 * * *                                                                                                    |                 |

3. You can refresh the Traceroute data at any time by clicking the **Refresh** button.

## **Using Output Templates**

Instead of manually creating an output and then connecting the output to an input, you can define output templates with rules for automatic creation of outputs with predefined settings.

Refresh Close

#### Using Output Templates

The template includes an Input pattern. When an input pattern matches the pattern of an incoming input stream, the output is created automatically.

- ➡ To create a new Output template:
  - 1. Click the **Outputs** tab at the top of the Zixi Broadcaster administrative screen.
  - 2. In the **Menu** bar, click the **Templates** ( ) button. The **Output Templates** window is displayed:

| Output templates    | х                             |
|---------------------|-------------------------------|
| Input ID Patterns + | Output Template Description + |
|                     | Close                         |

Under Input ID Parameters, click the '+' button.
 The New Output Pattern Template window is displayed:

| New output template p                                                                                                    | oattern |       | × |
|----------------------------------------------------------------------------------------------------|---------|-------|---|
| Input ID Pattern:                                                                                                    |         |       |   |
| The pattern will be matched against inputs.<br>Parts of input stream ids can be assigned to variables ["\$1" "\$9"]<br>* can be used as wild card.<br>e.g. \$1_stream_* |         | 9"].  |   |
|                                                                                                    | Apply   | Close |   |
|                                                                                                    | , ppij  |       |   |

- 4. In the Input ID Pattern field, enter a pattern for the Stream ID of the input stream for which an output will be automatically created. This pattern will be used to identify the input stream and can include variables that are marked with the "\$" sign followed by a number (e.g. \$1, \$2, etc.) and/or with an asterisk "\*" wildcard. The patterns should also include a part of the string that requires an exact match. For example, the pattern "\$1\_stream\_\$2kbps" will match an input stream "talk show stream 600kbps".
- 5. Click **Apply**.

The newly created input ID pattern is added to the Input ID Patterns list.

6. From the **Input ID Patterns** list, select a pattern for which you want to relate an output template.

Using Output Templates

7. In the **Output Template Description** section click the "+" button.

| Output Template Description + |
|-------------------------------|
|                               |
|                               |

The **New Output Template** window is displayed:

| New outp                                                                  | ut template                                            |                                                      |        | ×       |
|---------------------------------------------------------------------------|--------------------------------------------------------|------------------------------------------------------|--------|---------|
| Parts of input                                                            | vill be matched<br>t stream ids car<br>d as wild card. | \$1_stream_\$<br>against inputs.<br>be assigned to v |        | "\$9"]. |
| Output Na<br>Show in M                                                    |                                                        | <b>*</b>                                             |        |         |
|                                                                           |                                                        | Pull 🔍                                               | Push O | TCP O   |
| Host:<br>Port:<br>Smoothin<br>RTP:<br>Bind to IP<br>Local port<br>ReMuxir | :                                                      | 0<br>Any                                             | · .    |         |
|                                                                           | ecryption 🕻                                            | _                                                    | Ok     | Cancel  |

- 8. In the **Output Name** field, enter a name for the output that will be created. The name can include variables used in the **Input Pattern** field.
- 9. Select the desired output type and fill-in the relevant Output parameters according to the instructions of the relevant section:
  - UDP Output Follow the instructions in the Adding UDP Outputs section.
  - RTMP Output Follow the instruction in the Adding RTMP and RTMPS Outputs section.
  - Pull Output Follow the instruction in the Adding Pull Outputs section.
  - Push Output Follow the instruction in the Adding Push Outputs section.
  - **TCP Output** Follow the instruction in the **Adding TCP Outputs** section.

### Using Output Templates

#### 10. Click **OK**.

The template is added to the **Output Template Description** list. When an input pattern will match the pattern of an incoming input stream, the defined output will be created automatically.

Broadcaster Network Bonding

## **Broadcaster Network Bonding**

Zixi's Network Bonding feature enables you to divide a stream into several network channels by utilizing multiple NICs and links and then subsequently reuniting them at the Zixi Broadcaster side. For example, a 5 Mbps stream can be streamed using two links, one 2 Mbps link that uses a mobile network and another 3 Mbps Wifi network. The stream is automatically bonded at the Zixi Broadcaster side without any special configuration (as long as the Push input is defined and the two NICs are setup in the machine running the Zixi Broadcaster). Network Bonding can be used for load balancing between multiple links in the following configurations:

- Zixi Feeder with Multiple NICs to a single Zixi Broadcaster NIC the stream is divided at the Zixi Feeder end and then bonded at the Zixi Broadcaster end. This configuration requires configuring Network Bonding in the Zixi Feeder.
- Zixi Feeder with Multiple NICs to multiple Zixi Broadcaster NICs the stream is divided at the Zixi Feeder end, sent to multiple IP addresses (each Zixi Broadcaster NIC has a separate IP address), and then bonded at the Zixi Broadcaster end. This configuration requires configuring Network Bonding in the Zixi Feeder. Each destination (i.e. each Broadcaster NIC is configured in a separate network bonding link by using a different Host IP address).
- Zixi Feeder with single NIC to Multiple Zixi Broadcaster NICs the stream is sent to multiple IP addresses (each Zixi Broadcaster NIC has a separate IP address), and then bonded at the Zixi Broadcaster end. This configuration requires configuring Network Bonding in the Zixi Feeder. Each destination (i.e. each Broadcaster NIC is configured in a separate network bonding link by using a different Host IP address).
- Zixi Broadcaster with multiple NICs to another Zixi Broadcaster with a single/multiple NICs a Zixi Broadcaster can transfer a stream to another Zixi Broadcaster through multiple NICs at the source Broadcaster and single/multiple NICs at the destination Broadcaster. This configuration requires configuring Network Bonding in the Zixi Broadcaster (see Broadcaster Output with Network Bonding).

## Using Network Bonding for Hitless Failover

The Network Bonding feature can be used to ensure high availability of the stream. The feature ensures hit-less failover between multiple networks and network cards (i.e. network and hardware protection). As part of the configuration of the network bonding feature it is possible to set a NIC (which may be connected to a separate network) as a "Backup". In this case, the backup link will only be utilized if the stream has used all other available capacity. For example, a stream can be configured to be transferred on a WiFi network as the main link and a mobile network as a backup. If the WiFi link is compromised (either completely unavailable or limited bandwidth), the stream will be transferred, in full or partially through the backup mobile link and then bonded at the Zixi Broadcaster end, enabling uninterrupted streaming and high availability.

Broadcaster Network Bonding

## Broadcaster Output with Network Bonding

A Zixi Broadcaster can push a stream to another Zixi Broadcaster that has been divided into multiple network channels by utilizing multiple NICs. The Zixi Broadcaster at the destination will subsequently reuniting them into a single input stream.

#### ➡ To add network bonding to a Push Output:

- 1. Create a **Push Output**, by following the instructions in the **Adding Push Outputs** section.
- 2. In the **Output Parameters** section, select the **Bond Links** checkbox.

| Output parameters | S    |     |   |                     |        |   |
|-------------------|------|-----|---|---------------------|--------|---|
| Host              | Port | IP  |   | Max. Bitrate [kbps] | Backup | + |
|                   | 2088 | Any | • | Unlimited           |        | × |
| Bond Links:       |      |     |   |                     |        |   |

3. In the Links section, click the + button to add a second link:

| Links |      |     |                               |        |   |
|-------|------|-----|-------------------------------|--------|---|
| Host  | Port | IP  | Max. Bitrate [kbps]           | Backup | + |
|       | 2088 | Any | <ul> <li>Unlimited</li> </ul> |        | ж |
|       | 2088 | Any | <ul> <li>Unlimited</li> </ul> |        | × |

- 4. In the **Host** field, type the IP address of the destination Zixi Broadcaster.
- 5. In the **Port** field, type the destination port number of the Zixi Broadcaster to which you want to stream. Default: 2088
- 6. In the **NIC** field, select the NIC in the Zixi Broadcaster (source) that you want to use to stream.
- 7. In the **Bitrate Limit** field, do one of the following:
  - If you want to limit the bitrate that will be used in this link, enter the limit value in Kbps.
  - If you DO NOT want to limit the bitrate, leave the default value "0".
- 8. In the **Backup** field, do one of the following:
  - If you want to use this link only if there is not enough bandwidth in the other links, select the Backup checkbox.
  - If you want to use this link in parallel to other links, DO NOT select the Backup checkbox.
- 9. Configure additional parameters as required.
- 10. Click **OK** to save the Zixi Broadcaster Output.

Creating New Adaptive Groups

# **Adaptive Groups**

Zixi Broadcaster features the ability to create multiple bitrate profiles for a single input stream and set it as an adaptive group that can be used by a supporting client. The client will automatically switch between the various bitrate profiles of the stream according to the network conditions during playback.

After creating a group with different bitrates you can test them all out by playing them with the different 3rd party players (via the Actions menu).

You can optionally create adaptive group templates that will automatically group streams in adaptive groups instead of defining groups in advance.

## **Creating New Adaptive Groups**

- ➡ To Create a New Adaptive Group:
  - 1. In the Zixi Broadcaster administrative screen, click the Adaptive tab.
  - 2. Click Add Group.

The Adaptive live streams group window is displayed:

| Adaptive live streams group                              |                        | × |
|----------------------------------------------------------|------------------------|---|
| Group name:                                              | .m3u8/.mpd             |   |
| Stream ID                                                | Bitrate[kbps]          |   |
| HitlessFailover.srdr 🔹                                   | 0                      | 3 |
| Protocols                                                |                        |   |
| Zixi 🔲 🛛 HLS 🗹                                           | DASH/fMP4 HLS 🗹        |   |
| Support MultiAudio:                                      |                        |   |
| HLS over multicast                                       |                        |   |
| HLS segment duration [secs]:                             | 6                      |   |
| HLS segments count:                                      | 5                      |   |
| DASH segment duration [secs]:                            | 6                      |   |
| DASH segments count:                                     | 5                      |   |
| Recording                                                |                        | 5 |
| Keep recorded files for [minutes]                        | : Global Settings      |   |
| * Leave blank to use global settings.                    | 0/11                   |   |
| File name template:<br>%G = Group Name; %N = Sequence Nu | %N                     |   |
| 700 - Oloup Name, 7014 - Sequence Nu                     | niber, 701 – Timestamp |   |
|                                                          |                        |   |
| + Add strea                                              | am OK Cancel           |   |

- 3. In the **Group Name** field, enter the unique string as the adaptive group's name.
- 4. Under **StreamID**, select an input stream from the drop-down list to create an adaptive bitrate.
- 5. Enter the desired **Bitrate[kbps]** for that stream in the adjacent field to **Stream ID**.
- 6. Click + Add stream to add as many streams as you want to include in the group and repeat steps 4 and 5 for every stream that is added to the group.

#### **Adaptive Groups**

Creating New Adaptive Groups

- 7. Select one or more **Protocols** that will be supported for this adaptive group. The Zixi protocol option enables devices using the Zixi SDK to view the stream using the Zixi protocol.
- 8. Select **Support MultiAudio** if the input streams include multiple audio channels to enable multiple separate audio channels in the adaptive group.
- 9. Specify the HLS/Dash segment/chunk duration and count (See details in the table below).
- 10. Specify the duration to **Keep recorded files for [minutes]**. If the file is left as blank, the system will use the global settings, specified in the **Settings > Live Protocols** screen in the **HLS DVR Maximum Recording Duration** field.
- 11. In the **File name template** field, specify the file name pattern that Zixi will use to generate when saving the recorded content.
- 12. Click **OK**.

The new Adaptive Group is created and appears on the Adaptive screen.

| Parameter                      | Description                                                                                                    |
|--------------------------------|----------------------------------------------------------------------------------------------------|
| Group Name                     | Specify the unique identifier for this group.                                                                                                    |
| Stream ID                      | Select an input stream from the drop-down list.                                                                                                    |
| Bitrate [kbps]                 | Specify the bitrate for the selected stream.                                                                                                    |
| Protocols                      | Select one or more <b>Protocols</b> that will be supported for this adaptive group - Zixi HLS (enables devices using the Zixi SDK to view the stream using the Zixi protocol), HLS, DASH/fMP4 HLS |
| Support<br>MultiAudio          | Select this checkbox to enable multiple separate audio channels in the adaptive group.                                                                                                    |
| HLS Over<br>Multicast          | Select this checkbox to enable multicasting of the adaptive stream (requires multicast to be enabled in the <b>Settings</b> )                                                                     |
| HLS Segment<br>Duration [sec]  | Specify the duration in seconds of each segment/chunk in the HLS playlist. You can specify sub-second durations (e.g. 0.5). (Default: 6 seconds)                                                  |
| HLS Segments<br>Count          | Specify the number of segments in the HLS playlist.                                                                                                    |
| DASH Segment<br>Duration [sec] | Specify the duration in seconds of each segment/chunk in the DASH adaptive group.<br>You can specify sub-second durations (e.g. 0.5). (Default: 6 seconds)                                        |
| DASH Segments<br>Count         | Specify the number of segments in the DASH adaptive group.                                                                                                    |
| Recording                      |                                                                                                    |

### Adaptive Groups

## Creating New Adaptive Groups

| Keep recorded<br>files for<br>[minutes] | Specify the maximum time for storing the recording. If the file is left as blank, the system will use the global settings specified in the <b>Settings &gt; Live Protocols</b> screen in the <b>HLS DVR Maximum Recording Duration</b> field.                                             |
|-----------------------------------------|----------------------------------------------------------------------------------------------------|
|                                         | Specify the file name pattern that Zixi will use to generate when saving the recorded content. A separate file will be generated for each recording up to the time specified in the Max recorded file duration parameter (see above). After this duration a new file will be generated.   |
| File name                               | The file name pattern can include any string and up to five variables listed below.<br>Only the %T=HH.MM.SS creation time is mandatory. You can change the order of<br>these variables and add text as long as you maintain the legitimate structure of the<br>file in Linux and Windows: |
| template                                | %S=stream id - optional.                                                                                                    |
|                                         | %Y=year - optional                                                                                                    |
|                                         | %M=month - optional                                                                                                    |
|                                         | %D=day - optional                                                                                                    |
|                                         | %T=HH.MM.SS creation time - mandatory                                                                                                    |
|                                         | For example, the following pattern %Y_recording%T.ts will generate the following file name 2017_recording15:32:35.ts.                                                                                                    |

Adding Streams to Existing Adaptive Groups

## **Adding Streams to Existing Adaptive Groups**

You can add additional streams to existing adaptive groups.

#### **To Add Streams to an Adaptive Group:**

- 1. In the Zixi Broadcaster administrative screen, click the Adaptive tab.
- 2. Select the Group to which you want to add a stream, and click to button, and then **Edit**. The **Adaptive live streams group** window is displayed.
  - + Add stream
- 3. Click button for as many streams as you want to include in the group. Another Stream row will be added in the above table to which a desired **Bitrate** must be specified. When clicking on the red at the end of any of the stream rows, the stream will be deleted from the group.
- 4. Click **OK**. The group has been modified accordingly.

Adaptive Groups Templates

## **Adaptive Groups Templates**

Instead of defining adaptive groups in advance and then relating specific input streams to these groups, you can define templates with rules for automatic grouping of streams in adaptive groups. Every time a new input stream, which matches the conditions of the template, is added, it will be automatically added to the adaptive group that was defined in the template. Specific streams are identified by naming patterns and added to the group by setting static naming patterns and bitrates or dynamic patters.

#### ➡ To create a new adaptive group template:

- 1. Click the Adaptive tab at the top of the Zixi Broadcaster administrative screen.
- 2. In the Menu bar, click the **Templates** ( ) button.

The Adaptive Groups Templates screen is displayed:

| Adaptive groups tem | plates X              |  |
|---------------------|-----------------------|--|
| Input ID Pattern    | Adaptive Group Name + |  |
|                     | Close                 |  |

Adaptive Groups Templates

3. Click the + button.

The Adaptive Group Template window is displayed:

| Adaptive group template                                                                                                    |  |
|----------------------------------------------------------------------------------------------------|--|
| Input ID Pattern will be matched against inputs.<br>Parts of input stream ids can be assigned to variables ["\$1" "\$9"].<br>* can be used as wild card.<br>e.g. \$1_stream_profile_* |  |
| Input ID Pattern:                                                                                                    |  |
| Adaptive Group Name:                                                                                                    |  |
| Variables from Input ID pattern can be used to form adaptive group name.<br>e.g. \$1_adaptive_stream                                                                                  |  |
| Adaptive group properties                                                                                                    |  |
| Zixi 🗹 HLS 🗹 DASH 🗆                                                                                                    |  |
| HLS over multicast                                                                                                    |  |
| Record                                                                                                    |  |
| Keep recorded files for [minutes]:                                                                                                    |  |
| * Leave blank to use global settings.                                                                                                    |  |
| File name template: %N                                                                                                    |  |
| %G = Group Name; %N = Sequence Number; %T = Timestamp                                                                                                    |  |
| Adaptive group stream patterns<br>Streams expected in adaptive group may connect later.                                                                                               |  |
| Dynamic streams acquisition O Static streams set                                                                                                    |  |
| Stream pattern Bitrate [kbps] +                                                                                                    |  |
| Apply Close                                                                                                    |  |

- 4. In the Input ID Pattern field, enter a pattern for the Stream ID of the input stream that will be automatically added to newly created adaptive group. This pattern will be used to identify the input stream and can include variables that are marked with the "\$" sign followed by a number (e.g. \$1, \$2, etc.) and/or with an asterisk "\*" wildcard. The patterns should also include a part of the string that requires an exact match. For example, the pattern "\$1\_stream\_\$2kbps" will match an input stream "talk\_show\_stream\_600kbps". String parts that were matched again \$X variables, can be reused in other settings, however, string parts that were matched against an asterisk wildcard cannot be reused in other settings.
- 5. In the Adaptive Group Name field, enter a string that will be used as the name of the adaptive group. You can use the \$X variables that were used in the Input ID Pattern field above. For example, based on the above example, if you write "\$1\_group", the group name will be "talk\_show\_group".
- 6. Under the **Adaptive Group Properties**, select the checkboxes of the protocols with which these streams will be transmitted (Zixi, HLS, DASH, HLS over multicast).
- If you want to record an HLS stream, select the **Record** checkbox and in the **Keep** recorded files for [minutes], specify the maximum time (in minutes) to record. Default:

#### **Adaptive Groups**

#### Adaptive Groups Templates

the time defined in the global settings, specified in the **Settings > Live Protocols** screen in the **HLS DVR Maximum Recording Duration** field.

- 8. Under Adaptive Group Stream Patterns, select the method in which the streams in the adaptive group will be created:
  - Dynamic Streams Acquisition: this method will automatically add input streams that match the defined Input ID Pattern and give them a bitrate value based on the Bitrate Pattern. This option is based on the assumption that the bitrate value is part of the input stream's ID. Based on the example above, by entering the value "\$2" in the Bitrate Pattern field, the system will automatically add the incoming "talk\_show\_stream\_600kbps" stream, while giving it a 600 Kbps Bitrate setting (according to the definition in the Input ID Pattern field, the \$2 was assigned a value of 600kps). If another stream that matches the input ID patters comes in (e.g. talk\_show\_stream\_700kbps") with a different bitrate, for example, 700kbps, this stream will be also added to the same adaptive groups, however the bitrate setting will be 700 kbps.

| -Adaptive group stream patterns<br>Streams expected in adaptive group may cor |                    |
|-------------------------------------------------------------------------------|--------------------|
| Dynamic streams acquisition                                                   | Static streams set |
| Any stream matching 'Input ID Pattern' will b<br>Bitrate pattern: \$2         | e added.           |

#### To add a Dynamic Streams Acquisition bitrate pattern:

- 1. In the **Bitrate Pattern** field add the pattern as described above.
- 2. Click Apply.

The new template is added to the Adaptive Groups Templates list:

| Adaptive groups templates |                     | ×     |
|---------------------------|---------------------|-------|
| Input ID Pattern          | Adaptive Group Name | •     |
| \$1_stream_\$2kbps        | \$1_adaptive_stream | /* ×  |
|                           |                     | Close |

• Static Stream Set: if the input streams do not have the bitrate value in their ID names, you can manually define the ID and the bitrate for each stream that will be included in the group. You can define streams that are not currently connected, but will be connected at a later stage.

Performing Actions on Adaptive Groups

| Adaptive group stream pa<br>Streams expected in adaptive group |                    |   |
|----------------------------------------------------------------|--------------------|---|
| Dynamic streams acquisition                                    | Static streams set | • |
| Stream pattern                                                 | Bitrate [kbps]     | + |
| comedy_HD                                                      | 512                | × |

#### To add a Static Steam Set:

- 1. Click the + button
- In the Steam Pattern field, enter a pattern for the stream ID (you can use the variables used in the Input ID Pattern field and add additional variables as needed). This pattern will be used to identify the stream and add it to the group (e.g. "comedy\_HD").
- 3. In the **Bitrate [Kbps]** field, enter the Bitrate value of the stream.
- 4. Click the + button for as many streams as you want to include in the group and repeat the steps above for every stream that is added to the group.
- 5. Click Apply to save all changes.

The new template is added to the Adaptive Groups Templates list:

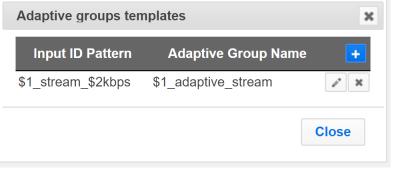

Note: the group will be active only when all the streams defined will be connected.

## **Performing Actions on Adaptive Groups**

Every adaptive group has a shortcut button that can be used to perform relevant actions.

### Stopping/Starting an Adaptive Group

You can start or stop the stream(s) in the adaptive group at any time.

#### **Adaptive Groups**

Performing Actions on Adaptive Groups

#### ➡ To Stop/Start the Adaptive Group:

- 1. In the Zixi Broadcaster **Adaptive Groups** page, click the adaptive group row that you want to start/stop.
- Click the button on the right end of the selected row and then Start/Stop. The status will change to Connected/Stopped accordingly.

### Editing an Existing Adaptive Group

- ➡ To Edit the Configuration of an Adaptive Group:
  - 1. In the Zixi Broadcaster **Adaptive Groups** page, click the adaptive group row that you want to edit.
  - 2. Click the button on the right end of the selected row and then **Edit**. The Adaptive live stream group screen is displayed. You can modify any of the settings.
  - 3. Click **OK**. The new settings will take effect.

## **Deleting and Adaptive Group**

- **•** To delete an Adaptive Group:
  - 1. In the Zixi Broadcaster **Adaptive Groups** page, click the adaptive group row that you want to delete.
  - Select the Group to which you want to add a stream, and click button, and then Delete. The message "Are you sure you want to delete group <group\_name>?" is displayed.

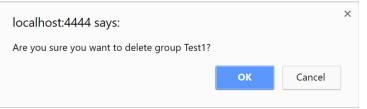

3. Click **OK**. The selected row adaptive group will be deleted.

## Play Dash

Zixi Broadcaster can generate links to play the Adaptive Group stream in MPEG DASH format.

- ➡ To Play MPEG DASH:
  - 1. In the Zixi Broadcaster **Adaptive Groups** page, click the adaptive group row that you want to playback.

#### Performing Actions on Adaptive Groups

2. Select the Group to which you want to add a stream, and click **Play Dash**.

The following window is displayed:

| ×                  |
|--------------------|
|                    |
|                    |
| rting the protocol |
|                    |
| Close              |
|                    |

- 3. Do one of the following:
  - If you have a locally installed MPEG DASH compatible player click the link to stream the data to your player.
  - If you DO NOT have a player click **Play from server**. The stream will open in a web-based player.
- 4. Click **Close** when finished.

### Play fMP4

Zixi Broadcaster can generate links to play the Adaptive Group stream in fMP4 HLS format.

#### ➡ To Play fMP4 HLS:

- 1. In the Zixi Broadcaster **Adaptive Groups** page, click the adaptive group row that you want to playback.
- 2. Select the Group to which you want to add a stream, and click **Play fMP4**.

The following window is displayed:

| Link description                    | ×    |
|-------------------------------------|------|
| fMP4 HLS                            |      |
| http://3.16.168.33:7777/test.m3u8?m | p4=1 |
| fMP4 HLS streaming protocol.        |      |
| Clos                                | se   |

### **Adaptive Groups**

Performing Actions on Adaptive Groups

- 3. Copy the link that is generated at the bottom of the window and paste it into a player/browser for playback.
- 4. Click **Close** when finished.

## Play HLS

Zixi Broadcaster can generate links to play the Adaptive Group stream in HLS format over HTTP, UDP, or Multicast (requires Multicast enabled).

```
➡ To Play HLS:
```

- 1. In the Zixi Broadcaster **Adaptive Groups** page, click the adaptive group row that you want to playback.
- 2. Select the Group to which you want to add a stream, and click to button, and then click **Play HLS**.

| I | Link description                                      |
|---|-------------------------------------------------------|
| _ | HLS                                                   |
|   | HLS over HTTP     HLS over UDP     HLS over Multicast |
|   | Live      DVR                                         |
|   | HTTPS HTTP Fallback                                   |
| ł | http://10.7.0.78:7777/adaptive1.m3u8                  |
|   |                                                       |
|   | Close                                                 |

The following window is displayed:

- 3. Do one of the following:
  - HLS over HTTP streams the adaptive stream over HTTP. Select Live to stream a live stream or select DVR to select a recorded stream. To stream from an encrypted HTTPS link, select the HTTPS checkbox. To stream from a secondary/backup server, select the HTTP Fallback checkbox.
  - **HLS over UDP** streams the adaptive stream over UDP. Select **Live** to stream a live stream or select **DVR** to select a recorded stream. To stream from an encrypted HTTPS link, select the **HTTPS** checkbox. To stream from a secondary/backup server, select the **HTTP Fallback** checkbox.
  - HLS over Multicast streams the adaptive stream over UDP. Select Live to stream a live stream or select DVR to select a recorded stream. To stream from

Performing Actions on Adaptive Groups

an encrypted HTTPS link, select the **HTTPS** checkbox. To stream from a secondary/backup server, select the **HTTP Fallback** checkbox.

- 4. Copy the link that is generated at the bottom of the window and paste it into a player/browser for playback.
- 5. Click **Close** when finished.

### Set Preroll

A preroll transport stream file is a video/audio file that is played before the adaptive group video is played. Before setting the preroll, you should make sure that the file is available for VOD and that VOD is enabled in the File Transfer and VOD settings.

| ➡ To set a | Pre-roll: |
|------------|-----------|
|------------|-----------|

 Upload the Pre-roll TS File to the designated Root folder on the Zixi Broadcaster server. To find your Root folder location, go to Settings > General. The Root path is specified in the Root Folder field.

|    | Enable                                                          | read only user:   |                 |                    |              |
|----|-----------------------------------------------------------------|-------------------|-----------------|--------------------|--------------|
|    | Enable HTTPS                                                    | administration:   |                 |                    |              |
|    |                                                                 | Root folder:      | C:/Program File | es\Zixi\Broad      | caster\files |
|    | Max                                                             | disk quota [%]:   | 85              |                    |              |
| 2. | In the <b>Settings &gt; File Tra</b><br>The following window is |                   | ·               | the <b>VOD</b> che | eckbox.      |
|    | MPE                                                             | G-DASH Indexing:  |                 |                    |              |
|    |                                                                 | VOD:              |                 |                    |              |
|    | Er                                                              | ncrypt downloads: |                 |                    |              |
|    | Max downl                                                       | oad speed [kbps]: | 100000          | ~10                | 0.0 Mbit/s   |

3. In the Zixi Broadcaster Adaptive Groups screen, click the desired adaptive group for which you want to add the preroll.

### **Adaptive Groups**

Performing Actions on Adaptive Groups

4. Click the **button on the selected row and then click Set Preroll**. The following window is displayed:

| Preroll File Selection                       |         | ×      |
|----------------------------------------------|---------|--------|
| Group ID:                                    |         |        |
| Preroll File:                                |         |        |
| Set an empty preroll file in order to remove | a group |        |
|                                              | ок      | Cancel |

- 5. In the **Group ID** field, select the adaptive group for which you want to add the preroll.
- 6. In the **Preroll File** field, click the **Browse** button and select the desired file.
- 7. Click **OK**.

**VOD** Activation

# **VOD (Video on Demand)**

The VOD feature enables you to upload stream-able (.ts and mp4) files to the file system of the server on which Broadcaster is installed as well as make a previously recorded input stream available on demand (VOD). The VOD content is accessed through a local folder, where the Zixi Broadcaster is located. This local folder can be optionally mapped through a symbolic link or shortcut to a remote folder. The Broadcaster creates a unique URL for each file.

The streams can be played back using VLC (with Zixi Plugin for Zixi streams) and/or streamed to a Zixi Receiver or to a Zixi Broadcaster. During playback, an Output (with output type – **Download**) will be created automatically on the Source Zixi Broadcaster, as shown below.

| STATUS INPUT     | S OUTPUTS                    | ADAPTI   | VE VOD FILES                          | TRANSCODER        | SETTINGS E | VENTLOG M | ATRIX        | LOGOUT    |
|------------------|------------------------------|----------|---------------------------------------|-------------------|------------|-----------|--------------|-----------|
| Outputs clock.ts |                              | م ×      | Ø                                     |                   |            |           | + New Output |           |
| ▲ Status         | Name                         | Type     | Destination                           | # Bitrate[kbps]   | Uptime     | Latency   | 🝦 Input ID   | Actions 🔳 |
| Connected        | VLCP-<br>HARELPC-<br>5E4FA23 | Download | VLCP-HARELPC-<br>5E4FA2374F@62.90.95. | 23 <sup>874</sup> | 00:00:27   | 5000      | clock.ts     | •         |

## **VOD** Activation

If you have a VOD-enabled license you will still need to activate the VOD feature in the **Settings** screen.

- ➡ To activate the VOD feature:
  - 1. In the Settings page, click File Transfer & VOD.
  - 2. Select the **VOD** checkbox.

|              | HLS Indexing: |        |                    |
|--------------|---------------|--------|--------------------|
| MPEG-D       | ASH Indexing: |        |                    |
|              | VOD:          |        |                    |
| Encry        | pt downloads: |        |                    |
| Max download | speed [kbps]: | 100000 | <br>_~100.0 Mbit/s |
|              |               |        |                    |

3. Click **Apply**.

## **VOD Files Location**

The VOD files are located in the following location by default - <Broadcaster\_Installation\_Folder>\Zixi\Broadcaster\files The contents of this folder are displayed in the VOD screen on the Zixi Broadcaster GUI -

DOC16-83-0005

User Guide | 148

### **VOD** Files Location

| TUS    | INPUTS        | OUTPUTS                  | ADAPTIVE   | VOD | FILES | TRANSCODER | R SETTING | S EVENT LO | DG MATRIX      | LO             |
|--------|---------------|--------------------------|------------|-----|-------|------------|-----------|------------|----------------|----------------|
| o On [ | Demand        |                          |            |     |       |            |           |            |                |                |
| vo     | D Conter      | <b>It</b> Files ready fo | r playback |     |       |            |           |            | Welcome, Gue   | st Change user |
|        | 0.7.0.52      |                          |            |     |       |            |           |            |                |                |
|        | Path: /appl   | e                        |            |     |       |            |           |            |                | 2              |
|        | File          |                          |            |     |       | Size       | Durat     | ion        | Bitrate [kbps] |                |
|        | L. Parent Dir | ectory                   |            |     |       |            |           |            |                |                |
|        | apple_201     | 70226-15.41.25.1         |            | A   | 🧉 🗾 B | ASH 227 M  | 00:11:21  | 2663       |                |                |
|        |               | 70000 40 07 07           |            | A   | 🧉 🗾 I | 2.98 M     | 00:00:09  | 2616       |                |                |
|        | apple_201     | /0226-16.27.27.1         |            |     |       |            |           |            |                |                |

The VOD screen displays the following information:

#### Parameter Description

File Name of the file or folder. If in file level (not folder level), click the file name to preview the stream in the Matrix screen.

The following icons are displayed:

- VLC Playback – click this icon to see the VLC playback URL and additional details, such as VLC plugin download link, and link to stream the file.

- HLS Playback – click this icon to see the following three HLS playback URLs: local HLS playback (not Zixi protected), HLS playback using Zixi Proxy (Zixi Protected), HLS playback using Zixi Proxy through HTTPS (Zixi protected). The Zixi Proxy links require the installation of Zixi Proxy software in the receiving device/machine. The dialog includes links for downloading the Zixi Proxy for Windows and Mac.

#### <lcons>

• HDS Playback – click this icon to see the Adobe HTTP Dynamic Streaming Protocol playback URL. The Play from server link, plays back the stream directly from the server.

Flash Playback – click this icon to see the following three Flash playback URLs: local Flash playback (not Zixi protected), Flash playback using Zixi Proxy (Zixi Protected), Flash playback using Zixi Proxy through HTTPS (Zixi protected). The Zixi Proxy links require the installation of Zixi Proxy software in the receiving device/machine. The dialog includes links for downloading the Zixi Proxy for Windows and Mac.

- Dash Playback - click this icon to see the MPEG-DASH playback URL. The Play from server link, plays back the stream directly from the server.

| Size              | The size of the file.            |
|-------------------|----------------------------------|
| Duration          | The duration of the playback.    |
| Bitrate<br>[kbps] | The bitrate of the file in Kbps. |

149 | Zixi Broadcaster

Adding Files to VOD

## Changing the Files folder location

### ➡ To change the Files folder location:

- In the Zixi Broadcaster installation folder
   (<Broadcaster\_Installation\_Folder>\Zixi\Broadcaster\) open the
   following file: broadcaster-info.xml.
- 2. Edit the <Folder> parameter with the desired path.

3. Save the file.

## **Adding Files to VOD**

There are two ways to add files into the VOD Files folder:

- Adding files to the folder using the operating system on which Zixi Broadcaster is installed, add the desired files to the Files folder
   (<Broadcaster Installation Folder>\Zixi\Broadcaster\Files)
- Uploading using the Broadcaster GUI on the Files screen, click the New Upload button, browse to the desired file location, select the file and click Upload.

| STATUS    | INPUTS          | OUTPUTS                  | ADAPTIVE           | VOD      | FILES      | TRANSCODER | SETTINGS                                 | EVENT LOG             | MATRIX      | LOGOL            |
|-----------|-----------------|--------------------------|--------------------|----------|------------|------------|------------------------------------------|-----------------------|-------------|------------------|
| ile Trans | sfer            |                          |                    |          |            |            |                                          |                       |             |                  |
| De        | estination      | <b>S</b> Files will be u | ploaded to this lo | cation   |            |            |                                          | Welcome, Guest        | Change user | New Upload       |
|           | 10.7.0.52       |                          |                    |          |            |            |                                          |                       |             |                  |
|           | Path: /         |                          |                    |          |            |            |                                          |                       | htt         | p:// <b></b> 🛃 🥏 |
| Tra       | ansfers Fil     | es queued for de         | elivery and transf | iers log |            |            | Modif<br>Speed Limit:<br>Id Speed Limit: | 512 kbps<br>1000 Mbps |             |                  |
|           | File Transfer Q | ueue File Tra            | insfer Log         |          |            |            |                                          |                       |             |                  |
|           | File            |                          | Size               | D        | estination | n Speed    | Estima                                   | ted time Status       |             |                  |

Playing back VOD content

# **Playing back VOD content**

The VOD content can be played back using VLC (with Zixi Plugin for Zixi streams) and/or streamed to a Zixi Receiver or to a Zixi Broadcaster by using the following methods:

- URL (Static) entering a specific URL of a file. To find the URL of a specific file, go to the VOD screen, navigate to the specific file, and click on the relevant playback icon:
  - LC Playback click this icon to see the VLC playback URL and additional details, such as VLC plugin download link, and link to stream the file.
  - HLS Playback click this icon to see the following three HLS playback URLs: local HLS playback (not Zixi protected), HLS playback using Zixi Proxy (Zixi Protected), HLS playback using Zixi Proxy through HTTPS (Zixi protected). The Zixi Proxy links require the installation of Zixi Proxy software in the receiving device/machine. The dialog includes links for downloading the Zixi Proxy for Windows and Mac.
  - HDS Playback click this icon to see the Adobe HTTP Dynamic Streaming Protocol playback URL. The Play from server link, plays back the stream directly from the server.
  - Flash Playback click this icon to see the following three Flash playback URLs: local Flash playback (not Zixi protected), Flash playback using Zixi Proxy (Zixi Protected), Flash playback using Zixi Proxy through HTTPS (Zixi protected). The Zixi Proxy links require the installation of Zixi Proxy software in the receiving device/machine. The dialog includes links for downloading the Zixi Proxy for Windows and Mac.
  - Dash Playback click this icon to see the MPEG-DASH playback URL. The Play from server link, plays back the stream directly from the server.
- **API (Dynamic)** you can use the Zixi API to implement dynamic access to the VOD content. For example, you can create an application that enables navigation throughout the VOD library (including folders and sub-folders) to access files in a dynamic fashion. The API GET request is: <u>http://<broadcaster\_location><web\_server\_port>/vod\_ls.json</u>

# **Indexing VOD content**

Zixi Broadcaster can create m3u8 (HLS) and mpd (mpeg-dash) manifests for VOD files. When the **Automatically index VOD files** setting is enabled, Zixi Broadcaster will index the VOD files in the various VOD folders. In this case, Zixi Broadcaster will automatically monitor any file and directory structure changes (under "files" folder only). Any file that is added will be automatically indexed. In the same manner, any file that is deleted, the correspondent files in the index (.m3u8 and/or /mpd) will be removed as well. In some cases, the indexing of VOD files can affect performance. By enabling or disabling the **Automatically index VOD files** setting, Indexing VOD content

you can decide when to index the VOD files in order to ensure optimal performance during peak times.

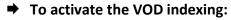

- 1. In the Settings page, click File Transfer & VOD.
- 2. Select the Automatically index VOD files checkbox.

Automatically index VOD files: Scan on startup: HLS Indexing: MPEG-DA SH Indexing: VOD:

- 3. Select **Scan on startup** to enable indexing of the files in the VOD folder that have not been indexed during startup of the Zixi Broadcaster.
- 4. Select **HLS indexing** to enable indexing of HLS streams. The indexing creates an M3U8 playlist file.
- 5. Select **MPEG-DASH indexing** to enable indexing of MPEG-DASH streams. The indexing creates a .mpd (MPEG-DASH Media Presentation Description) file.
- 6. Click **Apply**.

File Transfer Configuration

# **Accelerated File Transfer**

Zixi Broadcaster features the ability to transfer files between two Zixi components (Zixi Broadcaster to Zixi Receiver or to another Zixi Broadcaster), using the Zixi protocol. The transfer can also be to a non-Zixi component with a Zixi Proxy or with a Zixi Plugin. This enables the reliable and fast transfer of large files over a wireless/wifi connections.

## **File Transfer Configuration**

Before using the file transfer feature, you will need to activate the file transfer feature and configure the following file transfer settings.

- ➡ To activate and configure the file transfer feature:
  - 1. In the Settings page, click File Transfer & VOD.

| File Transfer & VOD |
|---------------------|
| Download: 🗹         |
| HTTP input: 🗹       |
| Upload: 🗹           |
|                     |

- 2. Select the **Download** checkbox to enable the download of files from the current Zixi Broadcaster.
- 3. Select HTTP Input checkbox to enable HTTP forwarding.
- 4. Select the **Upload** checkbox to enable the uploading of files by registered users to the current Zixi Broadcaster.
- 5. Specify additional optional **file transfer setting parameters** (see File Transfer Setting table below).
- 6. Click Apply.

### **File Transfer Settings**

| Parameter            | Description                                                                                                    |  |  |  |  |  |  |
|----------------------|----------------------------------------------------------------------------------------------------|--|--|--|--|--|--|
| Download             | Enables the file transfer download from this Zixi Broadcaster.                                                                                                    |  |  |  |  |  |  |
| HTTP Input           | Enables HTTP acceleration mode. In this mode, instead of specifying a file location on the server's hard disk, the Zixi Broadcaster receives an HTTP address from which it will retrieve the file and then transfer it to the Client. |  |  |  |  |  |  |
| Upload               | Enables the file transfer upload to this Zixi Broadcaster server.                                                                                                    |  |  |  |  |  |  |
| Encrypt<br>Downloads | Enables the Zixi auto encryption for all file transfer downloads.                                                                                                    |  |  |  |  |  |  |

Uploading Files for File Transfer

| Max download<br>speed [kbps]   | Specifies the maximal download speed in Kbps for file transfer.                                                                                                    |  |  |  |  |  |
|--------------------------------|----------------------------------------------------------------------------------------------------|--|--|--|--|--|
| Max upload<br>speed [kbps]     | Specifies the maximal upload speed in Kbps for file transfer.                                                                                                    |  |  |  |  |  |
| Initial bitrate<br>[kbps]      | Specifies the initial download bitrate. The recommended bitrate can be the bitrate of the stream.                                                                                                    |  |  |  |  |  |
| HTTP/Origin<br>cache size [MB] | This setting is relevant for HTTP acceleration mode and/or Origin/Edge architecture,<br>where the Zixi Broadcaster retrieves the file from another Origin or HTTP server and<br>then delivers it to the Client. This setting determines the cache size allocation on the<br>Zixi Broadcaster. The cache is used to accelerate the delivery of files that have been<br>previously requested. |  |  |  |  |  |

## **Uploading Files for File Transfer**

You can upload files to the server on which Zixi Broadcaster is installed to make them available for download using Zixi protocol. The location of the files that will be uploaded is relative to the Root folder that was specified in the **Settings > General** screen.

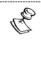

Before you upload a file, make sure Zixi Proxy is installed on your computer. If it is not installed, you will be prompted with a notification and a link for download and installation.

➡ To upload a file for file transfer:

- 1. In Zixi Broadcaster, click the **Files** tab.
- Click New Upload. The Select Files to Upload dialog opens:

#### **Downloading Files**

| Select Files to Upload                   |      |          |                | × |
|------------------------------------------|------|----------|----------------|---|
| Source:                                  |      |          | Auto overwrite | • |
| File                                     | Size | Modified |                |   |
| 🖻 <u>C:/</u>                             |      |          |                | ^ |
| <b>⊡ D</b> ⊻                             |      |          |                |   |
|                                          |      |          |                | ¥ |
| Send upload completion notification to : |      |          |                |   |
|                                          |      |          | Upload         | I |

- 2. Navigate to the path in which the files is located and select the file.
- 3. For very large files, it is possible to receive an email notification when the upload process was completed. To enable this feature, type the desired email address, or multiple email addresses separated by commas in the **Send upload completion notification to** field.
- 4. Click **Upload**.

The file will be uploaded using the Zixi protocol. The upload process is displayed at the bottom of the screen (**Files Transfer Queue** tab). When the upload is complete, it will be recorded in the **File Transfer Log** tab.

| R | You can limit the upload speed by c                                                    | dragging the Upload Speed Limit slider.                  |
|---|----------------------------------------------------------------------------------------|----------------------------------------------------------|
|   | Upload Speed Limit:512 kbpsDownload Speed Limit:1000 Mbps                              |                                                          |
|   | The overall maximal limit determine<br>in the <b>Settings &gt; File Transfer &amp;</b> | ed by the Max upload speed [kbps] setting<br>VOD screen. |

## **Downloading Files**

The files can be downloaded using the Zixi Protocol, through the Zixi Broadcaster UI.

- **•** To download a file:
  - 1. In Zixi Broadcaster, click the Files tab.
  - 2. Under **Destinations**, navigate to the desired file.

Generating Accelerated URLs

3. Hover your mouse over the desired file and click **Download**.

| estinations Files will be uploaded to this location |                            | Welcome, admin Chan      | ge user New Upload |
|-----------------------------------------------------|----------------------------|--------------------------|--------------------|
| localhost                                           |                            |                          |                    |
| Path: /bbb_1080p_5mbps                              |                            |                          | http://🏦 💽 🧔       |
| File                                                | Size                       | Modified                 |                    |
| 1 Parent Directory                                  |                            |                          |                    |
| 📄 .index                                            |                            |                          |                    |
| live_recording.                                     | 38 M                       | Wed Feb 17 14:51:22 2016 |                    |
| Bus seconding                                       | 1 10 1/                    | Sun San 34 46:40:64 2047 | •                  |
| ansfers Files queses or survey and transfers log    | Upload Spee<br>Download Sp |                          |                    |

4. In the **Select Download Destination** window, select the local folder as a destination for the file download.

The file will be downloaded using the Zixi protocol. The download process is displayed at the bottom of the screen (**Files Transfer Queue** tab). When the download is complete, it will be recorded in the **File Transfer Log** tab.

| Ċ | You can limit the download s                                          | speed by dragging the <b>Download Spe</b>                                       | ed Limit slider. |
|---|-----------------------------------------------------------------------|---------------------------------------------------------------------------------|------------------|
|   | Upload Speed Limit: 512<br>Download Speed Limit: 100                  |                                                                                 |                  |
|   | The overall maximal limit de setting in the <b>Settings &gt; Fi</b> l | termined by the <b>Max download spe</b><br><b>Ie Transfer &amp; VOD</b> screen. | ed [kbps]        |

## **Generating Accelerated URLs**

Instead of downloading files from the server on which Zixi Broadcaster is installed, it is possible to use Zixi Broadcaster to retrieve the file from a remote HTTP server. Zixi Broadcaster converts the remote server URL to an Accelerated URL. By using this accelerated URL to download the file, Zixi Broadcaster will retrieve the file from the remote server and use the Zixi Protocol to transfer the file to the Client.

### To generate an accelerated URL:

1. In Zixi Broadcaster, click the **Files** tab.

### Creating a New Folder

2. Under **Destinations**, click the  $\frac{\text{http://}}{\text{icon}}$  icon.

| The following | window | appears: |
|---------------|--------|----------|
|---------------|--------|----------|

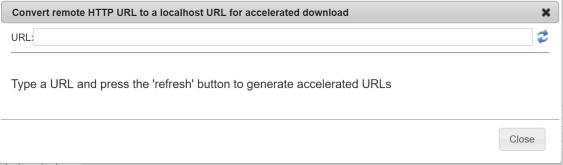

- 3. In the **URL** field, type the URL of file in the remote HTTP server.
- 4. Click the <sup>2</sup> icon.

Two URLs are generated:

|   | Convert remote HTTP URL to a localhost URL for accelerated download                           |                   | ×         |
|---|-----------------------------------------------------------------------------------------------|-------------------|-----------|
|   | URL http://zixi.dkpplfl/dkoffk.htm                                                            | 2                 |           |
|   |                                                                                               |                   |           |
| ~ | http://127.0.0.1:4500/HOST_localhost/HTTP_zixi.dkpplfl/PORT_2077/ZiXi_params_end/dkoffk.htm   |                   |           |
|   | https://localproxy.zixi.com:4501/HOST_localhost/HTTP_zixi.dkpplfl/PORT_2077/ZiXi_params_end/d | <u>dkoffk.h</u> i | <u>tm</u> |
| - |                                                                                               |                   |           |
|   |                                                                                               | Close             |           |

The top URL is an HTTP URL and the bottom is an HTTPS URL.

## **Creating a New Folder**

You can use the Zixi Broadcaster UI to create folders on the server on which Zixi Broadcaster is installed.

### **To create a new folder:**

1. In Zixi Broadcaster, click the Files tab.

Renaming a File/Folder

2. Under **Destinations**, click the <sup>•</sup> icon. The following window appears:

|   | localhost:4444 says: |  |
|---|----------------------|--|
|   | New folder name      |  |
| l |                      |  |

3. In the **New folder name** field, type a name for the folder. The folder is created.

## **Renaming a File/Folder**

You can rename a folder or a file through the Zixi Broadcaster UI.

### ➡ To rename a folder/file:

- 1. In Zixi Broadcaster, click the **Files** tab.
- 2. Under **Destinations**, navigate to the desired file.
- 3. Hover your mouse over the desired file and click **Rename**.

| File 1 | Transfer                                             |                          |
|--------|------------------------------------------------------|--------------------------|
|        | Destinations Files will be uploaded to this location |                          |
|        | 10.7.0.78                                            |                          |
|        | Path: /                                              |                          |
|        | File                                                 | Size                     |
|        |                                                      |                          |
|        | Transfers Rename elivery and transfers log           | Upload Spe<br>Download S |

4. In the field, enter the new folder/file name. The location of the files/folder is relative to the Root folder that was specified in the **Settings > General** screen.

×

Cancel

Deleting an Existing File/Folder

| 10.7.0.78:4444 says:      |    | ×      |
|---------------------------|----|--------|
| Enter new name for: /test |    |        |
| /newtest                  |    |        |
|                           | ОК | Cancel |

5. Click **OK**.

## **Deleting an Existing File/Folder**

You can delete a folder or a file through the Zixi Broadcaster UI.

- ➡ To delete a folder/file:
  - 1. In Zixi Broadcaster, click the Files tab.
  - 2. Under **Destinations**, navigate to the desired file.
  - 3. Hover your mouse over the desired file and click **Delete**.

| 10.7.0.78      |               |            |                 |        |   |
|----------------|---------------|------------|-----------------|--------|---|
| Path: /        |               |            |                 |        |   |
| File           |               |            |                 |        |   |
| Fa test        |               |            |                 |        |   |
|                | 8 Delete      |            |                 |        |   |
| Transfers      | A             | livery and | d transfers loo | 3      |   |
| The following  | g dialog is d | isplaye    | d:              |        |   |
| 10.7.0.78:4444 | 1 says:       |            |                 |        | × |
| Delete /test ? |               |            |                 |        |   |
|                |               |            | ОК              | Cancel |   |
|                |               |            |                 |        |   |

4. Click **OK**.

# Transcoder

Zixi Broadcaster offers live transcoding, enabling users to create multiple bitrate streams from a single input stream. The transcoding converts the video and audio live streams to a variety of profiles and bitrates.

It is typically employed in the following cases:

- Where a target device does not support the source format.
- Where a target has limited storage capacity that requires a reduced file size.
- To convert incompatible obsolete data to a better-supported or modern format.
- You can add video (H.264, H.265, MPEG2) and audio (AAC, OPUS) profiles.

### **Transcoding Templates**

Instead of manually selecting input streams to be transcoded, you can optionally define templates with rules for automatic transcoding of input streams according to the settings of a pre-defined Transcoding Template.

## **Creating New Profiles**

In order for the Broadcaster to switch from one encoding to another, different transcoding profiles must be configured first. These transcoding profiles include the transcoding settings that can be used for the transcoding of streams.

Supported Video and Audio formats include:

- Video Decoding MPEG2, H.264/AVC , H.265/HEVC
- Video Encoding MPEG2, H.264/AVC , H.265/HEVC
- Audio Decoding AAC, MPEG-1 Audio Layer I / II / III, MPEG-2 Audio Layer I / II / III, AC-3 (Dolby Digital)

For AC-3, which can contain up to six discrete channels of sound, the transcoder only supports the left and right channels and will ignore the other channels.

Audio Encoding – AAC, AAC-HE (High Efficiency) and AAC-HEv2; Pass through (no encoding) – any audio codec (MPEG1/2 / AAC / AC-3, E-AC-3 (Dolby Digital Plus).

AAC-HE and AAC-HEv2 are only supported for Zixi Broadcasters, v13 and up.

The transcoder comes with the following pre-set common video profiles:

1080i60 / 1080i59.94, 1080p30 / 1080p25, 720p60, 720p50 / 720p30, 576i60 / 576p25, 480i60 / 480p29.97

You can also define your own custom profiles.

R

**Creating New Profiles** 

| То | Create a New Profile:                                                                                  |   |
|----|----------------------------------------------------------------------------------------------------|---|
| 1. | In the <b>Transcoder</b> page, click + New Profile.<br>The <b>Add New Profile</b> window is displayed: |   |
|    | Add New Profile                                                                                        | ¢ |
|    | Codec type<br>H.265                                                                                    |   |
|    | Profile configuration                                                                                  |   |
|    | Preset: Custom V                                                                                       |   |
|    | Name:                                                                                                  |   |
|    | Encoder: x264 V                                                                                        |   |
|    | Encoding Profile: Baseline                                                                             |   |
|    | Resolution: X                                                                                          |   |
|    | Keep Source Aspect Ratio 🥑                                                                             |   |
|    | Frames per Second Original                                                                             |   |
|    | Average Bitrate (kbps):                                                                                |   |
|    | Max Bitrate (kbps):                                                                                    |   |
|    | Performance: Very Fast                                                                                 |   |
|    | Advanced options                                                                                       |   |
|    | Copy GOP from source:                                                                                  |   |
|    | GOP [frames]: 60                                                                                       |   |
|    | Closed: 🗹 Fixed: 🗹                                                                                     |   |
|    | B-Frames: 0 V                                                                                          |   |
|    | Frame Type: Progressive V                                                                              |   |
|    | Reference Frames: 2                                                                                    |   |
|    | HRD buffer length (seconds): 1                                                                         |   |
|    | CRF: 23                                                                                                |   |
|    | Max QP: 0                                                                                              |   |
|    |                                                                                                    |   |
|    | Apply Close                                                                                            |   |
|    | Apply Close                                                                                            |   |

2. Select the desired **Codec type -** MPEG2, H.264 or H.265 for a video profile or select AAC or Opus for an audio profile.

3. Enter the desired fields in the **Profile configuration** (see table below for additional parameters). Select a specific **Preset** profile to automatically fill in the default settings for that profile, OR select **Custom** to create a new profile from scratch.

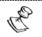

You can edit specific fields of a preset configuration while creating the profile.

- 4. If you want to configure the **Advanced options** for the video profiles, select **Advanced options** and fill in the respective fields (see table below for additional parameters).
- 5. Click Apply.

The newly configured profile is created and appears on the screen.

| Parameter                                                                                                    | Description                                                                   |  |
|----------------------------------------------------------------------------------------------------|-------------------------------------------------------------------------------|--|
| Profile configuration                                                                                                    | For Video - MPEG2, H.264, H.265                                               |  |
| Select one of the pre-configured presets or select Custom to create a new profifrom scratch. Even if you select a preset configuration, you can still change its<br>settings. |                                                                               |  |
|                                                                                                    | Default: Custom                                                               |  |
| Name                                                                                                    | Enter a unique name for the profile.                                          |  |
|                                                                                                    | Select one of the following options:                                          |  |
| Encoder                                                                                                    | <ul> <li>X264 – software-based encoder (available for H.264 only).</li> </ul> |  |
| Elicouel                                                                                                    | <ul> <li>Intel – Intel-based hardware encoder.</li> </ul>                     |  |
|                                                                                                    | NVIDIA – NVIDIA-based hardware encoder.                                       |  |

|                             | Select the relevant encoding profiles:                                                                                                    |
|-----------------------------|----------------------------------------------------------------------------------------------------|
|                             | For H.265 video profiles with hardware acceleration:                                                                                                    |
|                             | <ul> <li>Main (default) – this profile supports 8 Bit Per Pixel encoding (BPP).</li> </ul>                                                                                                    |
|                             | <ul> <li>Main 10 – this profile supports 10 Bit Per Pixel encoding (BPP).</li> </ul>                                                                                                    |
|                             | <ul> <li>Main SP - The Main Still Picture profile allows for a single still picture to be<br/>encoded with the same constraints as the Main profile. As a subset of the<br/>Main profile the Main Still Picture profile allows for a bit depth of 8-bits per<br/>sample.</li> </ul> |
|                             | For H.264 video profiles:                                                                                                    |
|                             | <ul> <li>High - The primary profile for broadcast and disc storage applications,<br/>particularly for high-definition television applications.</li> </ul>                                                                                                    |
| Encoding Profile            | <ul> <li>Main - This profile is used for standard-definition digital TV broadcasts that<br/>use the MPEG-4 format as defined in the DVB standard.</li> </ul>                                                                                                    |
|                             | <ul> <li>Baseline - Primarily for low-cost applications that require additional data loss<br/>robustness, this profile is used in some video conferencing and mobile<br/>applications.</li> </ul>                                                                                   |
|                             | For MPEG2 video profiles:                                                                                                    |
|                             | <ul> <li>High – supports SNR and Spatial Scalability and Intra DC Precision of 8, 9, 10,<br/>and 11.</li> </ul>                                                                                                    |
|                             | <ul> <li>Main - supports I and P and B Picture Coding Types and Intra DC Precision of<br/>8, 9, 10.</li> </ul>                                                                                                    |
|                             | <ul> <li>Simple – supports I and P Picture Coding Types and Intra DC Precision of 8, 9,<br/>10.</li> </ul>                                                                                                    |
| Resolution                  | Enter the new resolution in pixels, if resizing the video.                                                                                                    |
| Keep Source<br>Aspect Ratio | Select this checkbox (default) to maintain the original aspect ratio.                                                                                                    |
|                             | Select a new frame rate or select <b>Original</b> to use the original frame rate of the stream.                                                                                                    |
|                             | Default: Original                                                                                                    |
| Frames per<br>Second        | Note: When a new frame rate is specified, it is applied using "Smooth frame rate conversion".                                                                                                    |
|                             | Note: When the frame rate is converted, captions in the elementary stream are preserved.                                                                                                    |
| Average Bitrate<br>(kbps)   | Specify the average bitrate for the profile.                                                                                                    |
| Max Bitrate<br>(kbps)       | Specify the maximum bitrate for the profile. Available only if the Bitrate Mode is set to VBR.                                                                                                    |

| Performance                       | Select the performance of the transcoding. Possible values range from <i>Ultra Fast</i> which provides the best quality while utilizing high CPU/GPU to <i>Slower</i> which has the lowest quality but uses much less CPU/GPU.<br>Default: <i>Very Fast</i>                                                                                                    |
|-----------------------------------|----------------------------------------------------------------------------------------------------|
| Advanced<br>Options               |                                                                                                    |
| Copy GOP from<br>source           | Select this checkbox if you want to maintain the source GOP length (not structure).<br>Enabling this option will generate an I-frame in the transcoded stream with the exact<br>timestamp as in the source stream.<br>The <b>Copy GOP from source</b> option is only available when selecting the <b>Original</b> option<br>in the <b>Frames per Second</b> field.<br>If you want to change the source GOP length specify the new GOP length in the <b>GOP</b><br>[Frames] parameter. |
| GOP [frames]                      | Specify the number of frames in a GOP (Group of Pictures). Default:60                                                                                                    |
| GOP Settings                      | <ul> <li>Closed – for a GOP in which the previous pictures do not need data from the subsequent GOP for bidirectional coding, select the Closed checkbox (default).</li> <li>Fixed – to always use the specified number of frames in the GOP (as opposed to allowing the encoder to override), select the Fixed checkbox (default).</li> </ul>                                                                                                    |
| B-Frames                          | Specify the maximal number of consecutive B frames in the GOP. Default: 0                                                                                                    |
| Frame Type                        | Specify the frame type – progressive or interlaced.<br>Default: Progressive                                                                                                    |
| Reference<br>Frames               | Specify the number of frames that can be referenced for each frame.<br>Default: 2                                                                                                    |
| HRD buffer<br>length<br>(seconds) | Specify the length of the HRD buffer in MPEG-2.                                                                                                    |
| CRF                               | The Constant Rate Factor (CRF) is the default quality (and rate control) setting for x264 and x265 encoders. You can set the values between 0 and 51, where lower values would result in better quality, at the expense of higher file sizes. Higher values mean more compression, but at some point you will notice the quality degradation.                                                                                                    |
| MAX QP                            | The QP (Quantization) parameter controls how the compression rate. Ranging from 0 (No compression) and 51 (Max compression). Max QP - controls the maximum value the encoder can set for QP. For example, a low number will result in a lower compression rate causing the video to look better, however requiring a higher bitrate. A higher max QP value may reduce the visual quality but results in a lower bitrate.                                                              |

**Creating New Profiles** 

|                               | Conversion of the 10-bit HDR color encoding source to 8 BPP.                                                                                                    |
|-------------------------------|----------------------------------------------------------------------------------------------------|
|                               | This feature is enabled for the following configurations:                                                                                                    |
|                               | <ul> <li>H.264 – Encoder: X264; Encoding Profile: High 10.</li> </ul>                                                                                                    |
| Bit Depth                     | <ul> <li>H.265 – Encoder: Nvidia; Encoding Profile: Main 10.</li> </ul>                                                                                                    |
|                               | If the source is 10-bit, select one of the following:                                                                                                    |
|                               | • As Source – to maintain a 10-bit color encoding.                                                                                                    |
|                               | • 8 BPP – to converted down/encod to 8-bit color.                                                                                                    |
| Profile configuration         | For Audio – AAC, OPUS.                                                                                                    |
| Name                          | Enter a unique name for the profile.                                                                                                    |
| Bitrate                       | Specify the bitrate for the profile.                                                                                                    |
|                               | You can convert the audio sampling rate from 44.1kHz to 48kHz and vice versa.<br>Select one of the following options:                                                                              |
| Sampling Rate                 | <ul> <li>Copy from source – if you do not wish to make any changes.</li> </ul>                                                                                                    |
|                               | <ul> <li>44.1kHz – to convert a 48kHz audio stream to 44.1kHz.</li> </ul>                                                                                                    |
|                               | • 48kHz – to convert a 44.1kHz audio stream to 48kHz.                                                                                                    |
|                               | • AAC-LC (default) - AAC Low Complexity. The simplest and most widely used and supported profile.                                                                                                  |
| Encoding Profile<br>(for AAC) | <ul> <li>HE-AACv1 - AAC High Efficiency 1. This profile uses spectral band</li> <li>replication (SBR) to enhance the compression efficiency in the frequency domain.</li> </ul>                    |
|                               | • HE-AACv2 - AAC High Efficiency 2. couples SBR with Parametric Stereo (PS) to enhance the compression efficiency of stereo signals. It is a standardized and improved version of the eAAC+ codec. |

Transcoding an Input Stream

## **Transcoding an Input Stream**

Once you have created the profile, you can use it to transcode an input stream.

- ➡ To Transcode an Input Stream:
  - 1. On the **Inputs** page of Zixi Broadcaster, click the desired row of the input stream that you want to transcode.
  - Click the the button on the right end of the selected row and then Transcode. The Transcode <input stream name> window with the settings of the selected input stream is displayed.

| Transcode tr                                              | 2                      |
|-----------------------------------------------------------|------------------------|
| Stream ID:<br>Max Outputs: Unlimited<br>Show in Matrix: 🗹 |                        |
| Stream parameters                                         |                        |
| Video profile:                                            | Keep original stream < |
| Audio profile:                                            | Keep original stream < |
| Transport stream bitrate [kbps]:                          |                        |
| Use hardware acceleration (if availabl                    | e): 🗆                  |
| Pass all PIDs:                                            |                        |
| Smoothing buffer [ms]:                                    | 0                      |
| Enable time shift 🔲                                       |                        |
| Transmit as multicast 🔲                                   |                        |
| Enable encryption                                         |                        |
| Recording parameters                                      |                        |
|                                                           |                        |
|                                                           | Ok Cancel              |

- 3. Enter the unique **Stream ID** for the new transcoded input stream.
- 4. Under **Stream Parameters**, in the Video profile and Audio profile fields, do one of the following:
  - Select the desired Video Profile and/or Audio Profile that you have configured.
  - Select Keep original stream if you have not configured a video or audio profile or do not want it transcoded or you want to set specific transcoding parameters for the specific stream. In this case the video or audio input will not be transcoded.
  - Select **Remove stream** you can use the transcoder to remove the video or audio track from the stream.
- 5. Fill in additional fields (see table below for additional parameters).
- 6. Click **OK**.

The transcoded input stream is created and appears in an embedded window labeled **Transcoded sources** under the original input stream from which it was created.

DOC16-83-0005

Transcoding an Input Stream

| Parameter                                      | Description                                                                                                    |
|------------------------------------------------|----------------------------------------------------------------------------------------------------|
| Stream<br>Parameters                           |                                                                                                    |
| Video Profile                                  | Select an existing profile, select <b>Keep original stream</b> if you do not wish to transcode the video stream, or select <b>Remove stream</b> if you want to remove the video track.                                                                                                    |
| Audio Profile                                  | Select an existing profile, select <b>Keep original stream</b> if you do not wish to transcode the audio stream, or select <b>Remove stream</b> if you want to remove the audio track.                                                                                                    |
| Transport Stream<br>Bitrate (Kbps)             | Specify the bitrate of the transport stream. This parameter is optional. If you do not specify a TS Bitrate, the stream will be VBR. If you specify a bitrate, the stream will be CBR.                                                                                                    |
| Use Hardware<br>Acceleration (if<br>available) | Select this checkbox to use hardware acceleration component (e.g. NVIDIA or Intel) if it has been installed.                                                                                                    |
| Pass all PIDs                                  | Select this checkbox to pass-through all non-transcoded PIDs.                                                                                                    |
| Smoothing<br>Buffer (ms)                       | Specify how much of the transcoded stream (in milliseconds) to store before<br>transmitting it back to the server in order to prevent bursts.<br>If the <b>Transport stream bitrate [kbps]</b> field is empty, the smoothing buffer is<br>disabled.<br>If the <b>Transport stream bitrate [kbps]</b> field is NOT empty, it is recommended to<br>enter around 200ms, which should be enough to prevent bursts.                                                                                                    |
| Crop Parameters                                | Select this checkbox to set the cropping parameters.                                                                                                    |
| Cropping Mode                                  | Set the units used for defining the crop. Options are: <i>Pixels</i> or <i>Percentages</i> .<br>Note: Depending on the type of content, in some cases using different crop values<br>for low resolution outputs might be appropriate. For example, if the content<br>includes both video content and textual content, the text would not be readable at<br>lower resolutions and thus might be better to exclude. Another use case for using<br>different crop values for each output would be to slice a 360 or VR input video. |
| Left, Top                                      | Specify the left and top positions for the crop.                                                                                                    |
| Width x Height                                 | Specify the width and height values for the crop.                                                                                                    |
| Enable time shift                              |                                                                                                    |
| Maximum delay<br>[hh:mm:ss]                    | Specify the time of the delayed transmission of this stream. Maximum: 24 hours.                                                                                                    |
| Transmit as<br>multicast                       | Selecting this checkbox enables the transmission of this stream's outputs as multicast. A Zixi receiver that will pull the stream will receive it in multicast. By                                                                                                    |

167 | Zixi Broadcaster

Transcoding an Input Stream

| Parameter                                      | Description                                                                                                    |
|------------------------------------------------|----------------------------------------------------------------------------------------------------|
|                                                | default Zixi Broadcaster is configured to allow transparent fallback to unicast if it is<br>out of the LAN. Requires enabling Multicast Pull in the Settings. This setting requires<br>enabling Multicast Pool (Settings > Multicast Pool).                                               |
| Multicast Only                                 | Selecting this checkbox will force the transmission of this stream only in multicast.                                                                                                    |
| Enable<br>Encryption                           | Select this checkbox to encrypt the Input stream. For more information, see<br>Encrypting an Input Stream in Zixi Broadcaster.                                                                                                    |
| Encryption type<br>(for Encryption<br>enabled) | Specify the type of Encryption (AES 128/192/256).                                                                                                    |
| Encryption key<br>(for encryption<br>enabled)  | Click <b>Generate</b> to generate an encryption key. The generated encryption key must be sent to the end-user to decipher the received encoded stream.                                                                                                    |
| Recording<br>parameters                        | Select this checkbox to customize the recording parameters.                                                                                                    |
| Destination Type                               | <ul> <li>Select the radio button for the desired storage type and then fill in the relevant parameters.</li> <li>Record to disk – the recording is saved on the local disk.</li> <li>Record to S3 – the file is saved to your AWS S3 Bucket.</li> </ul>                                   |
| Record to Disk<br>Parameters                   |                                                                                                    |
|                                                | Specify the file name pattern that Zixi will use to generate when saving the recorded content. A separate file will be generated for each recording up to the time specified in the Max recorded file duration parameter (see above). After this duration a new file will be generated.   |
| File Name                                      | The file name pattern can include any string and up to five variables listed below.<br>Only the %T=HH.MM.SS creation time is mandatory. You can change the order of<br>these variables and add text as long as you maintain the legitimate structure of the<br>file in Linux and Windows: |
| Template                                       | • %S=stream id - optional.                                                                                                    |
|                                                | • %Y=year - optional                                                                                                    |
|                                                | %M=month - optional                                                                                                    |
|                                                | • %D=day - optional                                                                                                    |
|                                                | %T=HH.MM.SS creation time - mandatory                                                                                                    |
|                                                | For example, the following pattern %Y_recording%T.ts will generate the following file name 2017_recording15:32:35.ts.                                                                                                    |

Transcoding an Input Stream

| Parameter                                | Description                                                                                                    |
|------------------------------------------|----------------------------------------------------------------------------------------------------|
| Max recorded<br>file duration<br>[hours] | Specify the maximum time allotted for recording a video stream. Default: 2 hours                                                                                                    |
| Keep recorded<br>files for [hours]       | Specify the maximum time for storing the recording. Default: 0 hours                                                                                                    |
| Custom Path                              | Optionally specify a storage location for the recorded files that is relative to the root folder. This location bypasses the location specified as the root folder in the <b>Settings</b> > <b>General</b> screen.                                                                        |
| Record to S3<br>Parameters               |                                                                                                    |
|                                          | Specify the file name pattern that Zixi will use to generate when saving the recorded content. A separate file will be generated for each recording up to the time specified in the Max recorded file duration parameter (see above). After this duration a new file will be generated.   |
| File Name                                | The file name pattern can include any string and up to five variables listed below.<br>Only the %T=HH.MM.SS creation time is mandatory. You can change the order of<br>these variables and add text as long as you maintain the legitimate structure of the<br>file in Linux and Windows: |
| Template                                 | • %S=stream id - optional.                                                                                                    |
|                                          | • %Y=year - optional                                                                                                    |
|                                          | • %M=month - optional                                                                                                    |
|                                          | • %D=day - optional                                                                                                    |
|                                          | %T=HH.MM.SS creation time - mandatory                                                                                                    |
| _                                        | For example, the following pattern %Y_recording%T.ts will generate the following file name 2017_recording15:32:35.ts.                                                                                                    |
| Max recorded<br>file duration<br>[hours] | Specify the maximum time allotted for recording a video stream. Default: 2 hours                                                                                                    |
| URL                                      | Specify the URL of the S3 bucket.                                                                                                    |
| Ignore TLS<br>certificate errors         | TLS certificate for S3 bucket might be detected as faulty if bucket name contains dot[s]. When this option is selected, Zixi Broadcaster will ignore the TLS certificate errors and transmit the stream to its destination.                                                               |
| Access Key                               | The access key that is used for accessing the S3 bucket.                                                                                                    |
| Secret Key                               | The secret key that is used for accessing the S3 bucket.                                                                                                    |
|                                          |                                                                                                    |

**Transcoding Templates** 

## **Transcoding Templates**

Instead of manually selecting input streams to be transcoded, you can define templates with rules for automatic transcoding of input streams according to the settings of a pre-defined Transcoding Template. Every time a new input stream, which matches the conditions of the template, is added, it will be automatically transcoded into the transcoded streams defined in the template's settings. The input streams are identified by system according to naming patterns.

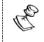

The transcoding profiles used in the transcoding templates have to be created in advance (for more information see Creating New Profiles).

### ➡ To create a new transcoding template:

- 1. Click the Inputs tab at the top of the Zixi Broadcaster administrative screen.
- 2. In the Menu bar, click the Templates ( ) button.

The Transcoding Templates window is displayed:

| Defined | d Templates | Stream ID | Video Profile | Audio Profile | + |
|---------|-------------|-----------|---------------|---------------|---|
| New     | Delete      |           |               |               |   |

3. Click **New** to define a new template. The following window is displayed:

| New transcoding temp                                                                                                    | late                              | ×                   |
|----------------------------------------------------------------------------------------------------|-----------------------------------|---------------------|
| Input ID pattern:                                                                                                    |                                   |                     |
| The pattern will be matched agai<br>Parts of input stream ids can be<br>* can be used as wild card.<br>e.g. \$1_stream_* | nst inputs.<br>assigned to variab | iles ["\$1" "\$9"]. |
|                                                                                                    | Apply                             | Close               |

4. In the Input ID pattern field, enter a pattern for the Stream ID of the input stream that will be automatically transcoded. This pattern will be used to identify the input stream and can include variables that are marked with the "\$" sign followed by a number (e.g. \$1, \$2, etc.) and/or with an asterisk "\*" wildcard. The patterns should also include a part

### Transcoding Templates

of the string that requires an exact match. For example, the pattern "\$1\_stream\_\$2kbps" will match an input stream "talk\_show\_stream\_600kbps".

### 5. Click Apply.

The new template is added to the list of transcoding templates. However, the transcoding will not be active until you define transcoded stream rules.

| Transcoding templates |                |               |               | ж     |
|-----------------------|----------------|---------------|---------------|-------|
| Defined Templates     | Stream ID      | Video Profile | Audio Profile | +     |
| \$1_livetv_*          | <del>(</del> ] |               |               |       |
| New Delete            |                |               |               |       |
|                       | 1              |               |               |       |
|                       |                |               |               | Close |

6. Select the newly created template and click the 主 button, located at the right-hand corner to define a transcoded stream rule.

The Transcode <template\_name> window opens:

| Transcode \$1_livetv_*                                                                                                    | ×                                                |
|----------------------------------------------------------------------------------------------------|--------------------------------------------------|
| Stream ID:\$1_livetv_600kbpsMax Outputs:UnlimitedShow in Matrix:Image: Constraint of the second second sec |                                                  |
| Stream parameters<br>Video Profile:<br>Audio Profile:<br>Remux Bitrate [kbps]:<br>Use Hardware Acceleration (if available):<br>Pass all PIDS:                                                                                                    | Keep original stream ▼<br>Keep original stream ▼ |
| Enable time shift                                                                                                    |                                                  |
| Recording parameters                                                                                                    |                                                  |
|                                                                                                    | Ok Cancel                                        |

- 7. Enter the unique **Stream ID.** for the transcoded stream.
- 8. In the **Max Outputs** field, define the maximal number of outputs that can be connected to the stream.

### Transcoding Templates

 Under Stream Parameters, select the desired Video Profile and/or Audio Profile that you have configured. If you have not configured a video or audio profile you can select Keep original stream. In this case the video or audio input will not be transcoded. You can also set specific transcoding parameters for the specific stream (see table below for more details).

### 10. Click **OK**.

The transcoded input stream rule is created and appears as follows:

| Defined Templa | ates | Stream ID   | Video Profile | Audio Profile   | +   |
|----------------|------|-------------|---------------|-----------------|-----|
| \$1_livetv_*   |      | \$1_livetv_ | trans1        | Original stream | / × |
| New Dele       | te   |             |               |                 |     |

If an input stream enters Zixi Broadcaster and matches the **Input ID pattern**, it will be transcoded according to all the transcoded input stream rules that were created.

| Parameter                                      | Description                                                                                                    |
|------------------------------------------------|----------------------------------------------------------------------------------------------------|
| Video Profile                                  | Select an existing profile or select <b>Keep original stream</b> if you do not wish to transcode the video stream.                                                                                                    |
| Audio Profile                                  | Select an existing profile or select <b>Keep original stream</b> if you do not wish to transcode the audio stream.                                                                                                    |
| Transport Stream<br>Bitrate (Kbps)             | Specify the bitrate of the transport stream. This parameter is optional. If you do not specify a TS Bitrate, the stream will be VBR. If you specify a bitrate, the stream will be CBR.                                                                                                    |
| Use Hardware<br>Acceleration (if<br>available) | Select this checkbox to use hardware acceleration component if it has been installed.                                                                                                    |
| Pass all PIDs                                  | Select this checkbox to pass-through all non-transcoded PIDs.                                                                                                    |
| Enable time shift                              | Select to enable delayed transmission.                                                                                                    |
| Maximum delay<br>[hh:mm:ss]                    | Specify the time of the delayed transmission of this stream. Maximum: 24 hours.                                                                                                    |
| Transmit as<br>multicast                       | Selecting this checkbox enables the transmission of this stream's outputs as<br>multicast. A Zixi receiver that will pull the stream will receive it in multicast.<br>By default Zixi Broadcaster is configured to allow transparent fallback to<br>unicast if it is out of the LAN. Requires enabling Multicast Pull in the Settings.<br>This setting requires enabling Multicast Pool (Settings > Multicast Pool). |

## Transcoding Templates

| Multicast Only                        | Selecting this checkbox will force the transmission of this stream only in multicast. |
|---------------------------------------|---------------------------------------------------------------------------------------|
| Recording<br>Parameters               |                                                                                       |
| Max recorded file<br>duration [hours] | e Specify the maximum time allotted for recording a video stream. Default: 2 hours    |
| Keep recorded<br>files for [hours]    | Specify the maximum time for storing the recording. Default: 0 hours                  |

11. Repeat steps 6-10 above to create additional transcoded input stream rules.

General

# **Server Settings**

Zixi Broadcaster is pre-configured with default settings, so generally there is no need to change the server settings. However, some users may want to change specific settings to meet their specific needs.

## General

The General Settings screen includes basic configuration parameters for the server including the server's ID, access ports, authorizations, security, and storage.

| ZXX Broadcaster Version 13.1.35446 Line | Iocalhost.locald                       |                                       | Copyrig<br>0.5% [Memory] Disk: 2.83% M | ht (c) 2007-2019, Zixi LLC.<br>em: 6.75% Clock: 05:15:41 |
|-----------------------------------------|----------------------------------------|---------------------------------------|----------------------------------------|----------------------------------------------------------|
| STATUS INPUTS OUTPUTS ADAP              |                                        | INGS EVENT LOG MATRIX                 |                                        | LOGOUT                                                   |
| Settings                                |                                        |                                       | € Export ∓ Import                      | X Delete Settings                                        |
| General                                 | General                                |                                       |                                        |                                                          |
|                                         |                                        | ID: localhost.localdomain             |                                        |                                                          |
| Network                                 |                                        | chine local time: 2019-08-28 05:15:42 |                                        |                                                          |
| Time                                    |                                        | Web server port: 4444                 |                                        |                                                          |
|                                         |                                        | Admin username: admin                 |                                        |                                                          |
| Live Protocols                          |                                        | Admin password:                       |                                        |                                                          |
| Multicast Pool                          | Enable read / write user – except for  | settings screen:                      |                                        |                                                          |
|                                         | Enable read only user + ability to     | switch streams: 🕑                     |                                        |                                                          |
| File Transfer & VOD                     |                                        | Username: User                        |                                        |                                                          |
| Cluster                                 |                                        | Password: ••••••                      |                                        |                                                          |
| ZEN Master                              | Enab                                   | e read only user:                     |                                        | -                                                        |
|                                         |                                        | S administration:                     |                                        |                                                          |
| SSH Connections                         |                                        | Root folder: /home/vod/files          |                                        |                                                          |
| Authorization                           |                                        | Set root folder in broadcaster-ir     | nfo.xml                                |                                                          |
|                                         | TR10                                   | 1 analyzer mode: None 🔻               |                                        |                                                          |
| Logging                                 | + HTTPS and DTLS Streaming Certificate |                                       |                                        |                                                          |
| 4.01                                    |                                        |                                       |                                        |                                                          |

| Field              | Description                                                                                                    |  |  |  |  |
|--------------------|----------------------------------------------------------------------------------------------------|--|--|--|--|
| General            |                                                                                                    |  |  |  |  |
| ID                 | The unique (alphanumeric) name of the Zixi Broadcaster server. Typically: host name. This field is editable.                                                           |  |  |  |  |
| Machine local time | Machine local time Shows the current time for the machine.                                                                                                    |  |  |  |  |
| Web Server Port    | The port number of the web server administration. You can configure this parameter to any legal port number which is supported by your Firewall. Default: 4444         |  |  |  |  |
| Admin User Name    | The user name of the administrator. The administrator is authorized to modify all parameters in the system as well as manage all the outputs and inputs on the server. |  |  |  |  |

| Admin Password                                              | The password of the administrator.                                                                                                    |  |  |  |
|-------------------------------------------------------------|----------------------------------------------------------------------------------------------------|--|--|--|
| Enable read /<br>write user - except<br>for settings screen |                                                                                                    |  |  |  |
| Enable read-only<br>user +ability to<br>switch streams      | Select this checkbox to enable a "User" user. This type of user can read throughout<br>all of the screens as well as the ability to switch between existing streams.<br>You can modify the user name (i.e. enter another name instead of User) and<br>password.  |  |  |  |
| Username                                                    | The account Username.                                                                                                    |  |  |  |
| Password                                                    | The account password.                                                                                                    |  |  |  |
| Enable read only<br>user                                    | Select this checkbox to enable an "Observer" user. This type of user can read<br>throughout all of the screens.<br>You can modify the user name (i.e. enter another name instead of Observer) and<br>password.                                                   |  |  |  |
| Enable HTTPS<br>administration                              | Enables secure HTTPS connection to the server for administration. Enabling HTTPS requires the relevant certificates and private keys. To enable HTTPS, click on the checkbox and upload the required files.                                                      |  |  |  |
| HTTPS certificate<br>uploaded (for<br>HTTPS enabled)        | If no certificate has been uploaded, click <b>Upload</b> and navigate to the file location.                                                                                                    |  |  |  |
| HTTPS private key<br>uploaded (for<br>HTTPS enabled)        | If no private key has been uploaded, click <b>Upload</b> and navigate to the file location.                                                                                                    |  |  |  |
| HTTPS private key<br>passphrase (for<br>HTTPS enabled)      | Enter the Private key passphrase for your HTTPS account.                                                                                                    |  |  |  |
| SSL Setup Status                                            | Displays the status of the SSL certificate upload process.<br>Incomplete – the SSL setup process is incomplete.<br>OK – the SSL setup process is complete.                                                                                                    |  |  |  |
| Root folder                                                 | Displays the configured root folder. You can modify the root folder by modifying the broadcaster-info.xml, which is located in the Zixi Broadcaster installation folder ( <broadcaster_installation_folder>\Zixi\Broadcaster\)</broadcaster_installation_folder> |  |  |  |

### Server Settings

General

| Server Settings                                 |                                                                                                    |
|-------------------------------------------------|----------------------------------------------------------------------------------------------------|
| General                                         |                                                                                                    |
| TR101 analyzer<br>mode                          | Select the mode in which the TR101 analyzer will operate:<br>None – no TR101 analysis<br>ATSC – based on the Advanced Television Systems Committee recommendations.<br>DVB – based on the Digital Video Broadcasting specifications.                                                                                                    |
| HTTPS and DTLS St                               | reaming Certificate                                                                                                    |
| Certificate<br>uploaded (for DTLS<br>enabled)   | If no certificate has been uploaded, click Upload and navigate to the file location.<br><b>Note:</b> This is the same certificate as the HTTPS certificate.                                                                                                    |
| Private key<br>uploaded (for DTLS<br>enabled)   | If no private key has been uploaded, click Upload and navigate to the file location.                                                                                                    |
| Private key<br>passphrase (for<br>DTLS enabled) | Enter the Private key passphrase for your DTLS account.                                                                                                    |
| Input ports                                     |                                                                                                    |
|                                                 | The port that is used for Input streams. You can modify the port number and/or add additional ports by adding a "," between them.                                                                                                    |
| Port                                            | Adding additional ports may be necessary when there is a chance that the ISP will block a certain port. Click '+' to add additional ports.<br>Default: 2088                                                                                                    |
| IP                                              | Enter an IP address. The default enables <b>Any</b> IP address.                                                                                                    |
| DTLS                                            | Click the DTLS check box to activate DTLS automatic encryption of the streams.                                                                                                    |
| + (add ports)                                   | Click + to add additional ports.<br><b>Note:</b> For each port you can select whether or not to activate DTLS encryption. This<br>enables streaming of non-encrypted streams on one port and encrypted streams<br>on a separate port.                                                                                                    |
| Output ports                                    |                                                                                                    |
| Port                                            | The port that is used for the Output streams. Displays the Output port(s). You can<br>modify the port number and/or add additional ports by adding a "," between them.<br>Adding additional ports may be necessary when there is a chance that the ISP will<br>block a certain port. Click '+' to add additional ports.<br>Default: 2077 |
| IP                                              | Enter an IP address. The default enables Any IP address.                                                                                                    |
| DTLS                                            | Click the DTLS check box to activate DTLS automatic encryption of the streams.                                                                                                    |
|                                                 |                                                                                                    |

### Server Settings

| General                    |                                                                                                    |
|----------------------------|----------------------------------------------------------------------------------------------------|
| + (add ports)              | Click + to add additional ports.<br><b>Note:</b> For each port you can select whether or not to activate DTLS encryption. This<br>enables streaming of non-encrypted streams on one port and encrypted streams<br>on a separate port. |
| Limits                     | Configuration of thresholds for generating an alarm.                                                                                                    |
| CPU [%]                    | The CPU utilization threshold. If this limit is exceeded, the CPU indicator at the top of the screen will appear in red, and an alarm will be generated in the event log. Default: 90                                                 |
| Memory [%]                 | The memory utilization threshold. If this limit is exceeded, the Memory indicator at<br>the top of the screen will appear in red, and an alarm will be generated in the<br>event log<br>Default: 90                                   |
| GPU [%]                    | The GPU utilization threshold. If this limit is exceeded, the GPU indicator at the top of the screen will appear in red, and an alarm will be generated in the event log. Default: 0                                                  |
| Input Bandwidth<br>[kbps]  | Bandwidth utilization threshold for input streams.<br>Default: Unlimited.                                                                                                    |
| Output Bandwidth<br>[kbps] | Bandwidth utilization threshold for output streams.<br>Default: Unlimited.                                                                                                    |

Live Protocols

## **Live Protocols**

The Live Protocols screen enables the configuration of the HTTP/HTTPS/RTMP server that will broadcast the streams using live streaming protocols, particularly for adaptive streaming and internet protocols.

| Z/X Broadcaster     | Version 13.0.3 | 34510 Linux 64-bit | t         |       |               | Tech-Writer       |                 |       |                 | CPU: 2 | .97% Disk |          | (c) 2007-2019, Zixi LLC<br>25.61% Clock: 09:34:0 |
|---------------------|----------------|--------------------|-----------|-------|---------------|-------------------|-----------------|-------|-----------------|--------|-----------|----------|--------------------------------------------------|
| STATUS INPUTS       |                | ADAPTIVE           | VOD       | FILES | SETTINGS      | EVENT LOG         | MATRIX          |       |                 |        |           |          | LOGOUT                                           |
| Settings            |                |                    |           |       |               |                   |                 |       |                 | 4      | C Export  | ∓ Import | X Delete Settings                                |
| General             |                | ттн,               | TP Server | •     |               |                   |                 |       |                 |        |           |          |                                                  |
| General             |                | _                  |           |       |               | HTTP/HTTPS se     | erver public IP |       |                 |        |           |          |                                                  |
| Network             |                |                    |           |       |               | Enable            | e HTTP server   | 1     |                 |        |           |          |                                                  |
| Time                |                |                    |           |       |               | HT                | TP server port  | 777   | 7               |        |           |          |                                                  |
| Live Protocols      |                |                    |           |       |               |                   | HTTPS server    | _     |                 |        | _         |          |                                                  |
| Live Protocols      |                |                    |           |       |               | нтт               | PS server port  | 443   |                 |        |           |          |                                                  |
| Multicast Pool      |                |                    |           |       |               | HTTPS certifie    | cate uploaded   | No    | ∓ Upload        |        |           |          |                                                  |
| File Transfer & VOD |                |                    |           |       |               | HTTPS private     | key uploaded    | No    | <b>∓</b> Upload |        |           |          |                                                  |
| Cluster             |                |                    |           |       |               | HTTPS private ke  | y passphrase    | ••••• | •••             |        |           |          |                                                  |
| Cluster             |                |                    |           |       |               | SSI               | . setup status  |       | nplete          |        |           |          |                                                  |
| ZEN Master          |                |                    |           |       |               |                   | Enable FLV      |       |                 |        |           |          |                                                  |
| SSH Connections     |                |                    |           |       |               | Enable MPEG-DA    | Enable HLS      |       |                 |        |           |          |                                                  |
|                     |                |                    |           |       |               |                   |                 | _     |                 |        |           |          |                                                  |
| Authorization       |                |                    |           |       |               | HLS segment d     |                 | _     |                 |        |           |          |                                                  |
| Logging             |                |                    |           |       |               | -                 | gments count    | _     |                 |        |           |          |                                                  |
| ASI                 |                |                    |           |       |               | DASH segment d    | uration [secs]  | 6     |                 |        | ٦         |          |                                                  |
| Threads             |                |                    |           |       |               | DASH se           | gments count    | 5     |                 |        | 1         |          |                                                  |
| mileaus             |                |                    |           | н     | ILS DVR maxim | um recording dura | ation [HH:MM]   | 24    | :00             |        |           |          |                                                  |
|                     |                |                    |           |       | AI            | low Automatic HT  | TP Push input   | :     |                 |        |           |          |                                                  |
|                     |                |                    |           |       | All           | low Automatic HT  | TP Pull output  |       |                 |        |           |          |                                                  |
|                     |                |                    |           |       |               |                   |                 | Ар    | bly             |        |           |          |                                                  |
|                     |                | RTN                | /IP Serve | r     |               |                   |                 |       |                 |        |           |          |                                                  |
|                     |                |                    |           |       |               | Enable            | RTMP Server     | 1     |                 |        |           |          |                                                  |
|                     |                |                    |           |       |               | RTM               | IP server port  | 193   | 5               |        |           |          |                                                  |
|                     |                |                    |           |       |               | Allow automat     | ic RTMP input   |       |                 |        |           |          |                                                  |
|                     |                |                    |           |       |               | Allow automatic   | RTMP output     |       |                 |        |           |          |                                                  |
|                     |                |                    |           |       |               |                   |                 | Ар    | bly             |        |           |          |                                                  |
|                     |                |                    |           |       |               |                   |                 |       |                 |        |           |          |                                                  |

| Field                          | Description                                                     |
|--------------------------------|-----------------------------------------------------------------|
| HTTP Server                    |                                                                 |
| HTTP/HTTPS<br>Server Public IP | Override the Zixi IP (e.g. download.Zixi.com) with a public IP. |
| Enable HTTP<br>Server          | Enable a non-secure connection over HTTP.                       |
| HTTP Server Port               | Defines the HTTP Server Port. Default:7777                      |
| Enable HTTPS<br>Server         | Enable a secure connection over HTTPS.                          |

### Server Settings

Live Protocols

| HTTPS Server Port                                      | Defined the HTTPS server port. Default: 443                                                                        |
|--------------------------------------------------------|----------------------------------------------------------------------------------------------------|
| HTTPS certificate<br>uploaded (for<br>HTTPS enabled)   | If no certificate has been uploaded, click Upload and navigate to the file location.                               |
| HTTPS private key<br>uploaded (for<br>HTTPS enabled)   | If no private key has been uploaded, click Upload and navigate to the file location.                               |
| HTTPS private key<br>passphrase (for<br>HTTPS enabled) | Enter the Private key passphrase for your HTTPS account.                                                           |
|                                                        | Displays the status of the SSL certificate upload process.                                                         |
| SSL Setup Status                                       | Incomplete – the SSL setup process is incomplete.                                                                  |
|                                                        | OK – the SSL setup process is complete.                                                                            |
| Enable FLV                                             | Enable the streaming via the FLV protocol.                                                                         |
| Enable HLS                                             | Enable the streaming via the HLS protocol.                                                                         |
| Enable fMP4 HLS                                        | Enable the streaming via the Fragmented MP4 protocol.                                                              |
| Enable HDS                                             | Enable the streaming via the HDS protocol.                                                                         |
| Enable MPEG-<br>DASH                                   | Enable the streaming via the MPEG-DASH protocol.                                                                   |
| Enable SHOUTcast                                       | Enable the streaming via the SHOUTcast protocol.                                                                   |
| HLS Chunk<br>Duration [secs]                           | Configuration of the duration in seconds of HLS chunks for adaptive streaming.<br>Typically, 2- to 4-seconds long. |
| HLS Chunk Count                                        | Defines how many chunks are in a playlist                                                                          |
| DASH chunk<br>duration [secs]                          | Configuration of the duration in seconds of MPEG-DASH chunks for adaptive streaming. Default: 5 seconds            |
| DASH chunks<br>count                                   | Defines how many chunks are in a playlist.                                                                         |
| HLS DVR<br>Maximum<br>Recording<br>Duration [HH:MM]    | Defines the maximum recording duration for HLS DVR. Default: 24 hours.                                             |

| 8                                   |                                                                                                    |
|-------------------------------------|----------------------------------------------------------------------------------------------------|
| Live Protocols                      |                                                                                                    |
| Allow Automatic<br>HTTP Push input  | Automatically creates an HTTP Push input without the need to define it in the Input screen.                                                                                                    |
| Allow Automatic<br>HTTP Pull output | Automatically creates an HTTP Pull output without the need to define it in the<br>Output screen. This works in tandem with Zixi Feeder (Remote HTTP Pull Output<br>setting, which enables sending a Zixi-protected stream to Zixi Broadcaster and then<br>Zixi Broadcaster automatically outputs the stream as HTTP Pull) and SDK (which<br>includes a zixi_http_pull_out_config option). By enabling this option, the HTTP Pull<br>streams will be automatically created as they arrive into Zixi Broadcaster and<br>displayed in the Output screen. |
| RTMP Server                         |                                                                                                    |
| Enable RTMP<br>Server               | Enables Zixi Broadcaster to handle incoming RTMP streams.                                                                                                    |
| <b>RTMP Server Port</b>             | The port through which the RTMP stream will be transmitted. Default: 1935                                                                                                    |
| Allow Automatic<br>RTMP Input       | Automatically creates an RTMP input without the need to define it in the Input screen.                                                                                                    |
| Allow Automatic<br>RTMP Output      | Automatically creates an RTMP output without the need to define it in the Output screen. This works in tandem with Zixi Feeder ( <b>Remote RTMP Output</b> setting, which enables sending a Zixi-protected stream to Zixi Broadcaster and then Zixi Broadcaster automatically outputs the stream as RTMP) and SDK (which includes a <b>zixi_rtmp_out_config</b> option). By enabling this option, the RTMP streams will be automatically created as they arrive into Zixi Broadcaster and displayed in the Output screen.                             |

**Server Settings** 

Multicast Pool

### **Multicast Pool**

Multicast pool is a collection of multicast IP addresses that automatically assign a multicast IP when an input is being pulled out of the Zixi Broadcaster. When the "multicast pool" setting is enabled, you do not have to define a specific multicast IP address for every push stream. Instead, you simply enable the Multicast Only parameter and Zixi Broadcaster will assign the multicast IP automatically when it pulls the stream out. When the multicast stream is connected, it will appear in the Status table at the bottom of the screen.

| ZXX       | Broadcast   | er Version 13.0. | 34510 Linux 64-bit |           |         |           | Tech-Writer |                      | Copyright (c) 20<br>CPU: 0% Disk: 12.64% Mem: 25.63              | 07-2019, Zixi LLC<br>% Clock: 09:36:4 |
|-----------|-------------|------------------|--------------------|-----------|---------|-----------|-------------|----------------------|------------------------------------------------------------------|---------------------------------------|
| STATUS    | INPUTS      |                  |                    | VOD       | FILES   | SETTINGS  | EVENT LOG   | MATRIX               |                                                                  | LOGOUT                                |
| Settings  |             |                  |                    |           |         |           |             |                      | € Export ∓ Import 🗱                                              | Delete Settings                       |
| General   |             | _                | Con                | figuratio | on      |           |             |                      |                                                                  |                                       |
| Network   | <b>(</b>    |                  |                    |           |         |           |             | Enabled:<br>Address: | 225.5.0.0/16                                                     |                                       |
| Time      |             |                  |                    |           |         |           |             | e                    | e.g. 225.5.0.0 / 16 would give a range 225.5.0.0 ~ 225.5.255.255 |                                       |
|           | taasla      |                  |                    |           |         |           |             | Port:                |                                                                  |                                       |
| Live Pro  |             |                  |                    |           |         |           |             |                      |                                                                  |                                       |
| Multicas  | st Pool     |                  |                    |           |         |           |             |                      | Apply                                                            |                                       |
| File Tran | nsfer & VOI | ט                | Stat               | us        |         |           |             |                      |                                                                  |                                       |
| Cluster   |             |                  | * s                | Stream    |         |           | ‡ IP        | # Multicast          |                                                                  |                                       |
| ZEN Ma    | ster        |                  |                    |           |         |           |             | No data availa       | able in table                                                    |                                       |
| SSH Co    | nnections   |                  |                    |           |         |           |             |                      |                                                                  |                                       |
| Authoria  | zation      |                  |                    |           |         |           |             |                      |                                                                  |                                       |
| Logging   |             |                  |                    |           |         |           |             |                      |                                                                  |                                       |
| ASI       |             |                  |                    |           |         |           |             |                      |                                                                  |                                       |
|           |             |                  | _                  |           |         |           |             |                      |                                                                  |                                       |
| Threads   |             |                  |                    |           |         |           |             |                      |                                                                  |                                       |
|           |             |                  |                    |           |         |           |             |                      |                                                                  |                                       |
|           |             |                  |                    |           |         |           |             |                      |                                                                  |                                       |
|           |             |                  |                    |           |         |           |             |                      |                                                                  |                                       |
| Field     |             | Descrip          | otion              |           |         |           |             |                      |                                                                  |                                       |
| Configu   | uration     | 1                |                    |           |         |           |             |                      |                                                                  |                                       |
| Enable    | d           | Enable           | s multica          | ast p     | ool     |           |             |                      |                                                                  |                                       |
| Addres    | c           |                  |                    | -         |         | Idresses  | (CIDR foi   | rmat)                |                                                                  |                                       |
|           |             | Specify          | the rall           | 500       | in at   | 101 23323 |             | matj.                |                                                                  |                                       |
| Port      |             | Specify          | the por            | t tha     | ıt will | be shar   | ed by all o | of the me            | embers of the pool.                                              |                                       |
| NIC       |             | Specify          | the net            | work      | card    | to use f  | or the ou   | tgoing m             | nulticast traffic.                                               |                                       |

Specify the Time To Live.

TTL

File Transfer & VOD

### File Transfer & VOD

The File Transfer and VOD settings screen enables the download of files and the playback of VOD content and, in addition, specifies the speed limits (download/upload). The settings in this screen are related to the VOD and Files screens.

| ZXX Broadcaster Version 13.0.34510 Lin | 1ux 64-bit   |         |          | Tech-Writer      |                        | CPI   | U: 1.09% Disk: |          | (c) 2007-2019, Zixi LLC.<br>25.72% Clock: 09:42:07 |
|----------------------------------------|--------------|---------|----------|------------------|------------------------|-------|----------------|----------|----------------------------------------------------|
| STATUS INPUTS OUTPUTS ADAI             |              | FILES   | SETTINGS | EVENT LOG        | MATRIX                 |       |                |          | LOGOUT                                             |
| Settings                               |              |         |          |                  |                        |       | € Export       | ∓ Import | X Delete Settings                                  |
| General                                | File Transfe | r & VOD |          |                  |                        |       |                |          |                                                    |
| Network                                |              |         |          |                  | Download:              | _     |                |          |                                                    |
| Network                                |              |         |          |                  | HTTP input:<br>Upload: |       |                |          |                                                    |
| Time                                   |              |         |          | Automatically in |                        |       |                |          |                                                    |
| Live Protocols                         |              |         |          | -                | an on startup:         |       |                |          |                                                    |
| Multicast Pool                         |              |         |          |                  | HLS Indexing:          | •     |                |          |                                                    |
|                                        |              |         |          | MPEG-D           | ASH Indexing:          |       |                |          |                                                    |
| File Transfer & VOD                    |              |         |          |                  | VOD:                   |       |                |          |                                                    |
| Cluster                                |              |         |          | -                | pt downloads:          |       |                |          |                                                    |
| ZEN Master                             |              |         |          | Max download     |                        |       |                | Mbit/s   |                                                    |
|                                        |              |         |          |                  | speed [kbps]:          |       |                | Mbit/s   |                                                    |
| SSH Connections                        |              |         |          |                  | bitrate [kbps]:        |       | ~15.0          | vlbit/s  |                                                    |
| Authorization                          |              |         |          | HTTP/Origin ca   | che size [MB]:         | 0     |                |          |                                                    |
| Logging                                |              |         |          |                  |                        | Apply |                |          |                                                    |
| Logging                                |              |         |          |                  |                        |       |                |          |                                                    |
| ASI                                    |              |         |          |                  |                        |       |                |          |                                                    |
| Threads                                |              |         |          |                  |                        |       |                |          |                                                    |
|                                        |              |         |          |                  |                        |       |                |          |                                                    |
|                                        |              |         |          |                  |                        |       |                |          |                                                    |
|                                        |              |         |          |                  |                        |       |                |          |                                                    |

| Field                            | Description                                                                                                    |
|----------------------------------|----------------------------------------------------------------------------------------------------|
| File Transfer & VOD              |                                                                                                    |
| Download                         | Enables download of files through the Files menu of the Zixi Broadcaster.                                                                                                    |
| HTTP Input                       | Enables download of files over HTTP (web server)                                                                                                    |
| Upload                           | Enables upload of files through the Files menu of the Zixi Broadcaster                                                                                                    |
| Automatically<br>index VOD files | Indexes the VOD files in the various VOD folders. In some cases, the indexing of VOD files can affect performance. Using this control, you can decide when to index the VOD files in order to ensure optimal performance during peak times. |
| Scan on startup                  | Indexes the files in the VOD folder that have not been indexed during startup of the Zixi Broadcaster.                                                                                                    |
| HLS indexing                     | Enables indexing of HLS streams. The indexing creates an M3U8 playlist file.                                                                                                    |
| MPEG-DASH<br>indexing            | Enables indexing of MPEG-DASH streams. The indexing creates a .mpd (MPEG-<br>DASH Media Presentation Description) file.                                                                                                    |

File Transfer & VOD

| VOD                            | Enables the VOD feature.                                                          |
|--------------------------------|-----------------------------------------------------------------------------------|
| Encrypt<br>downloads           | Encrypts files that are downloaded.                                               |
| Max download<br>speed [kbps]   | Limits the amount of bandwidth used to download files                             |
| Max upload speed<br>[kbps]     | Limits the amount of bandwidth used to upload files                               |
| Initial bitrate<br>[kbps]      | Limits the amount of bandwidth used during initial download/upload (before cache) |
| HTTP/Origin cache<br>size [MB] | Limits the amount of cache memory that can be used for cache                      |
|                                |                                                                                   |

Cluster

### Cluster

R

Zixi Broadcaster enables two types of configurations:

- Cluster configuration a cluster of Zixi Broadcaster servers in a LAN for load balancing purposes. The different Zixi Broadcaster servers will communicate with each other and are "aware" of the Input/Output traffic of each node in order to redirect the streams to the least occupied Zixi Broadcaster instance. All Zixi Broadcasters should have a separate Public IP (NIC #1) and in addition, they all should have an internal IP on the LAN (Cluster Internal IP) to communicate over multicast (NIC #2). When a request received by the Zixi Broadcaster, it accepts it, or transmit it internally to another Zixi Broadcaster that is less loaded and has the requested channel. The Cluster feature is currently supported for:
  - Inputs Zixi Push inputs
  - Outputs Zixi Pull outputs, HLS outputs

If you want to use more advanced load balancing and high availability features, instead of configuring the cluster within each Zixi Broadcaster (as described below) it is recommended to configure the cluster within ZEN Master, which requires a single cluster configuration and then automatically manages the load balancing and high-availability, while enabling monitoring, reporting, and other advanced features. For more information, see: https://zixidocumentation.atlassian.net/wiki/spaces/ZMUG/pages/388005967/Add ing+a+Broadcaster+Cluster+Automatic+Scaling.

• Edge-Origin configuration - the cluster may be used to forward the stream from one Zixi Broadcaster server (origin) to other Zixi Broadcaster servers (edge) which are closer to the user or is located in a less sensitive environment. When the end-user connects to the edge server to view a certain stream, the edge server will retrieve the stream from the origin server and will seamlessly deliver it to the end-user.

Cluster

-

| ZXX Broadcaster Version 13.0.34510 Linux 64-bit | Tech-Writer                    | Copyright (c) 2007-2019, Zixi Li<br>CPU: 1.96% Disk: 12.64% Mem: 25.73% Clock: 09:44 |  |  |  |
|-------------------------------------------------|--------------------------------|--------------------------------------------------------------------------------------|--|--|--|
| STATUS INPUTS OUTPUTS ADAPTIVE VOD              | ILES SETTINGS EVENT LOG MATRIX | LOGOUT                                                                               |  |  |  |
| Settings                                        |                                | <pre></pre>                                                                          |  |  |  |
| General                                         |                                |                                                                                      |  |  |  |
| Network                                         | Enabled:                       | Port: 2088                                                                           |  |  |  |
| Time                                            | Alternative host:              | Port: 2088                                                                           |  |  |  |
| Live Protocole                                  | HTTP/Origin cache size [MB]: 0 |                                                                                      |  |  |  |
| Live Stree                                      | Latency [ms]: 6000             |                                                                                      |  |  |  |
| Multicast Pool                                  | Timeout [s]: 60                |                                                                                      |  |  |  |
| File Transfer & VOD                             |                                |                                                                                      |  |  |  |
| Cluster                                         | Apply                          |                                                                                      |  |  |  |
| ZEN Master                                      | Enabled:                       |                                                                                      |  |  |  |
| SSH Connections                                 | Public IP:                     |                                                                                      |  |  |  |
| Authorization                                   | Cluster internal IP: Port:     | TΤL:[1                                                                               |  |  |  |
| Logging                                         |                                |                                                                                      |  |  |  |
| ASI                                             | Balance inputs: 🧭              |                                                                                      |  |  |  |
|                                                 | Balance outputs: 🕑             |                                                                                      |  |  |  |
| Threads                                         | Apply                          |                                                                                      |  |  |  |

| Field                          | Description                                                                                                    |
|--------------------------------|----------------------------------------------------------------------------------------------------|
| Origin                         |                                                                                                    |
| Enabled                        | Enables Edge-Origin configuration.                                                                                                    |
| Host                           | The primary host IP address of the origin server.                                                                                                    |
| Port                           | The port number in the origin server for transmitting the stream. Default: 2088                                                                                                    |
| Alternative<br>Host            | The IP address for a secondary server. If the primary origin server is unavailable, the data will be retrieved from the secondary origin server.                                                               |
| Port                           | The port number for the secondary origin server. Default: 2088                                                                                                    |
| HTTP/origin<br>cache size [MB] | The size of the cache that will be used to serve multiple users. The edge server will retrieve the data from the origin and cache it for additional users in order to save bandwidth and increase performance. |
| Live Streams                   |                                                                                                    |
| Latency [ms]                   | Specify the buffer size between the edge and the origin.                                                                                                    |
| Timeout [s]                    | Specify the maximum amount of time in which the edge will attempt to connect to the origin. After the timeout period the edge server will attempt a connection with the secondary origin server.               |
| Cluster                        |                                                                                                    |

| Cluster                |                                                                                                    |
|------------------------|----------------------------------------------------------------------------------------------------|
| Enabled                | Enables Cluster configuration.                                                                                                    |
| Public IP              | The public-facing IP address of this Zixi Broadcaster server for external access. A unique Public IP must be assigned to each broadcaster in the cluster.                                                                                                    |
| Cluster Internal<br>IP | The internal IP (multi-cast) address for communication between the various servers in the cluster. This address is used to communicate load information forwarding the streams within the cluster. The same multicast IP address should be used across all instances in the cluster. |
|                        |                                                                                                    |
| TTL                    | Specify the Time To Live parameter.                                                                                                    |
| TTL<br>Port            | Specify the Time To Live parameter.<br>Specify the port that are used in all the participating Broadcaster servers in the cluster.                                                                                                    |
|                        | Specify the port that are used in all the participating Broadcaster servers in the                                                                                                    |
| Port                   | Specify the port that are used in all the participating Broadcaster servers in the cluster.                                                                                                    |

Zen Master

### Zen Master

The ZEN Master screen is used to add the current Zixi Broadcaster to an existing Broadcaster Cluster in Zen Master that has been configured for "Manual Scaling". This process involves preconfiguring a "manual scaling" Broadcaster Cluster in ZEN Master, then, still in ZEN Master, creating a manual Zixi Broadcaster within this cluster, and then finally from the ZEN screen of the current Zixi Broadcaster UI, selecting the previously created Broadcaster Cluster and Zixi Broadcaster (that we had created though the ZEN Master UI). This process will generate a connection between the logical representation of the Zixi Broadcaster in ZEN Master and the Zixi Broadcaster system.

### ➡ To connect the current Zixi Broadcaster to ZEN Master:

- In ZEN Master, create a "manual scaling" Broadcaster Cluster and add a Broadcaster entity to it by following the procedure described in the Adding a Broadcaster Cluster – Manual Scaling section in the ZEN Master User Guide.
- 2. In ZEN Master, in the main navigation, click Settings.
- 3. In the **SSH Keys** tab, click **Download** on the relevant SSH Key to download the key to your machine.
- Login to the Zixi Broadcaster UI (it could be a locally installed Zixi Broadcaster, e.g. http://localhost:4444 or a remote Zixi Broadcaster). The Zixi Broadcaster UI opens.
- 5. Go to **Settings > ZEN Master**.

The ZEN Master login fields are displayed:

| ZXX Broadcaster Version 13.0.3451 | 0 Linux 64-bit | -     | -        | Tech-Writer         |                            | CPU: 0.7                | 73% Disk: |          | (c) 2007-2019, Zixi LLC<br>25.76% Clock: 09:47:0 |
|-----------------------------------|----------------|-------|----------|---------------------|----------------------------|-------------------------|-----------|----------|--------------------------------------------------|
| STATUS INPUTS OUTPUTS AI          |                | FILES | SETTINGS | EVENT LOG           | MATRIX                     |                         |           |          | LOGOUT                                           |
| Settings                          |                |       |          |                     |                            | £                       | Export    | ∓ Import | X Delete Settings                                |
| General                           | Status         |       | l        | Log in to ZEN Maste | er bellow to select a broa | adcaster configuration. |           |          |                                                  |
| Network                           | ZEN Master     |       |          |                     |                            |                         |           |          |                                                  |
| Time                              |                |       |          |                     |                            |                         |           |          |                                                  |
| Live Protocols                    |                |       |          |                     | Sign In                    |                         |           |          |                                                  |
| Multicast Pool                    |                |       |          | Account ID          |                            |                         |           |          |                                                  |
| File Transfer & VOD               |                |       |          |                     |                            |                         |           |          |                                                  |
| Cluster                           |                |       |          | Email               |                            |                         |           |          |                                                  |
| ZEN Master                        |                |       |          | Password            |                            |                         |           |          |                                                  |
| SSH Connections                   |                |       |          | 10550010            |                            |                         |           |          |                                                  |
| Authorization<br>Logging          |                |       |          |                     |                            |                         |           |          |                                                  |
| Asi                               |                |       |          |                     | LOGIN                      |                         |           |          |                                                  |
| Threads                           |                |       |          |                     |                            |                         |           |          |                                                  |
|                                   |                |       |          | 2018                | © Zixi LLC. All rights re  | eserved.                |           |          |                                                  |
|                                   |                |       |          |                     |                            |                         |           |          |                                                  |

DOC16-83-0005

Zen Master

- 6. In the **Account ID** field, enter the customer domain of your ZEN Master account (e.g. if you login to ZEN at *demo.zen.zixi.com* then your Account ID is '*demo*').
- 7. In the **Email** field, enter the username for your ZEN Master account.
- 8. In the **Password** field, enter the password from your ZEN Master account.
- 9. Click Login.

A list of Broadcasters configured in ZEN Master is displayed.

10. For the Broadcaster that you are adding, which should currently be in **Pending** mode, click **Select**.

Details about the Broadcaster are shown in the Status

11. Click Refresh.

The connection is configured automatically.

- 12. In **ZEN Master**, in the main navigation, click **Broadcasters**.
- 13. Verify that the status of the newly configured Broadcaster cluster is OK.
- 14. Verify that the status of each Broadcaster that was added to the cluster has changed from *Pending* to *OK*.

| BROADCASTER CLUSTERS |         | Search       | ٩                          | + ADD 2 |
|----------------------|---------|--------------|----------------------------|---------|
| # Status • Name      | Scaling | Broadcasters | Cluster Type               |         |
| 1 OK us office       | Manual  | • 1          | Ingest, Channel Processing |         |

SSH Connections

### **SSH Connections**

SSH (Secure Shell) is a network protocol that allows a secure access over an encrypted connection. Reverse SSH is a technique that can be used to access systems (that are behind a firewall) from the outside world. As part of the SSH configuration, you can configure a connection to the server and then configure any number of SSH tunnels to the same server.

#### ➡ To create an SSH connection to a server:

1. Click the Add Connections button.

| <b>Ζ/Ж </b> в | roadcast | er Version 13.1. | 35446 Linu: | x 64-bit |         |          | localhost  | t.localdomain | CPU: 2.   | 47% Nvidia GPU: 0.5 | 5% [Memory] Dis |          | (c) 2007-2019, Zixi LLC.<br>h: 6.73% Clock: 07:58:18 |
|---------------|----------|------------------|-------------|----------|---------|----------|------------|---------------|-----------|---------------------|-----------------|----------|------------------------------------------------------|
| STATUS        | INPUTS   | OUTPUTS          | ADAP        | TIVE     | VOD     | FILES    | TRANSCODER | SETTINGS      | EVENT LOG | MATRIX              |                 |          | LOGOUT                                               |
| Settings      |          |                  |             |          |         |          |            |               |           |                     |                 | ∓ Import | X Delete Settings                                    |
| General       |          |                  |             | Defi     | ned Con | nections |            |               |           |                     |                 |          | -                                                    |
| Network       |          |                  |             |          |         |          |            |               |           |                     |                 | + /      | Add connection                                       |
| Time          |          |                  |             |          |         |          |            |               | ∲ Refresh |                     |                 |          |                                                      |
| Live Prot     | ocols    |                  |             |          |         |          |            |               |           |                     |                 |          |                                                      |

- 2. In the Host field, enter the IP address or host name of the host that you wish to access.
- 3. In the **Port** field, enter the port number to access the host.
- 4. Click Apply.

The connection to the specified server is configured.

#### ➡ To create a reverse tunnel to the same server:

1. Under the destination that you have configured, click Edit Credentials.

|                          |                                 |           |                        |        | + Add connection |
|--------------------------|---------------------------------|-----------|------------------------|--------|------------------|
| - zixi.devcloud.zixi.com |                                 |           |                        |        |                  |
|                          | Destination: zixi.devcloud.zixi | .com:22   |                        |        | Edit Delete      |
| Reverse Tunnels          |                                 |           |                        |        |                  |
|                          | User: fdfd                      | Key: None |                        |        | Edit Credentials |
| Remote Source Port       | Local Destination IP            |           | Local Destination Port | Status | Add              |

#### The Connection Credentials dialog appears.

- 2. In the **User** field, enter the user name to access the tunnel.
- 3. Click **Private Key**, navigate to the file location and select the file.
- 4. Click **Apply**.

SSH Connections

5. Click Add to add a reverse tunnel.

| efined Connections                         |                                      |                        |        |               |
|--------------------------------------------|--------------------------------------|------------------------|--------|---------------|
| enned Connections                          |                                      |                        |        | dd connectio  |
|                                            |                                      |                        | + ~    | da connection |
| <ul> <li>zixi.devcloud.zixi.com</li> </ul> |                                      |                        |        |               |
|                                            | Destination: zixi.devcloud.zixi.com: | 22                     | Ec     | lit Delete    |
| Reverse Tunnels                            |                                      |                        |        |               |
|                                            | User: fdfd Key                       | y: None                | Edi    | t Credentials |
| -                                          |                                      |                        |        |               |
| Remote Source Port                         | Local Destination IP                 | Local Destination Port | Status | Add           |
| Remote Source Port                         | Local Destination IP                 | Local Destination Port | Status | Add           |

The **Tunnel details** dialog appears.

- 6. In the **Remote Source Port** field, enter the port number of the remote server.
- 7. In the Local Destination IP field, enter the IP address of the local server.
- 8. In the **Local Destination Port** field, enter the port number to connect the tunnel.
- 9. Click **OK**.
- 10. Repeat steps 5-9 to add additional tunnels.

Authorization

## Authorization

Authorization can be configured for any incoming or outgoing streams.

| ZXX Broadcaster Version 13.1.35446 | Linux 64-bit  |       | localhost  | localdomain     | CPU: 1.    | 44% Nvidia GPU: | Copyrigh<br>0.5% [Memory] Disk: 2.83% Mer | t (c) 2007-2019, Zixi LLC.<br>m: 6.74% Clock: 08:31:04 |
|------------------------------------|---------------|-------|------------|-----------------|------------|-----------------|-------------------------------------------|--------------------------------------------------------|
|                                    |               | FILES | TRANSCODER | SETTINGS        | EVENT LOG  | MATRIX          |                                           | LOGOUT                                                 |
| Settings                           |               |       |            |                 |            |                 |                                           | X Delete Settings                                      |
| General                            | Authorization |       |            |                 | Type: None | •               |                                           | <b>^</b>                                               |
| Network                            |               |       | Allo       | w automatic pu  | sh inputs  |                 |                                           |                                                        |
| Time                               |               |       | Allo       | w automatic pul |            |                 |                                           |                                                        |
| Live Protocols                     |               |       |            |                 | Apply      |                 |                                           |                                                        |
| Multicast Pool                     |               |       |            |                 |            |                 |                                           |                                                        |
| File Transfer & VOD                |               |       |            |                 |            |                 |                                           |                                                        |
| Cluster                            |               |       |            |                 |            |                 |                                           |                                                        |
| ZEN Master                         |               |       |            |                 |            |                 |                                           |                                                        |
| SSH Connections                    |               |       |            |                 |            |                 |                                           |                                                        |
| Authorization                      |               |       |            |                 |            |                 |                                           |                                                        |

| Field                                                                                                    | Description                                                                                                    |
|----------------------------------------------------------------------------------------------------|----------------------------------------------------------------------------------------------------|
| Authorization                                                                                                    |                                                                                                    |
|                                                                                                    | <b>None (default)</b> - authorization will be defined in the Input and Output streams. In this case you will need to define the password in the Input and the Output streams. |
|                                                                                                    | <b>Global Password</b> – a single password that will be used for all access requests. If you select this option, fill in the following details:                               |
|                                                                                                    | <b>HTTP Server</b> – Zixi Broadcaster will generate an HTTP request to an external server on every connection.                                                                |
|                                                                                                    | <b>Stream access</b> – access authorization on the stream level. The password needs to be the same as the password to access the stream.                                      |
|                                                                                                    | Windows Users – uses the built-in authorization of the Windows operating system.                                                                                              |
| Type Text File – this option manages authorizations in a text file. This option<br>large OTT operations, as it does not require configuration for every user<br>contains pairs of stream name and password that are used for the input<br>the outputs, it contains the stream name, user and password of the view |                                                                                                    |
|                                                                                                    | If you have selected an option that is not <b>None</b> , fill in the following details:                                                                                       |
|                                                                                                    | Parameter - specify the password that you would like to use for access.                                                                                                    |
|                                                                                                    | Separate user folders – select this checkbox to enable access by user folders.                                                                                                |
|                                                                                                    | Logging - select the checkbox to enable logging of the connections.                                                                                                    |
|                                                                                                    | Threads - specifies that number of CPU threads allowed.                                                                                                    |
|                                                                                                    | Other override authorization techniques are available. For more information contact Zixi support                                                                              |
|                                                                                                    |                                                                                                    |

#### Authorization

|                                | If this checkbox is selected, the Zixi Broadcaster will automatically create an input stream each time it receives a push stream from a source.                                                                                                    |
|--------------------------------|----------------------------------------------------------------------------------------------------|
| Allow Automatic<br>Push inputs | However, if this checkbox is not selected, only predefined Push Input streams with<br>the defined credentials will be allowed in (this is the default setting and the behavior<br>in previous versions).<br>Default: not selected.                         |
|                                |                                                                                                    |
| Allow Automatic                | If this checkbox is selected, any Zixi Receiver that requests a Pull output will be granted access. In this case, a Pull output will be automatically created in the Zixi Broadcaster (this is the default setting and the behavior in previous versions). |
| pull outputs                   | However, if this checkbox is not selected, only predefined Pull output streams with the defined credentials will be pulled by the Zixi Receiver.                                                                                                    |
|                                | Default: selected.                                                                                                    |

Logging

# Logging

The Logging screen defines the logs location and preferences for debugging purposes.

| ZXX Broadcaster Version 13.1.3544 | 6 Linux 64-bit |       | localhost  | localdomain | CPU: 2.3                  | 33% Nvidia GPU: 0. | 5% [Memory] Dis |          | (c) 2007-2019, Zixi LLC.<br>: 6.73% Clock: 08:34:24 |
|-----------------------------------|----------------|-------|------------|-------------|---------------------------|--------------------|-----------------|----------|-----------------------------------------------------|
|                                   | DAPTIVE VOD    | FILES | TRANSCODER | SETTINGS    | EVENT LOG                 | MATRIX             |                 |          | LOGOUT                                              |
| Settings                          |                |       |            |             |                           |                    | € Export        | ∓ Import | X Delete Settings                                   |
| General                           | Logging        |       |            | Gene        | ral level: None           | <b>v</b>           |                 |          | A                                                   |
| Network                           |                |       |            |             | Path:                     |                    |                 |          |                                                     |
| Time                              |                |       |            |             | log files: 10             |                    |                 |          |                                                     |
| Live Protocols                    |                |       |            |             | ize [MB]: 128<br>reports: |                    |                 |          |                                                     |
| Multicast Pool                    |                |       |            |             | Apply                     |                    |                 |          |                                                     |
| File Transfer & VOD               |                |       |            |             |                           |                    |                 |          |                                                     |
| Cluster                           |                |       |            |             |                           |                    |                 |          |                                                     |
| ZEN Master                        |                |       |            |             |                           |                    |                 |          |                                                     |
| SSH Connections                   |                |       |            |             |                           |                    |                 |          |                                                     |
| Authorization                     |                |       |            |             |                           |                    |                 |          |                                                     |
| Logging                           |                |       |            |             |                           |                    |                 |          |                                                     |

| Field                     | Description                                                                                                    |  |
|---------------------------|----------------------------------------------------------------------------------------------------|--|
| Logging                   |                                                                                                    |  |
| General Level             | The Severity Level that will be collected in the log, from Info, Warning, Error, to Fatal.<br>Selection of lower severity levels will include all higher-level logs.<br>Default: None, since Logging is resource-intensive and only enabled when necessary. |  |
| Path                      | The log file name and path where the collected event information will be stored.                                                                                                    |  |
| Max log files             | The maximal number of log files.                                                                                                    |  |
| Max log file<br>size (MB) | The maximal size of each log file.                                                                                                    |  |
| Send crash<br>reports     | Select the checkbox to send a crash report to Zixi Support.                                                                                                    |  |

ASI

### ASI

If there is an ASI card in the machine, you can reverse the direction of the Input to Output and vice versa.

### ➡ To Reverse the Direction of the Stream:

- 1. From the **Settings** page of the Zixi Broadcaster, click **ASI** on the left-hand side. The various **ASI settings** are displayed.
- 2. Click the desired **RESET** button to the right of the stream that you want to reverse. A confirmation window is displayed with the notification that the service must first be restarted before the direction is reversed.

| Field           | Description                                                              |
|-----------------|--------------------------------------------------------------------------|
| Available ports | 3                                                                        |
| Name            | Specify the port number used by the ASI protocol.                        |
| Data Direction  | Specify the direction of the data being transmitted by the ASI protocol. |

SNMP (Linux Only)

## **SNMP (Linux Only)**

The SNMP screen includes basic configuration parameters for the configuration of Simple Network Management Protocol, which enables monitoring and control of Zixi Broadcaster by a monitoring system. For further information on how to enable and configure SNMP on Zixi Broadcaster, see

| Settings            |                                    |                    |     | <b>∓</b> Import | X Delete Settings           |
|---------------------|------------------------------------|--------------------|-----|-----------------|-----------------------------|
| General<br>Network  | Read only communi                  |                    |     |                 | Root MIB<br>Broadcaster MIB |
| Time                | Read-write communi<br>SNMPv3 Users | ity name: ••••••   |     | ן<br>ר          |                             |
| SNMP                | User Write ac                      | cess               | +   |                 |                             |
| Live Protocols      | Trap receivers                     |                    |     |                 |                             |
| Multicast Pool      | Host<br>10.7.0.23                  | <b>Port</b><br>162 | +   |                 |                             |
| File Transfer & VOD | 10.7.0.23                          |                    | / * |                 |                             |
| Cluster             |                                    | Apply              |     |                 |                             |
| SSH Connections     |                                    |                    |     |                 |                             |
| Authorization       |                                    |                    |     |                 |                             |
| Logging             |                                    |                    |     |                 |                             |
| ASI                 |                                    |                    |     |                 |                             |

| Field            | Description                                                                                                    |
|------------------|----------------------------------------------------------------------------------------------------|
| Service          | Click the button to <b>Start/Stop</b> the snmpd service.                                                                                                    |
| SNMP V3<br>Users | <ul> <li>For SNMPv3 monitoring systems, click the + button to add authentication credentials and fill-in the following fields:</li> <li>User name - enter the SNMP user name</li> <li>Write access - select the checkbox to allow Read-Write access rights. If the checkbox is not selected, the user will have Read-only access rights.</li> <li>Password - enter the SNMP user's password.</li> </ul> |
| Trap Receivers   | <ul> <li>Specify SNMP Trap receivers that will listen to the SNMP Traps that will be sent by Zixi Broadcaster. Click the + button to add authentication credentials of the Trap Receiver, by filling-in the following fields:</li> <li>Community - Specify the community name for access.</li> <li>Host - Specify the IP address to which the Trap messages will be transmitted.</li> </ul>             |

### SNMP (Linux Only)

| Field                           | Description                                                                                                    |
|---------------------------------|----------------------------------------------------------------------------------------------------|
|                                 | <b>Port</b> - Specify the Port number to which the Trap messages will be sent transmitted.                                                                                                    |
| Read-only<br>Community<br>Name  | Used in <b>SNMPv1</b> and <b>SNMPv2</b> , this parameter is used to specify the<br>Community Name to enable read-only access to the Zixi Broadcaster<br>monitored information. If the community string is correct, Zixi Broadcaster will<br>respond with the requested information. If the community string is incorrect,<br>Zixi Broadcaster will simply ignores the request and will not respond. |
| Read-write<br>Community<br>Name | Used in <b>SNMPv1</b> and <b>SNMPv2</b> , this parameter is used to specify the<br>Community Name to enable read-write access to Zixi Broadcaster. Read-write<br>objects include, for example, zbiActive, which indicates and/or sets the Active<br>state of an Input stream                                                                                                    |

SNMP (Linux Only)

# **Viewing Events Log**

The Event Log screen displays all the events (errors, connections, configuration changes, analysis events etc.) that occurred in the Zixi broadcaster. The logs are displayed in the server time (not local time) and can be exported as a .cvs file.

In Linux, the event log is written to a file located in the following location on the disk: /log/var/messages

#### ➡ To Clear the Log:

In the **Event Log** screen, click **Clear** on the upper right-hand corner. The events on the log screen are deleted.

#### ➡ To Save the Log as a File:

In the **Event Log** screen, click **Save** on the upper right-hand corner. A .cvs file is created and saved to the local destination.

#### **To Refresh the Screen:**

In the **Event Log** screen, click **Refresh** on the upper right-hand corner. The data on the screen is updated. Connecting Input to Output

# Using the Matrix

The Zixi Matrix view provides a visual-based alternative to managing the streams, by previewing the input and output streams with their current status. Matrix offers drag and drop capabilities to connect input streams to outputs as well as some of the actions that were covered in the Performing Actions on Input Streams and Performing Actions on Output Streams sections above.

### **Connecting Input to Output**

An easier method of connecting inputs to outputs.

#### ➡ To Connect an Input to an Output:

Drag the desired input thumbnail and drop it over a specific output thumbnail. The desired input is connected to the selected output. Disconnecting Output from Input

# **Disconnecting Output from Input**

- **Disconnect an Input to an Output:** 
  - 1. Click on the **To connected stream** that you want to disconnect. The **Input stream data** window is displayed.
  - 2. Click **Unlink**. A confirmation window is displayed.
  - Click Confirm. The Output is disconnected from the Input.

### **Matrix Interface Elements**

The Matrix view displays preview thumbnails of the Input and Output streams. Preview thumbnails of input streams are presented in the Inputs pane and preview thumbnails of output streams are presented in the Outputs pane.

- If the stream is active the live video will be shown in the preview thumbnail.
- If an input stream is not active the preview thumbnail will include an "Offline" message.
- If an output stream has been created, but has not been connected to an input the preview thumbnail will include the following message "Drag Input Here".
- If a connected output stream does not receive a live stream the preview thumbnail will include a "No Video" message.

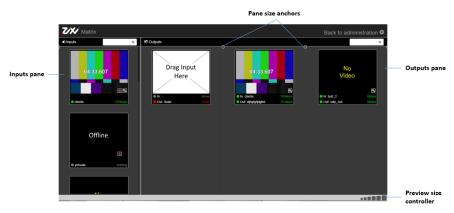

**Changing Matrix View** 

## **Changing Matrix View**

You can modify the size of the panes, the size of the preview thumbnails, and re-arrange the order the preview thumbnails.

**•** To modify the size of the panes:

Click on one of the rounded pane size anchors (see screenshot above)

➡ To modify the size of the preview thumbnails:

Click on one of the sizes in the **preview size controller** (see screenshot above).

#### ➡ To re-arrange the order the preview thumbnails:

Drag and drop the preview thumbnail to the desired position within the pane.

### **Searching for Specific Streams**

#### **•** To Search for a Specific Stream:

Type in the specific stream name in the appropriate (Input or Output) search text box on the

top of the console and click

The relevant stream will be the only one to be displayed in the pane.

### **Preview Thumbnail Elements**

The preview thumbnail includes the following elements:

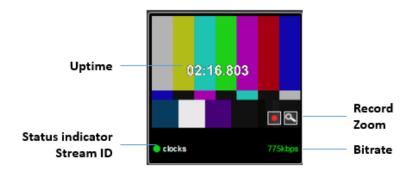

#### Using the Matrix

**Viewing Stream Details** 

| Element             | Description                                             | Action                                                                       |
|---------------------|---------------------------------------------------------|------------------------------------------------------------------------------|
| Status<br>Indicator | Displays the unique identifier for this group.          |                                                                              |
| Stream ID           | Displays the unique name for the stream.                |                                                                              |
| Bitrate [kbps]      | Displays the bitrate of the active stream.              |                                                                              |
| Uptime              | Displays the amount of time the stream has been active. |                                                                              |
| Record              | Stream recording                                        | Click the record button to start recording.<br>Click again to stop recording |
| Zoom                | Opens the stream in a larger preview window with sound  | Click the Zoom icon to open the larger preview screen.                       |

### **Viewing Stream Details**

#### ➡ To View Stream Details:

Click anywhere on the preview thumbnail. The Stream Details window opens:

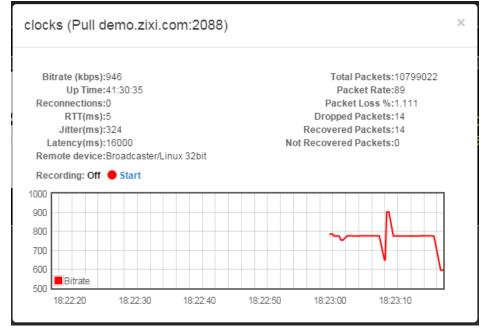

Activating SNMP

# **Configuring SNMP**

Zixi Broadcaster enables monitoring and control via SNMP (on Linux only). The monitoring system can receive SNMP Trap messages from Zixi Broadcaster as well as access monitored objects with read-only and read-write access privileges (objects and their access permissions are defined in the MIB). Zixi Broadcaster supports SNMPv1, SNMPv2, and SNMPv3. Before using SNMP you need to ensure that SNMP is enabled in your Zixi Broadcaster license, run a script, as described below, and configure the SNMP settings in the Settings >SNMP screen.

The SNMP feature is not enabled by default. If you do not see this screen, please contact Zixi Support.

## **Activating SNMP**

#### ➡ To Activate SNMP:

R

R

Run the script file ./install\_snmp.sh, located in the Broadcaster folder, where Zixi Broadcaster was installed. The events on the log screen are deleted.

Note: Running the script may cause Zixi Broadcaster to restart.

## **Configuring SNMP Settings**

#### ➡ To configure SNMP:

1. In Zixi Broadcaster UI, go to **Settings > SNMP**.

| Settings                                                                                      |                                                                                                    | € Export | ∓ Import | X Delete Settings           |
|-----------------------------------------------------------------------------------------------|----------------------------------------------------------------------------------------------------|----------|----------|-----------------------------|
| General<br>Network<br>Time<br>SNMP<br>Live Protocols<br>Multicast Pool<br>File Transfer & VOD | Read only commu<br>Read-write commu<br>SNMPv3 Users<br>User Write<br>Trap receivers<br>Host<br>10.7.0.23 | + Export |          | Root MIB<br>Broadcaster MIB |
| Cluster<br>SSH Connections<br>Authorization<br>Logging<br>ASI                                 |                                                                                                    |          |          |                             |

2. In the **Service** field, click the button to activate the service.

Configuring SNMP Settings

- 3. Do one of the following:
  - For SNMPv1 or SNMPv2, fill in the read-only and/or read-write community name in the Read only community name, and Read-write community name fields.
  - For **SNMPv3**, under the SNMPv3 Users section, click the + button. The following screen appears:

| SNMPv3 user details |
|---------------------|
| User name:          |
| Write access:       |
| Password:           |
|                     |
| Apply Close         |
|                     |

- In the **User Name** field, enter the SNMP user name.
- In the **Write Access** field, select the checkbox to allow **Read-Write** access rights. If the checkbox is not selected, the user will have **Read-only** access rights.
- In the **Password** field, enter the SNMP user's password.
- 4. Under the Trap Receivers section, specify SNMP Trap receivers that will listen to the SNMP Traps that will be sent by Zixi Broadcaster, by clicking the + button to add a trap receiver. The following screen appears:

| Trap receiver     | ×        |
|-------------------|----------|
| Community:        |          |
| Host:             |          |
| <b>Port</b> : 162 |          |
|                   |          |
|                   | Ok Close |

- 5. In the **Community** field, specify the community name for access.
- 6. In the **Host** field, specify the IP address to which the Trap messages will be transmitted.
- 7. In the **Port** field, specify the Port number to which the Trap messages will be sent transmitted.
- 8. Click Apply.

Viewing MIB Information

### **Viewing MIB Information**

You can view the *"Root MIB"* (which defines the Zixi Broadcaster tree root definitions) and the **"Broadcaster MIB"** (which describes the Zixi Broadcaster MIB tree definition, including all its objects).

#### ➡ To view MIB information:

- 1. In Zixi Broadcaster UI, go to **Settings > SNMP**.
- 2. At the upper right-hand corner click the Root MIB and/or Broadcaster MIB links.

| Settings            |                                       |      |   | <b>∓</b> Import | × D | elete Settings              |
|---------------------|---------------------------------------|------|---|-----------------|-----|-----------------------------|
| General             | Service:<br>Read only community name: |      |   |                 |     | Root MIB<br>Broadcaster MIB |
| Network             | Read-write community name:            |      |   |                 |     |                             |
| Time                | SNMPv3 Users                          |      |   |                 |     |                             |
| SNMP                | User Write access                     |      | + | J               |     |                             |
| Live Protocols      | Trap receivers                        |      |   |                 |     |                             |
| Multicast Pool      | Host Port<br>10.7.0.23 162            |      | + |                 |     |                             |
| File Transfer & VOD | Ar                                    | pply |   |                 |     |                             |
| Cluster             |                                       |      |   |                 |     |                             |
| SSH Connections     |                                       |      |   |                 |     |                             |
| Authorization       |                                       |      |   |                 |     |                             |
| Logging             |                                       |      |   |                 |     |                             |
| ASI                 |                                       |      |   |                 |     |                             |

Viewing MIB Information

# **Configuring Hitless Failover**

Zixi features hitless failover for inputs, enabling undisrupted streaming when switching from one source to another. The hitless failover feature is based on the SMPTE 2022-7 standard, which specifies "seamless" or hitless failover between binary-identical streams with synchronized RTP headers. Zixi's patent-pending hitless failover technology works by comparing the transport stream payload, without relying on sequences being synchronized. Zixi then applies a proprietary sequencing algorithm to identify missing parts and fill-in missing packets.

The Hitless Failover feature is supported in the inputs of Zixi Feeder, Broadcaster, and Receiver.

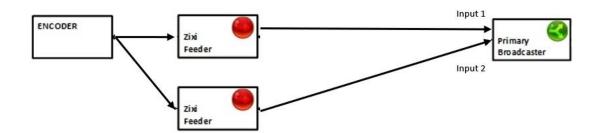

The hitless failover configuration involves grouping two inputs in a "Failover Group". If the two inputs are identical (i.e. two or more binary-identical streams with synchronized RTP headers), when one of them is disrupted or interrupted completely, Zixi Broadcaster will seamlessly use the packets of the other input without any disruptions.

If the streams are not identical, the failover process will not be seamless and may take up to a second.

A Failover Group can comprise two or more inputs. In a group of three or more, you can define one or more streams as a "Backup". In this case the system will always try to recover packets from "Primary" streams first and only if there are no available primary streams, it will use the backup streams. When one of the primary streams becomes available, the system will automatically jump to the primary stream.

While the Broadcaster GUI only enables configuration of primary streams at a single priority level, through the Zixi Broadcaster API it is possible to assign different priorities as follows:

- Priority 0 means backup. It will be used only if all other streams are unavailable.
- Priority greater than 0 means primary.

The Failover Group has its own Stream ID, just like an Input Stream, and will appear in the Inputs list. Although the topology above shows only one Zixi Broadcaster, it is also possible to have multiple targets (e.g. two or more Zixi Broadcasters), each with its own Failover Group of inputs to enable a more complete system-level redundancy.

To configure a Failover Group, follow the instructions in the **Creating a Failover Group** section.

205 | Zixi Broadcaster

### **Configuring Hitless Failover**

Viewing MIB Information

Obtaining a CA-signed Certificate

# **Configuring HTTPS**

Zixi Broadcaster supports HTTPS encryption based on OpenSSL. Zixi Broadcaster expects certificate files in X.509 textual format (sometimes called 'pem') with a full chain of certificates, each one starts with "----BEGIN CERTIFICATE----", and the associated private key file, that starts with "----BEGIN PRIVATE KEY----". The certificate can be provided by an SSL/TLS certificate provider (Certification Authority) where the domain is registered, such as VeriSign, Digicert, etc.. Alternatively, the certificate can be self-signed. A self-signed certificate is a certificate that is signed with its own private key. Self-signed certificates can be used to encrypt data just as well as CA-signed certificates, but your users will be displayed a warning that says that the certificate is not trusted by their computer or browser. Therefore, self-signed certificates should only be used if you do not need to prove your service's identity to its users (e.g. non-production or non-public servers).

# **Obtaining a CA-signed Certificate**

Reach out to the hosting provider for instructions on how to obtain a CA-signed HTTPS certificate. As part of this process, you will be required to generate a certificate signing request (CSR). A CSR consists mainly of the public key of a key pair, and some additional information. Both of these components are inserted into the certificate when it is signed. To learn more about generating a CSR, go to - <u>https://www.digitalocean.com/community/tutorials/openssl-essentials-working-with-ssl-certificates-private-keys-and-csrs</u>.

# **Creating a Self-signed Certificate**

Instead of obtaining a CA-signed certificate, you can create a self-signed certificate.

```
You can generate self-signed x.509 certs with OpenSSL by using the following command:
openssl req -x509 -newkey rsa:2048 -keyout selfsigned_key.pem -out
selfsigned_cert.pem
```

To learn more about generating a self-signed certificate, go to: <u>https://www.digitalocean.com/community/tutorials/openssl-essentials-working-with-ssl-certificates-private-keys-and-csrs.</u>

## **Uploading the Certificate and Private Key**

After obtaining a CA-signed certificate or creating a self-signed one, you will need to upload the certificate and private key to Zixi Broadcaster.

Uploading the Certificate and Private Key

#### **•** To upload the certificate and private key:

1. In **Zixi Broadcaster UI**, go to **Settings > General**.

| Settings            |                                                        |                                                              | ∓ Import | X Delete Settings |  |  |
|---------------------|--------------------------------------------------------|--------------------------------------------------------------|----------|-------------------|--|--|
| General             | General                                                |                                                              |          |                   |  |  |
|                     | ID: Tech-Writer                                        |                                                              |          |                   |  |  |
| Network             | Machine local time: 2019-08-26 12:40:15                | _                                                            |          |                   |  |  |
| Time                | Web server port: 4444                                  |                                                              |          |                   |  |  |
|                     | Admin username: admin                                  |                                                              |          |                   |  |  |
| Live Protocols      | Admin password:                                        |                                                              |          |                   |  |  |
| Multicast Pool      | Enable read / write user – except for settings screen: |                                                              |          |                   |  |  |
| File Transfer & VOD | Enable read only user + ability to switch streams:     |                                                              |          |                   |  |  |
|                     | Enable read only user:                                 |                                                              |          |                   |  |  |
| Cluster             | Enable HTTPS administration:                           |                                                              |          |                   |  |  |
| ZEN Master          |                                                        | Root folder: /zixi/zixi_broadcaster-centos7-transcoder/files |          |                   |  |  |
|                     |                                                        | Set root folder in broadcaster-info.xml                      |          |                   |  |  |
| SSH Connections     | TR101 analyzer mode: None 🔻                            |                                                              |          |                   |  |  |
| Authorization       | - HTTPS and DTLS Streaming Certificate                 |                                                              |          |                   |  |  |
| Autorization        | Certificate uploaded: No ∓ Upload                      |                                                              |          |                   |  |  |
| Logging             | Private key uploaded: No ∓ Upload                      |                                                              |          |                   |  |  |
| ASI                 | Private key passphrase:                                |                                                              |          |                   |  |  |
| Threado             | SSL setup status: Incomplete                           |                                                              |          |                   |  |  |
| Threads             | Input Ports                                            |                                                              |          |                   |  |  |

- 2. In the **Certificate Uploaded** field, click **Upload** and select the certificate file.
- 3. In the **Private Key Uploaded** field, click **Upload** and select the Private Key.
- 4. In the **Private Key Passphrase** field, type the passphrase or leave empty (Default passphrase is empty, ignore the '\*\*\*\*').
- 5. Click **Apply**.

If the process was successful, the SSL setup status field will turn to "OK".

- License for OpenSSL

This product includes software developed by the OpenSSL Project for use in the OpenSSL Toolkit

(http://www.openssl.org/)

THIS SOFTWARE IS PROVIDED BY THE OPENSSL PROJECT ``AS IS'' AND ANY EXPRESSED OR IMPLIED WARRANTIES, INCLUDING, BUT NOT LIMITED TO, THE IMPLIED WARRANTIES OF MERCHANTABILITY AND FITNESS FOR A PARTICULAR PURPOSE ARE DISCLAIMED. IN NO EVENT SHALL THE OPENSSL PROJECT OR ITS CONTRIBUTORS BE LIABLE FOR ANY DIRECT, INDIRECT, INCIDENTAL, SPECIAL, EXEMPLARY, OR CONSEQUENTIAL DAMAGES (INCLUDING, BUT NOT LIMITED TO, PROCUREMENT OF SUBSTITUTE GOODS OR SERVICES; LOSS OF USE, DATA, OR PROFITS; OR BUSINESS INTERRUPTION) HOWEVER CAUSED AND ON ANY THEORY OF LIABILITY, WHETHER IN CONTRACT, STRICT LIABILITY, OR TORT (INCLUDING NEGLIGENCE OR OTHERWISE) ARISING IN ANY WAY OUT OF THE USE OF THIS SOFTWARE, EVEN IF ADVISED OF THE POSSIBILITY OF SUCH DAMAGE.

This product includes cryptographic software written by Eric Young (eay@cryptsoft.com). This product includes software written by Tim

Hudson (tjh@crvptsoft.com).

Copyright (c) 1998-2017 The OpenSSL Project. All rights reserved.

- License for Libssh2

Copyright (c) 2004-2007 Sara Golemon <sarag@libssh2.org>

Copyright (c) 2005,2006 Mikhail Gusarov <dottedmag@dottedmag.net>

Copyright (c) 2006-2007 The Written Word, Inc.

Copyright (c) 2007 Eli Fant <elifantu@mail.ru>

Copyright (c) 2009-2014 Daniel Stenberg

Copyright (C) 2008, 2009 Simon Josefsson

All rights reserved.

Redistribution and use in source and binary forms, with or without modification, are permitted provided that the following conditions are met: Redistributions of source code must retain the above copyright notice, this list of conditions and the following disclaimer. Redistributions in binary form must reproduce the above copyright notice, this list of conditions and the following disclaimer in the documentation and/or other materials provided with the distribution.

Neither the name of the copyright holder nor the names of any other contributors may be used to endorse or promote products derived from this software without specific prior written permission.

THIS SOFTWARE IS PROVIDED BY THE COPYRIGHT HOLDERS AND CONTRIBUTORS "AS IS" AND ANY EXPRESS OR IMPLIED WARRANTIES, INCLUDING, BUT NOT LIMITED TO, THE IMPLIED WARRANTIES OF MERCHANTABILITY AND FITNESS FOR A PARTICULAR PURPOSE ARE DISCLAIMED. IN NO EVENT SHALL THE COPYRIGHT OWNER OR CONTRIBUTORS BE LIABLE FOR ANY DIRECT, INDIRECT, INCIDENTAL, SPECIAL, EXEMPLARY, OR CONSEQUENTIAL DAMAGES (INCLUDING, BUT NOT LIMITED TO, PROCUREMENT OF SUBSTITUTE GOODS OR SERVICES; LOSS OF USE, DATA, OR PROFITS; OR BUSINESS INTERRUPTION) HOWEVER CAUSED AND ON ANY THEORY OF LIABILITY, WHETHER IN CONTRACT, STRICT LIABILITY, OR TORT (INCLUDING NEGLIGENCE OR OTHERWISE) ARISING IN ANY WAY OUT OF THE USE OF THIS SOFTWARE, EVEN IF ADVISED OF THE POSSIBILITY OF SUCH DAMAGE.

- License for DekTec's Linux SDK. Version 1, August 2012

Copyright (C) 2000-2015 DekTec Digital Video B.V.

Redistribution and use in source and binary forms, with or without modification, are permitted provided that the following conditions are met: 1. Redistributions of source code must retain the above copyright notice, this list of conditions and the following disclaimer. 2. Redistributions in binary format must reproduce the above copyright notice, this list of conditions and the following disclaimer in the documentation. THIS SOFTWARE IS PROVIDED "AS IS", WITHOUT WARRANTY OF ANY KIND, EXPRESS OR IMPLIED, INCLUDING BUT NOT LIMITED TO WARRANTIES OF MERCHANTABILITY, FITNESS FOR A PARTICULAR PURPOSE AND NONINFRINGEMENT. IN NO EVENT SHALL DEKTEC DIGITAL VIDEO BV, ITS AGENTS OR ITS EMPLOYEES BE LIABLE FOR ANY DIRECT, INDIRECT, CONSEQUENTIAL, INCIDENTAL, OR OTHER DAMAGES (INCLUDING DAMAGES FOR THE LOSS OF USE, INFORMATION, GOODWILL, PROFIT, WORK STOPPAGE, DATA, BUSINESS OR REVENUE) UNDER ANY CIRCUMSTANCES, OR UNDER ANY LEGAL THEORY, WHETHER IN CONTRACT, IN TORT, IN NEGLIGENCE, OR OTHERWISE, ARISING FROM THE USE OF, OR INABILITY TO USE THIS SOFTWARE, EVEN IF ADVISED OF THE POSSIBILITY OF SUCH DAMAGES.

Copyright © Zixi 2019 Waltham, MA U.S.A. All Rights Reserved